# **Dell™ Latitude™ E6400 XFR**

**Servicehandbok** 

Modell: 97F85

# **Noteringar, anmärkningar och varningar**

Ø **OBS!** Kommentarer av den här typen innehåller viktig information som hjälper dig att få ut det mesta av datorn.

**ANMÄRKNING:** Här visas information om potentiell skada på maskinvaran eller dataförlust, samt hur du О undviker detta.

**VARNING! En varning signalerar risk för skada på egendom eller person, eller livsfara.**   $\bigwedge$ 

#### **Informationen i det här dokumentet kan komma att ändras. © 2009 Dell Inc. Med ensamrätt.**

Återgivning av detta material i någon form utan skriftligt tillstånd från Dell Inc. är strängt förbjuden.

Varumärken som återfinns i denna text: *Dell*, *Latitude* och *DELL*-logotypen är varumärken som tillhör Dell Inc.; *Bluetooth* är ett registrerat varumärke som tillhör Bluetooth SIG, Inc. och som används av Dell under licens; *Intel* är ett registrerat varumärke som tillhör Intel Corporation i USA och/eller andra länder; *Microsoft Windows*, *Windows Vista* och *Windows Vista* startknapp är antingen varumärken eller registrerade varumärken som tillhör Microsoft Corporation i USA och/eller andra länder.

Övriga varumärken i dokumentet kan användas som hänvisning antingen till dem som gör anspråk på varumärkena eller till deras produkter. Dell Inc. frånsäger sig allt ägandeintresse för andra varumärken än sitt eget.

Februari 2009. Rev. A00

### Innehållsförteckning

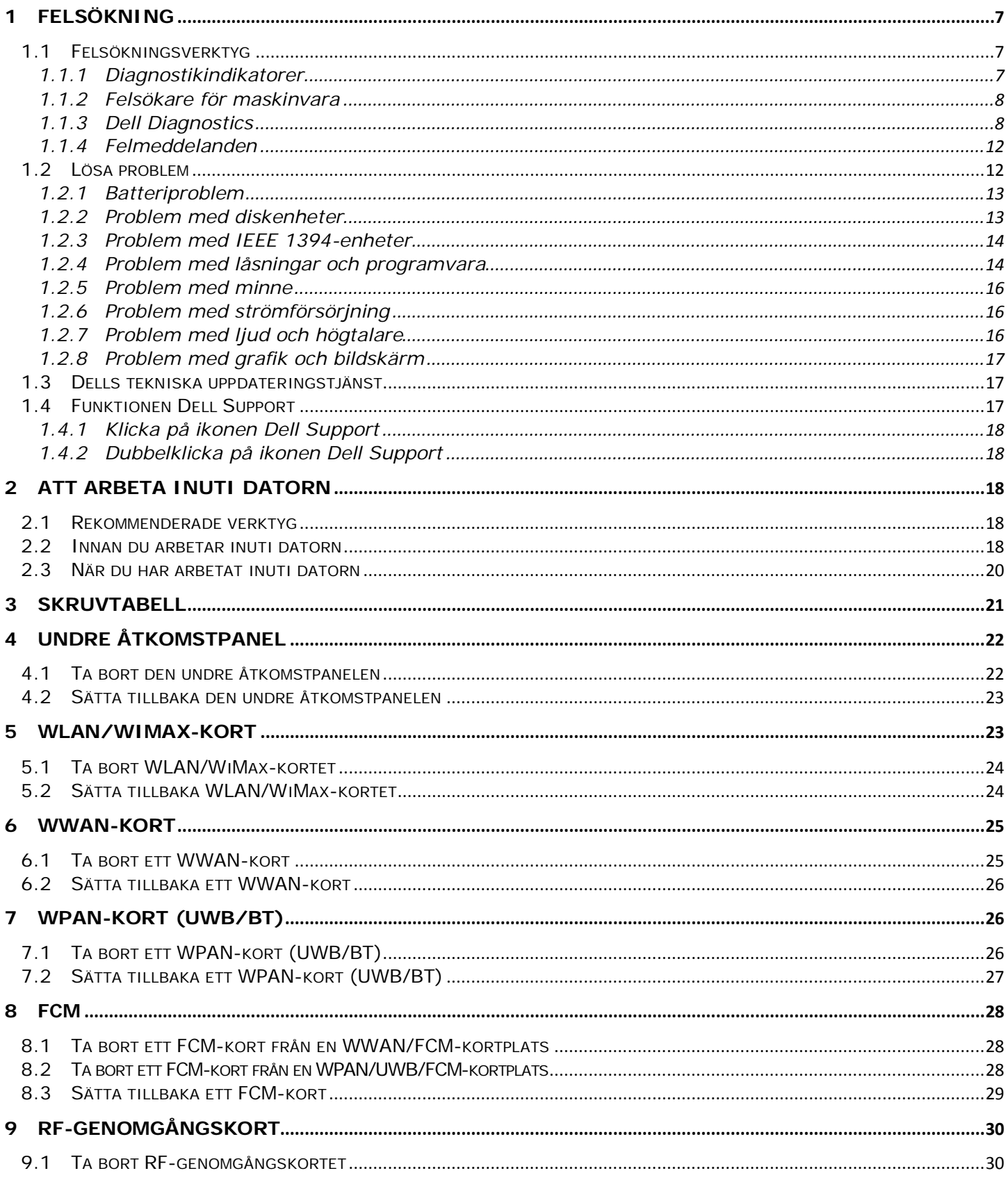

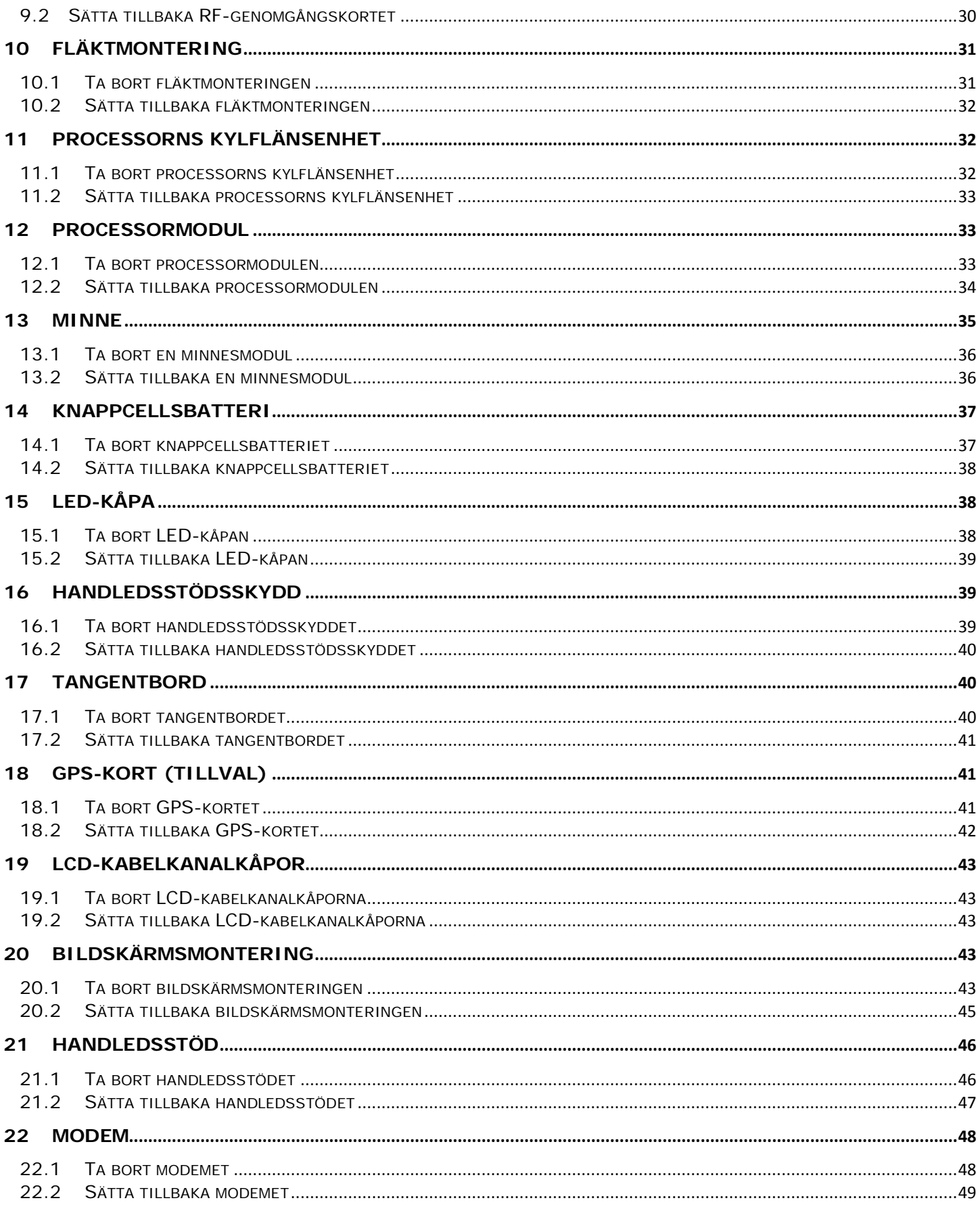

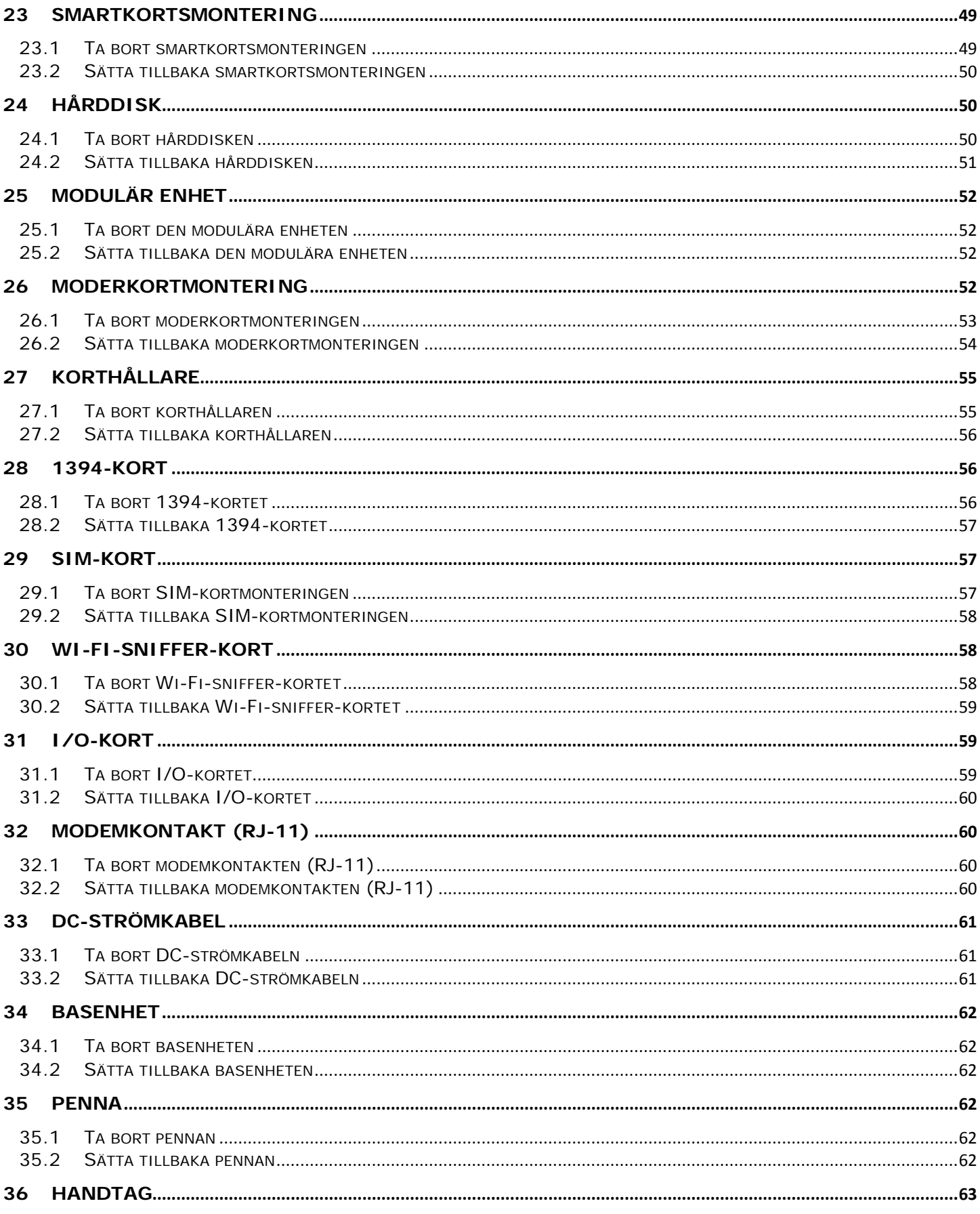

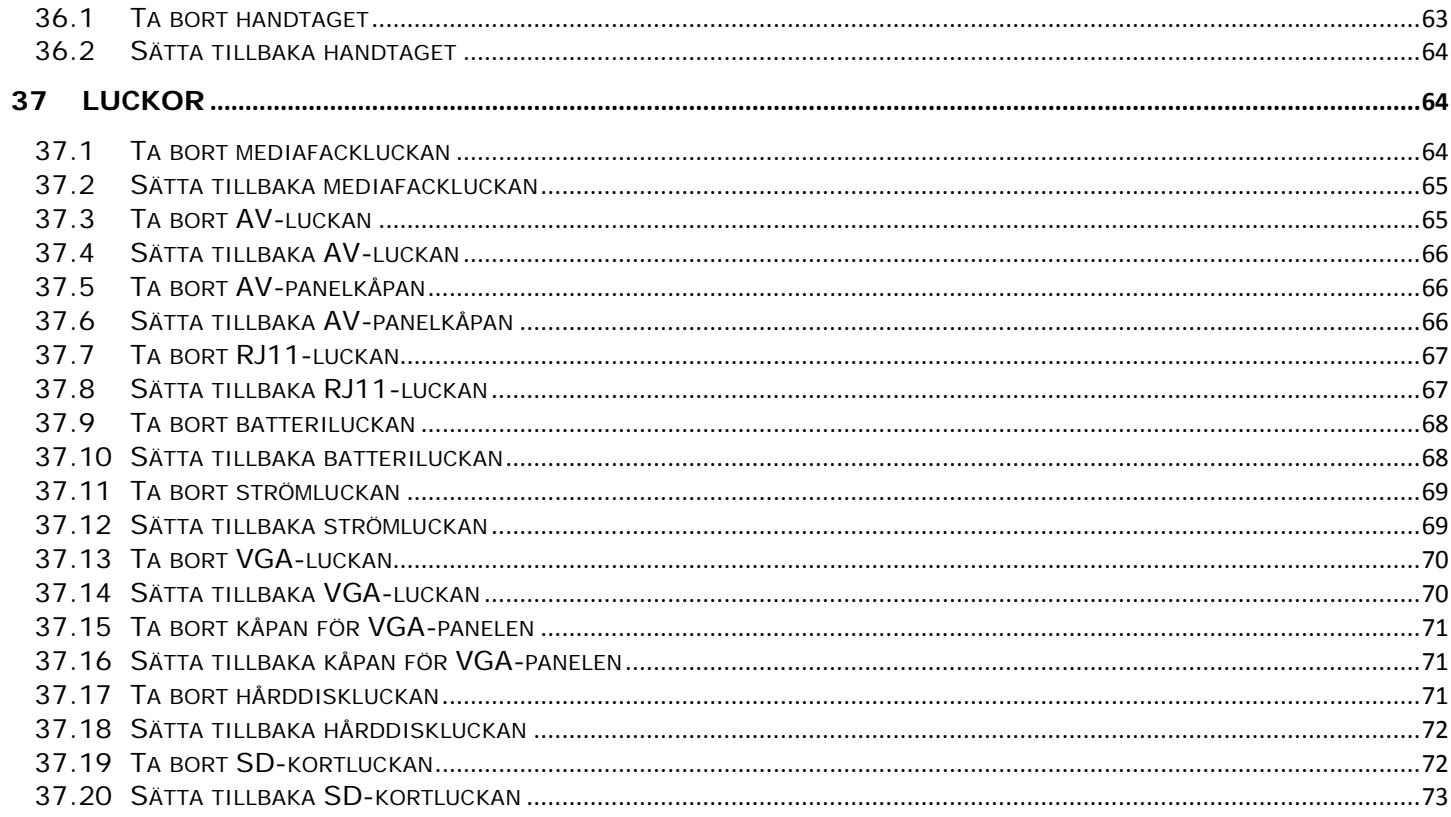

# <span id="page-6-0"></span>**1 Felsökning**

# <span id="page-6-1"></span>**1.1 Felsökningsverktyg**

### <span id="page-6-2"></span>**1.1.1 Diagnostikindikatorer**

#### **VARNING! Innan du utför någon av åtgärderna i det här avsnittet ska du läsa igenom**  ⚠ **och följa anvisningarna i produktinformationsguiden.**

Din dator har tre tillståndsindikatorer placerade över tangentbordet. Vid normal användning visar tangentbordets tillståndsindikatorer aktuell status (*på* eller *av*) på numeriskt tangentbord, versallås och Scroll Lock-funktionen. När datorn startar normalt blinkar lamporna och slocknar sedan. Om datorn inte fungerar som den ska kan du identifiera problemet genom att se i vilken ordning lamporna blinkar.

Ø **OBS!** När datorn slutfört POST kan indikatorn för numeriskt tangentbord fortfarande vara på beroende på BIOS-inställningarna. Mer information om hur du använder systeminställningsprogrammet finns i *Dell™-teknikhandbok* på datorn eller på **support.dell.com**.

#### **Diagnostikindikatorkoder under POST**

Vid felsökning av din dator ska du läsa sekvensen på tangentbordets tillståndsindikatorer från vänster till höger (numeriskt tangentbord, versallås och Scroll Lock). Om datorn inte fungerar som den ska visar de individuella lamporna statusen *På* **O**, Av <sup>◎</sup> eller *Blinkar* ※.

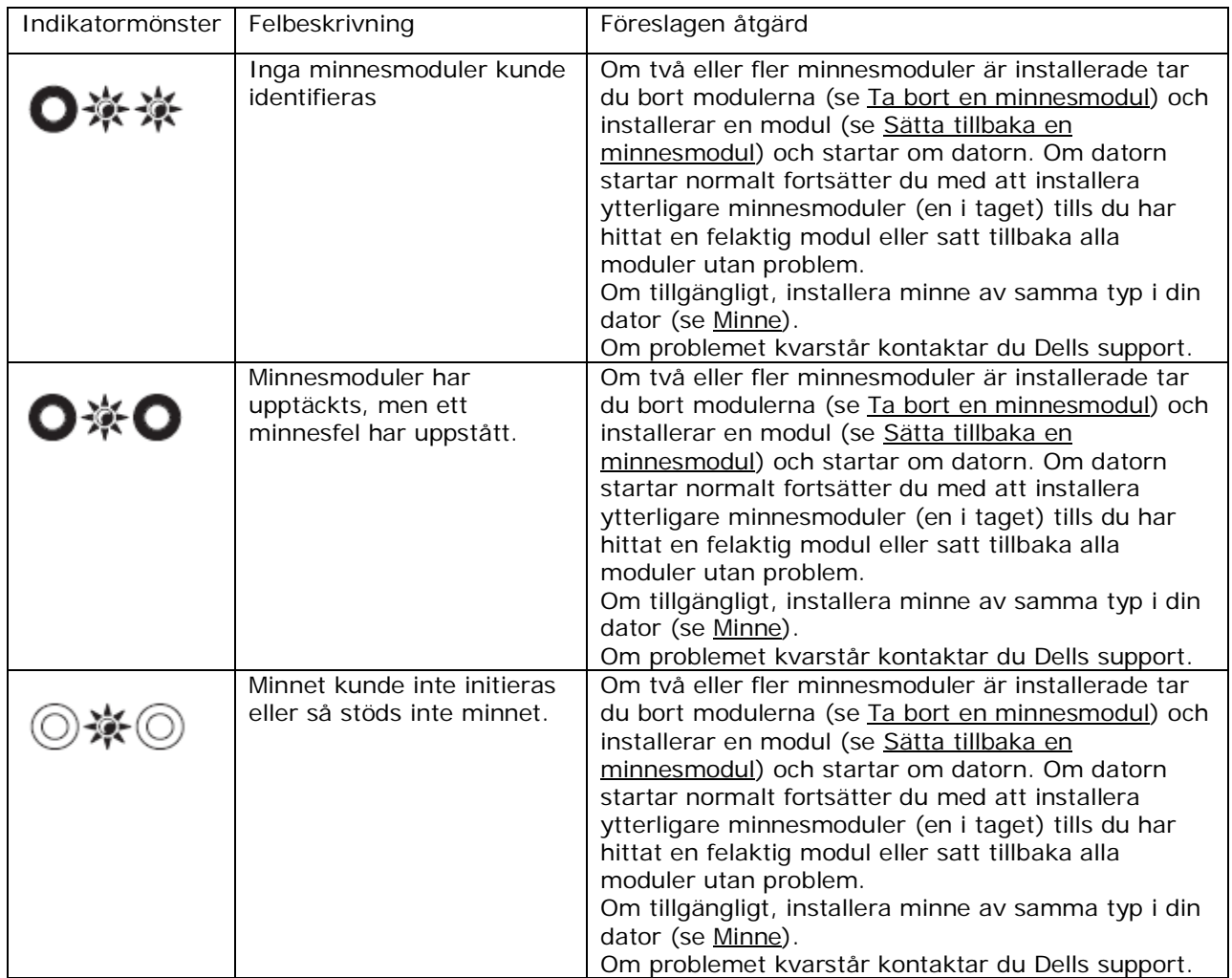

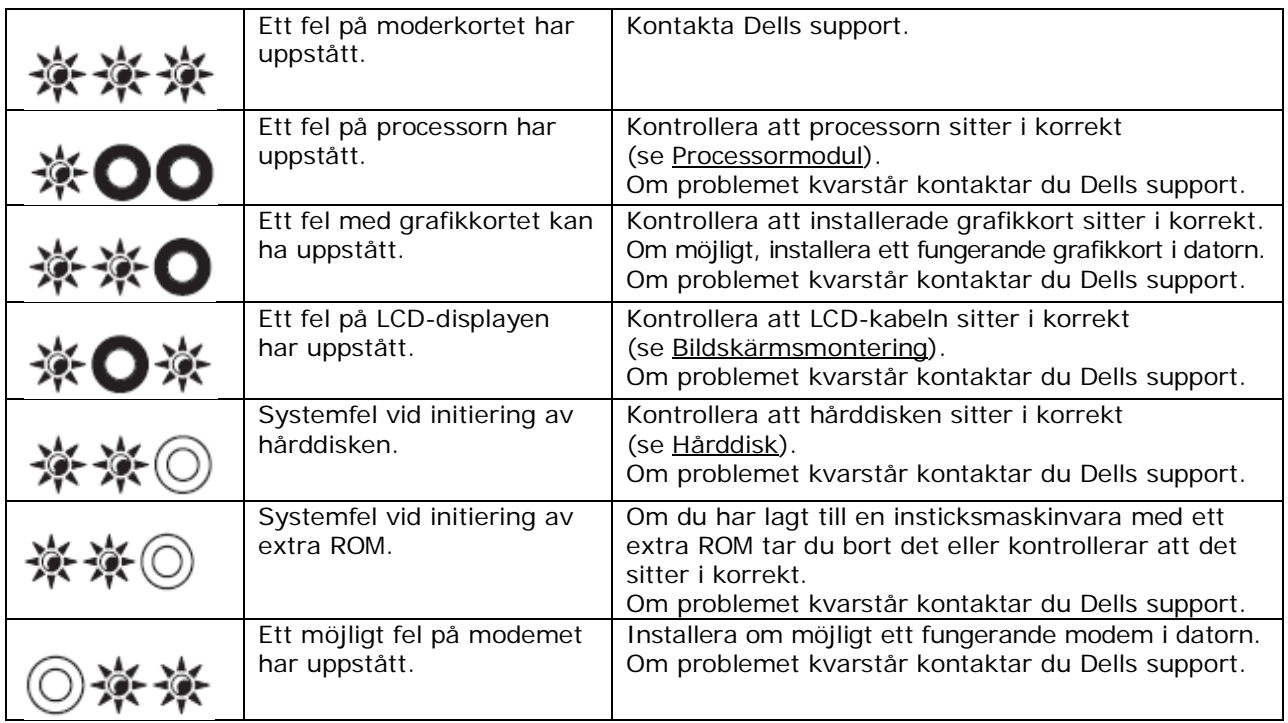

### <span id="page-7-0"></span>**1.1.2 Felsökare för maskinvara**

Om en enhet antingen inte upptäcks av operativsystemet eller identifieras men är felaktigt konfigurerad, kan du använda Enhetshanteraren eller Felsökare för maskinvara för att lösa problemet.

*Microsoft® Windows® XP:*

- 1. Klicka på **Start**→**Hjälp och support**.
- 2. Skriv felsökare för maskinvara i sökfältet och tryck på <Retur> för att starta sökningen.
- 3. I avsnittet **Fixa ett problem** klickar du på **Felsökare för maskinvara**.
- 4. I listan **Felsökare för maskinvara** väljer du det alternativ som beskriver problemet på bästa sätt och klickar sedan på **Nästa** för att gå igenom resten av felsökningsproceduren.

*Microsoft Windows Vista®:*

- 1. Klicka på startknappen i Windows Vista **vid och på Hjälp och support**.
- 2. Skriv felsökare för maskinvara i sökfältet och tryck på <Retur> för att starta sökningen.
- 3. I sökresultaten väljer du det alternativ som beskriver problemet på bästa sätt, och följer sedan resterande felsökningsanvisningar.

### <span id="page-7-1"></span>**1.1.3 Dell Diagnostics**

#### **VARNING! Innan du utför någon av åtgärderna i det här avsnittet ska du läsa igenom och följa anvisningarna i produktinformationsguiden.**

#### **När ska man använda Dell Diagnostics?**

Om du har problem med datorn utför du kontrollerna i [Lösa problem](#page-11-1) och kör Dell Diagnostics innan du kontaktar Dell för att få hjälp.

Starta Dell Diagnostics från hårddisken eller från *Drivers and Utilities*-mediet som medföljde datorn.

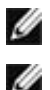

**OBS!** *Drivers and Utilities*-mediet är ett tillval och medföljer inte alla datorer.

**OBS!** Dell Diagnostics fungerar bara på datorer från Dell.

#### **Starta Dell Diagnostics från hårddisken**

Innan du kör Dell Diagnostics startar du systeminstallationsprogrammet och granskar datorns konfiguration samt säkerställer att enheten som du vill testa är aktiv och visas i systeminställningsprogrammet. Mer information om hur du använder systeminställningsprogrammet finns i *Dell™-teknikhandbok* på datorn eller på **support.dell.com**.

Dell Diagnostics finns på en separat diagnostikpartition på hårddisken.

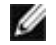

**OBS!** Om datorn är ansluten till en dockningsstation (dockad) frigör du den. Mer information finns i dokumentationen som medföljde dockningsstationen.

*C* OBS! Kontakta Dells support om bildskärmen inte fungerar.

- 1. Se till att datorn är ansluten till ett eluttag som är känt för att fungera korrekt.
- 2. Tryck på och håll ner <Fn>-tangenten eller ljudavstängningsknappen och slå sedan på datorn.

**OBS!** Eller så kan du välja **Diagnostics** från engångsstartmenyn för att starta diagnostikverkyget från partitionen och köra Dell Diagnostics.

Datorn kör då systemgenomgång (PSA, Pre-boot System Assessment), en serie initialtest av moderkortet, tangentbordet, bildskärmen, minnet och hårddisken etc.

- Svara på de frågor som eventuellt visas under genomgången.
- Om du upptäcker något fel under systemgenomgången skriver du ned felkoderna och kontaktar Dells support.
- Om systemgenomgången genomförs utan problem visas följande meddelande: "Booting Dell Diagnostic Utility Partition. Press any key to continue (Startar partitionen med Dell Diagnostics. Fortsätt genom att trycka på valfri tangent)."

**OBS!** Om du ser ett meddelande som säger att det inte gick att hitta en diagnostikpartition så kör du Dell Diagnostics från *Drivers and Utilities*-mediet (se [Starta Dell Diagnostics från Drivers](#page-8-0)  [and Utilities-mediet\)](#page-8-0).

- 3. Tryck på valfri tangent för att starta Dell Diagnostics från diagnostikverktygets partition på hårddisken.
- 4. Tryck på <Tabb> för att välja **Test System** (testa systemet) och tryck sedan på <Retur>.

**OBS!** Det rekommenderas att du väljer **Test System** (testa systemet) för att köra ett fullständigt test på datorn. Om du väljer **Test Memory** (testa minne) startas test av utökat minne, vilket kan ta 30 minuter eller mer att slutföra. När testet är klart noterar du testresultatet och trycker på valfri tangent för att gå tillbaka till föregående meny.

5. I huvudmenyn för Dell Diagnostics vänsterklickar du med pekskivan/musen eller trycker på <Tabb> och sedan på <Retur> för att välja testet du vill köra (se [Huvudmeny för Dell Diagnostics\)](#page-9-0).

**OBS!** Skriv upp eventuella felkoder och problembeskrivningen exakt och följ sedan instruktionerna på skärmen.

- 6. När alla test är klara stänger du testfönstret och går tillbaka till huvudmenyn i Dell Diagnostics.
- 7. Stäng fönstret med huvudmenyn för att avsluta Dell Diagnostics och starta om datorn.

**OBS!** Om du ser ett meddelande som säger att det inte gick att hitta en diagnostikpartition så Ø kör du Dell Diagnostic från *Drivers and Utilities*-mediet (se [Starta Dell Diagnostics från Drivers](#page-8-0)  [and Utilities-mediet\)](#page-8-0).

#### <span id="page-8-0"></span>**Starta Dell Diagnostics från Drivers and Utilities-mediet**

Innan du kör Dell Diagnostics startar du systeminstallationsprogrammet och granskar datorns konfiguration samt säkerställer att enheten som du vill testa är aktiv och visas i systeminställningsprogrammet. Mer information om hur du använder systeminställningsprogrammet finns i *Dell™-teknikhandbok* på datorn eller på **support.dell.com**.

- 1. Sätt i *Drivers and Utilities*-mediet i den optiska enheten.
- 2. Starta om datorn.
- 3. När DELL-logotypen visas trycker du direkt på <F12>.

**OBS!** Tangentbordsfel kan uppstå om en tangent hålls ned under en längre tid. Undvik att orsaka ett tangentbordsfel genom att trycka på och släppa <F12> med jämna mellanrum för att öppna Boot Device Menu (startenhetsmenyn).

Om du väntar för länge och operativsystemets logotyp visas, fortsätter du att vänta tills skrivbordet i Microsoft Windows visas. Stäng sedan av datorn och försök igen.

4. När listan med startenheter visas använder du upp- och nedpilarna för att markera **CD/DVD/CD-RW Drive** (CD/DVD/CD-RW-enhet) och trycker på <Retur>.

**OBS!** Om du använder engångsstartmenyn ändras startsekvensen endast för den pågående startprocessen. Vid omstart kommer datorn att starta enligt den startsekvens som finns definierad i systeminställningarna.

- 5. Tryck på valfri tangent för att bekräfta att du vill starta från cd- eller dvd-skivan. Om du väntar för länge och operativsystemets logotyp visas, fortsätter du att vänta tills skrivbordet i Microsoft Windows visas. Stäng sedan av datorn och försök igen.
- 6. Ange 1 för att välja **Run the 32 Bit Dell Diagnostics** (kör 32-bitars Dell Diagnostics).
- 7. På menyn för Dell Diagnostics anger du 1 för att välja **Dell 32-bit Diagnostics for Resource CD (graphical user interface)** (Dells 32-bitars diagnostik för Resource CD (grafiskt användargränssnitt)).
- 8. Tryck på <Tabb> för att markera **Test System** (testa systemet) och tryck sedan på <Retur>.

**OBS!** Det rekommenderas att du väljer **Test System** (testa systemet) för att köra ett fullständigt test på datorn. Om du väljer **Test Memory** (testa minne) startas test av utökat minne, vilket kan ta 30 minuter eller mer att slutföra. När testet är klart noterar du testresultatet och trycker på valfri tangent för att gå tillbaka till föregående meny.

9. I huvudmenyn för Dell Diagnostics vänsterklickar du med pekskivan/musen eller trycker på <Tabb> och sedan på <Retur> för att välja testet du vill köra (se [Huvudmeny för Dell Diagnostics\)](#page-9-0).

**OBS!** Skriv upp eventuella felkoder och problembeskrivningen exakt och följ sedan Ø instruktionerna på skärmen.

- 10. När alla test är klara stänger du testfönstret och går tillbaka till huvudmenyn i Dell Diagnostics.
- 11. Stäng fönstret med huvudmenyn för att avsluta Dell Diagnostics och starta om datorn.
- 12. Ta bort *Drivers and Utilities*-mediet från den optiska enheten.

#### <span id="page-9-0"></span>**Huvudmeny för Dell Diagnostics**

När Dell Diagnostics har lästs in visas följande meny:

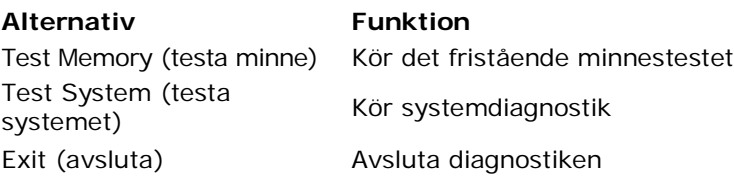

Tryck på <Tabb> för att markera det test du vill köra och tryck sedan på <Retur>.

**OBS!** Det rekommenderas att du väljer **Test System** (testa systemet) för att köra ett fullständigt test på datorn. Om du väljer **Test Memory** (testa minne) startas test av utökat minne, vilket kan ta 30 minuter eller mer att slutföra. När testet är klart noterar du testresultatet och trycker på valfri tangent för att gå tillbaka till föregående meny.

När du har valt **Test System** (testa systemet) visas följande meny:

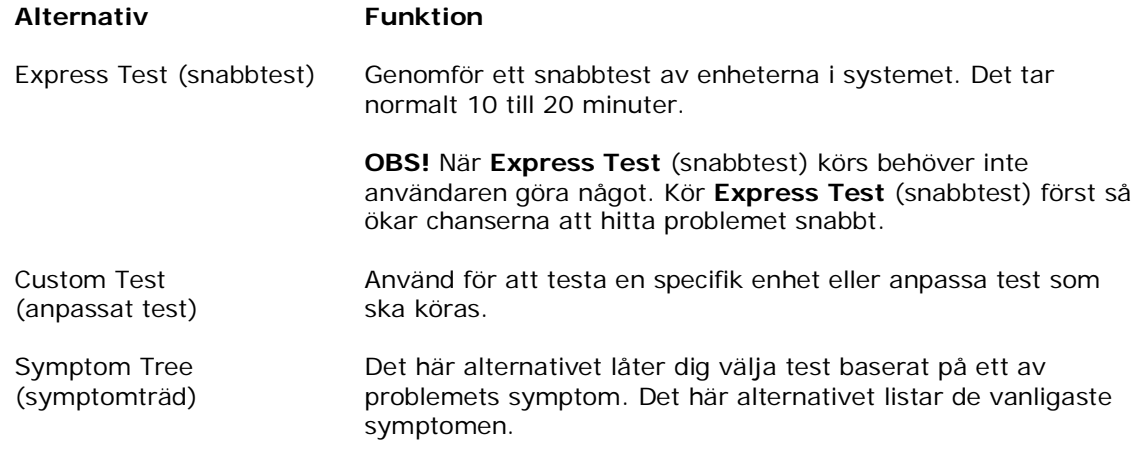

Ø

**OBS!** Vi rekommenderar att du väljer **Extended Test** (utökat test) för att göra en mer ingående kontroll av enheterna i datorn.

Om du stöter på ett problem under ett test visas ett meddelande med en felkod och en beskrivning av problemet. Skriv upp felkoden och problembeskrivningen exakt och följ anvisningarna på skärmen. Om du inte kan lösa problemet kontaktar du Dells support.

Ø

**OBS!** Ha datorns servicenummer till hands när du kontaktar Dells support. Datorns servicenummer finns längst upp på varje testsida.

Följande flikar ger ytterligare information för test som körs via alternativen Custom Test (anpassat test) och Symptom Tree (symptomträd):

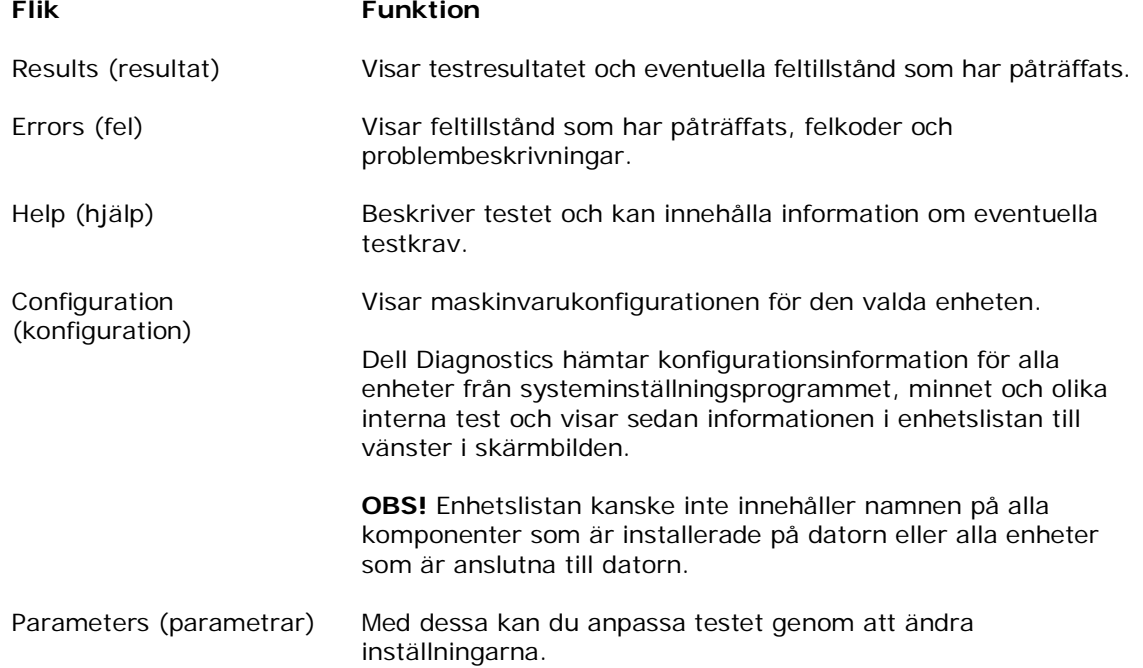

### <span id="page-11-0"></span>**1.1.4 Felmeddelanden**

#### **VARNING! Innan du utför någon av åtgärderna i det här avsnittet ska du läsa igenom och följa anvisningarna i produktinformationsguiden.**

Om felmeddelandet (eller något liknande meddelande) inte finns med i listan kan du läsa i dokumentationen för operativsystemet eller det program som var igång då meddelandet visades.

**ETT FILNAMN FÅR INTE INNEHÅLLA NÅGOT AV FÖLJANDE TECKEN: \ / : \* ? " < > | —** Använd inte dessa tecken i filnamn.

**EN NÖDVÄNDIG DLL-FIL HITTADES INTE —** Det program du försöker starta saknar en nödvändig fil. Så här tar du bort programmet och installerar om det:

*Windows XP*:

- 1. Klicka på **Start**→**Kontrollpanelen**→**Lägg till eller ta bort program**→**Program och funktioner**.
- 2. Markera det program som du vill ta bort.
- 3. Klicka på **Avinstallera**.
- 4. Information om installationen finns i programdokumentationen.

*Windows Vista*:

- 1. Klicka på **Start** →**Kontrollpanelen**→**Program**→**Program och funktioner**.
- 2. Markera det program som du vill ta bort.
- 3. Klicka på **Avinstallera**.
- 4. Information om installationen finns i programdokumentationen.

**enhetsbokstav :\ GÅR INTE ATT KOMMA ÅT. ENHETEN ÄR INTE REDO —** Enheten kan inte läsa. Mata in en skiva i enheten och försök igen.

**SÄTT I ETT STARTBART MEDIUM —** Sätt in en startbar diskett, cd eller dvd.

**INGEN SYSTEMDISKETT —** Ta ut disketten ur diskettenheten och starta om datorn.

**INTE TILLRÄCKLIGT MED MINNE ELLER RESURSER, STÄNG NÅGRA PROGRAM OCH FÖRSÖK IGEN —** Stäng alla fönster och öppna sedan det program som du vill använda. I en del fall kanske du måste starta om datorn för att återställa minnesresurserna. I så fall provar du med att starta det program som du vill använda först.

<span id="page-11-1"></span>**DET GICK INTE ATT HITTA OPERATIVSYSTEMET —** Kontakta Dells support.

### **1.2 Lösa problem**

#### **VARNING! Innan du utför någon av åtgärderna i det här avsnittet ska du läsa igenom och följa anvisningarna i produktinformationsguiden.**

Följ dessa tips när du felsöker datorn:

- Om du lade till eller tog bort en komponent innan problemet uppstod bör du gå igenom installationsprocedurerna och se till att komponenten installerades korrekt.
- Om en kringutrustning inte fungerar bör du se till att enheten är ordentligt ansluten.
- Om ett felmeddelande visas på skärmen skriver du ned det exakta meddelandet. Meddelandet kan hjälpa supportpersonalen att diagnostisera och åtgärda problemet.
- Om ett felmeddelande visas i ett program läser du i dokumentationen för programmet.

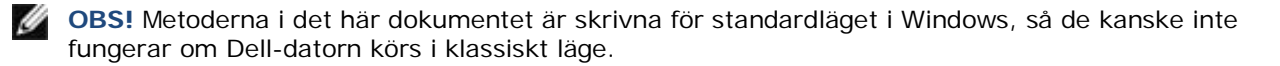

### <span id="page-12-0"></span>**1.2.1 Batteriproblem**

**VARNING! Det finns risk för att ett nytt batteri exploderar om det sätts i felaktigt. Byt endast ut batteriet mot ett av samma eller motsvarande typ som rekommenderas av tillverkaren. Kassera förbrukade batterier i enlighet med tillverkarens anvisningar.**

### <span id="page-12-1"></span>**1.2.2 Problem med diskenheter**

**VARNING! Innan du utför någon av åtgärderna i det här avsnittet ska du läsa igenom och följa anvisningarna i produktinformationsguiden.**

#### **KONTROLLERA ATT ENHETEN IDENTIFIERAS I MICROSOFT WINDOWS —**

*Windows XP*:

• Klicka på **Start** och på **Den här datorn**.

*Windows Vista*:

Klicka på Start-knappen i Windows Vista **(F)** och klicka på **Dator**.

Om enheten inte visas i listan bör du köra antivirusprogrammet på hela enheten för att söka efter och ta bort eventuella virus. Ibland kan Windows inte identifiera enheten på grund av att datorn har smittats av ett virus.

#### **TESTA ENHETEN —**

- Sätt in en annan skiva för att utesluta möjligheten att den första enheten är skadad.
- Sätt i en startdiskett och starta om datorn.

**RENGÖR ENHETEN ELLER SKIVAN —** Mer information om hur du rengör datorn finns i *Dell™-teknikhandbok* på datorn eller på **support.dell.com**.

#### **KONTROLLERA KABELANSLUTNINGARNA**

**KÖR FELSÖKAREN FÖR MASKINVARA —** Se [Felsökare för maskinvara.](#page-7-0)

**KÖR DELL DIAGNOSTICS —** Se [Dell Diagnostics.](#page-7-1)

#### **Problem med optiska enheter**

**OBS!** Att moderna optiska enheter vibrerar mycket hastigt är helt normalt och ger upphov till oljud. Det tyder inte på att det är något fel med enheten eller mediet.

**OBS!** Eftersom olika filtyper används i olika delar av världen fungerar inte alla dvd-skivor i alla Ø dvd-enheter.

#### **STÄLL IN VOLYMEN I WINDOWS —**

- Klicka på högtalarikonen i det nedre högra hörnet av skärmen.
- Kontrollera att volymen är på genom att klicka på skjutreglaget och dra det uppåt.
- Kontrollera att ljudet inte har stängts av genom att klicka i alla rutor som är markerade.

#### **KONTROLLERA HÖGTALARNA OCH BASHÖGTALAREN —** Se [Problem med ljud och högtalare.](#page-15-2)

#### **Problem med att skriva till en optisk enhet**

**STÄNG ANDRA PROGRAM —** Den optiska enheten måste ta emot en stabil dataström under skrivprocessen. Om flödet avbryts uppstår det fel. Prova med att avsluta alla andra program innan du försöker skriva till den optiska enheten.

**STÄNG AV VÄNTELÄGET I WINDOWS INNAN DU BRÄNNER EN SKIVA —** Information om att ställa in strömalternativ finns i *Dell™-teknikhandbok* på datorn eller på **support.dell.com**. Du kan även söka med sökordet *vänteläge* i Windows Hjälp och support för information om strömhanteringslägen.

#### **Problem med hårddisken**

#### **KÖR EN DISKKONTROLL —**

*Windows XP*:

- 1. Klicka på **Start** och på **Den här datorn**.
- 2. Högerklicka på **Lokal disk C:**.
- 3. Klicka på **Egenskaper**→**Verktyg**→**Kontrollera nu**.
- 4. Klicka på **Sök efter skadade sektorer och försök att reparera dem och klicka på Start**.

*Windows Vista*:

- 1. Klicka på **Start** och klicka på **Dator**.
- 2. Högerklicka på **Lokal disk C:**.
- 3. Klicka på **Egenskaper**→**Verktyg**→**Kontrollera nu**. Fönstret **Kontroll av användarkonto** kan visas. Om du är administratör för datorn, klickar du på **Fortsätt**; om inte, kontaktar du din administratör för att fortsätta med önskad handling.
- 4. Följ instruktionerna på skärmen.

### <span id="page-13-0"></span>**1.2.3 Problem med IEEE 1394-enheter**

**VARNING! Innan du utför någon av åtgärderna i det här avsnittet ska du läsa igenom och följa anvisningarna i produktinformationsguiden.**

Ø **OBS!** Din dator stöder endast IEEE 1394a-standarden.

#### **KONTROLLERA ATT KABELN FÖR IEEE 1394-ENHETEN ÄR ORDENTLIGT INKOPPLAD I ENHETEN OCH I KONTAKTEN PÅ DATORN**

**KONTROLLERA ATT IEEE 1394-ENHETEN HAR AKTIVERADS I SYSTEMINSTÄLLNINGARNA —** Mer information om hur du använder systeminställningsprogrammet finns i *Dell™-teknikhandbok* på datorn eller på **support.dell.com**.

#### **KONTROLLERA ATT WINDOWS HITTAR IEEE 1394-ENHETEN —**

*Windows XP*:

- 1. Klicka på **Start** och på **Kontrollpanelen**.
- 2. Under **Välj en kategori** klickar du på **Prestanda och underhåll**→**System**→**Systemegenskaper**→ **Maskinvara**→**Enhetshanteraren**.

*Windows Vista*:

- 1. Klicka på **Start** →**Kontrollpanelen**→**Maskinvara och ljud**.
- 2. Klicka på **Enhetshanteraren**. Om IEEE 1394-enheten finns med i listan, har Windows hittat den.

**OM DU HAR PROBLEM MED EN IEEE 1394-ENHET FRÅN DELL —** Kontakta Dells support.

**OM DU HAR PROBLEM MED EN IEEE 1394-ENHET SOM INTE ÄR FRÅN DELL —** Kontakta tillverkaren av IEEE 1394-enheten.

### <span id="page-13-1"></span>**1.2.4 Problem med låsningar och programvara**

**VARNING! Innan du utför någon av åtgärderna i det här avsnittet ska du läsa igenom och följa anvisningarna i produktinformationsguiden.**

#### **Datorn startar inte**

#### **KÖR DELL DIAGNOSTICS —** Se [Problem med strömförsörjning.](#page-15-1)

#### **Datorn svarar inte**

**ANMÄRKNING:** Du kan förlora data om du inte kan stänga av datorn på det vanliga sättet via operativsystemet.

**STÄNG AV DATORN —** Om datorn varken svarar på tangentnedtryckningar eller musrörelser håller du strömbrytaren intryckt i minst 8-10 sekunder tills datorn stängs av. Starta sedan om datorn.

#### **Programmet svarar inte AVSLUTA PROGRAMMET —**

### 1. Tryck samtidigt på tangenterna <Ctrl><Skift><Esc> för att visa Aktivitetshanteraren.

- 2. Klicka på fliken **Program**.
- 3. Klicka på det program som inte längre svarar.
- 4. Klicka på **Avsluta aktivitet**.

#### **Ett program kraschar ofta**

*C* OBS! Det finns oftast installationsanvisningar för programvaran i tillhörande dokumentation eller på medföljande diskett eller cd/dvd-skiva.

**LÄS PROGRAMMETS DOKUMENTATION —** Avinstallera och installera om programmet om det behövs.

#### **Ett program är avsett för en tidigare version av Windows operativsystem**

#### **KÖR GUIDEN PROGRAMKOMPATIBILITET —**

#### *Windows XP*:

Guiden Programkompatibilitet konfigurerar program så att de körs i en miljö som liknar andra operativsystem än XP.

- 1. Klicka på **Start**→**Alla program**→**Tillbehör**→**Guiden Programkompatibilitet**→**Nästa**.
- 2. Följ instruktionerna på skärmen.

#### *Windows Vista*:

Guiden Programkompatibilitet konfigurerar program så att de körs i en miljö som liknar andra operativsystem än Windows Vista.

- 1. Klicka på **Start** →**Kontrollpanelen**→**Program**→**Använd ett äldre program med den här Windows-versionen.**
- 2. Klicka på **Nästa** när välkomstsidan visas.
- 3. Följ instruktionerna på skärmen.

#### **Skärmen blir helt blå**

**STÄNG AV DATORN —** Om datorn varken svarar på tangentnedtryckningar eller musrörelser håller du strömbrytaren intryckt i minst 8-10 sekunder tills datorn stängs av. Starta sedan om datorn.

#### **Andra programproblem**

#### **SE EFTER I PROGRAMDOKUMENTATIONEN ELLER KONTAKTA ÅTERFÖRSÄLJAREN AV PROGRAMVARAN FÖR FELSÖKNINGSINFORMATION —**

- Se till att programmet är kompatibelt med det operativsystem som är installerat på datorn.
- Se till att datorn uppfyller de minimikrav för maskinvara som krävs för att köra programmet. Dokumentationen för programmet innehåller mer information.
- Se till att programmet är rätt installerat och konfigurerat.
- Kontrollera att drivrutinerna inte står i konflikt med andra program.
- Avinstallera och installera om programmet om det behövs.

#### **SÄKERHETSKOPIERA FILERNA OMEDELBART**

**ANVÄND ETT ANTIVIRUSPROGRAM FÖR ATT KONTROLLERA ATT DET INTE FINNS VIRUS PÅ HÅRDDISKEN, DISKETTERNA, CD- ELLER DVD-SKIVORNA SPARA OCH STÄNG ALLA ÖPPNA FILER OCH PROGRAM OCH STÄNG AV DATORN VIA STARTMENYN**

### <span id="page-15-0"></span>**1.2.5 Problem med minne**

#### **VARNING! Innan du utför någon av åtgärderna i det här avsnittet ska du läsa igenom och följa anvisningarna i produktinformationsguiden.**

#### **OM DU FÅR ETT MEDDELANDE OM ATT MINNET INTE RÄCKER —**

Spara och stäng alla öppna filer och avsluta alla öppna program som du inte använder och se om det löser problemet.

- Minneskraven finns i programmens dokumentation. Eventuellt kan du installera ytterligare minne (se [Sätta](#page-35-1)  [tillbaka en minnesmodul\)](#page-35-1).
- Kontrollera att minnesmodulerna sitter i korrekt (se [Minne\)](#page-34-0) så att datorn kan kommunicera med minnet.
- Kör Dell Diagnostics (se [Dell Diagnostics\)](#page-7-1).

#### **OM ANDRA PROBLEM MED MINNET UPPSTÅR —**

- Kontrollera att minnesmodulerna sitter i korrekt (se [Minne\)](#page-34-0) så att datorn kan kommunicera med minnet.
- Följ riktlinjerna för installation av minne (se [Sätta tillbaka en minnesmodul\)](#page-35-1).
- Kontrollera att det minne du använder är lämpligt för din dator. Mer information om vilken typ av minne som kan användas i datorn finns i *Installations- och funktionsinformationshandboken* för datorn på **support.dell.com**.
- Kör Dell Diagnostics (se [Dell Diagnostics\)](#page-7-1).

### <span id="page-15-1"></span>**1.2.6 Problem med strömförsörjning**

**VARNING! Innan du utför någon av åtgärderna i det här avsnittet ska du läsa igenom och följa anvisningarna i produktinformationsguiden.**

#### **OM STRÖMINDIKATORN LYSER MED BLÅTT SKEN OCH DATORN INTE SVARAR —** Se [Diagnostikindikatorer.](#page-6-2)

**OM STRÖMINDIKATORN INTE LYSER —** Datorn är antingen avstängd eller får ingen ström.

- Dra ut och sätt tillbaka strömkabeln i strömanslutningen på datorns baksida och i eluttaget i väggen.
- Ta bort alla eventuella strömskydd, förgreningsdosor och förlängningssladdar och prova om datorn startar korrekt.
- Kontrollera att de förgreningsdosor som används är anslutna till ett eluttag och är påslagna.
- Kontrollera att eluttaget fungerar genom att ansluta något annat till det, exempelvis en lampa.

#### **ELIMINERA STÖRNINGAR —** Några möjliga störningskällor är:

- Förlängningssladdar för ström, tangentbord och mus
- För många enheter har anslutits till samma strömuttag
- Flera grenuttag är anslutna till samma eluttag

### <span id="page-15-2"></span>**1.2.7 Problem med ljud och högtalare**

#### **VARNING! Innan du utför någon av åtgärderna i det här avsnittet ska du läsa igenom och följa anvisningarna i produktinformationsguiden.**

**OBS!** Volymkontrollen i vissa MP3- och mediaspelare åsidosätter volyminställningarna i Windows. Ø Kontrollera alltid att volymen på mediaspelaren inte har sänkts eller stängts av.

**STÄLL IN VOLYMEN I WINDOWS —** Klicka eller dubbelklicka på högtalarikonen i det nedre högra hörnet av skärmen. Kontrollera att volymen är uppskruvad och att ljudet inte är avstängt.

**KOPPLA BORT HÖRLURARNA FRÅN HÖRLUREKONTAKTEN —** Högtalarna kopplas från automatiskt när ett par hörlurar ansluts till uttaget på frontpanelen.

**ELIMINERA MÖJLIGA STÖRNINGAR —** Kontrollera möjliga störningskällor i närheten genom att stänga av fläktar, lysrör och halogenlampor.

**KÖR FELSÖKAREN FÖR MASKINVARA —** Se [Felsökare för maskinvara.](#page-7-0)

#### **Inget ljud i hörlurarna**

**KONTROLLERA KABELANSLUTNINGARNA FÖR HÖRLURARNA —** Se till att kabeln till hörlurarna är ordentligt ansluten i hörlurekontakten. Se *Installations- och funktionsinformationshandboken* för datorn på **support.dell.com**.

**STÄLL IN VOLYMEN I WINDOWS —** Klicka eller dubbelklicka på högtalarikonen i det nedre högra hörnet av skärmen. Kontrollera att volymen är uppskruvad och att ljudet inte är avstängt.

### <span id="page-16-0"></span>**1.2.8 Problem med grafik och bildskärm**

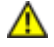

#### **VARNING! Innan du utför någon av åtgärderna i det här avsnittet ska du läsa igenom och följa anvisningarna i produktinformationsguiden.**

**ANMÄRKNING:** Om datorn levererades med ett PCI-grafikkort installerat behöver du inte ta bort det om du installerar ytterligare grafikkort; emellertid behövs det kortet för felsökning. Om du tar bort kortet ska du förvara det på en säker plats. Information om ditt grafikkort finns på **support.dell.com**.

#### **KÖR DELL DIAGNOSTICS —** Se [Diagnostikindikatorer.](#page-6-2)

**KONTROLLERA BILDSKÄRMENS INSTÄLLNINGAR —** Se *Dell™-teknikhandbok* på datorn eller på **support.dell.com**.

#### **ÄNDRA BILDSKÄRMSINSTÄLLNINGARNA I WINDOWS —**

*Windows XP:*

- 1. Klicka på **Start**→**Kontrollpanelen**→**Utseende och teman**.
- 2. Klicka på det område som du vill ändra, eller klicka på ikonen **Bildskärm**.
- 3. Prova olika inställningar för **Färgkvalitet** och **Skärmupplösning**.

#### *Windows Vista*:

- 1. Klicka på **Start** →**Kontrollpanelen**→**Maskinvara och ljud**→**Anpassa**→**Bildskärmsinställningar**.
- 2. Justera **Upplösning** och **Färginställningar** efter behov.

#### **Endast en del av bildskärmen är läslig**

#### **ANSLUT EN EXTERN BILDSKÄRM —**

- 1. Stäng av datorn och anslut en extra bildskärm till datorn.
- 2. Slå på datorn och den externa skärmen och justera ljusstyrkan och kontrasten.

Om den externa bildskärmen fungerar kan det hända att datorns bildskärm eller bildskärmsstyrenhet är trasig. Kontakta Dells support.

### <span id="page-16-1"></span>**1.3 Dells tekniska uppdateringstjänst**

Dells tekniska uppdateringstjänst ger aktiva meddelanden via e-post om program- och maskinvaruuppdateringar för datorn. Tjänsten är gratis och kan anpassas vad gäller innehåll, format och hur ofta du får meddelanden.

<span id="page-16-2"></span>Om du vill anmäla dig till Dells tekniska uppdateringstjänst går du till **support.dell.com**.

## **1.4 Funktionen Dell Support**

Funktionen Dell Support finns installerad på datorn och går att öppna från ikonen Dell Support, **Ka**, i aktivitetsfältet eller från **Start**-knappen. Använd denna supportfunktion för information om självsupport, programuppdateringar och säkerhetsavsökningar av datormiljön.

#### **Öppna funktionen Dell Support**

Öppna funktionen Dell Support från ikonen i aktivitetsfältet eller från **Start** -menyn.

Om inte ikonen Dell Support visas i aktivitetsfältet:

- 1. Klicka på **Start**→**Alla program**→**Dell Support**→**Inställningar för Dell Support**.
- 2. Kontrollera att alternativet **Visa ikonen i aktivitetsfältet** är markerat.

**OBS!** Om funktionen Dell Support inte går att öppna från Start-menyn går du till **support.dell.com** och laddar ner programmet.

Funktionen Dell Support är anpassad för din datormiljö. Ikonen **i aktivitetsfältet har olika funktioner beroende på** om du klickar, dubbelklickar eller högerklickar på ikonen.

### <span id="page-17-0"></span>**1.4.1 Klicka på ikonen Dell Support**

Klicka eller högerklicka på ikonen när du vill utföra följande åtgärder:

- Kontrollera datormiljön.
- Visa inställningarna för funktionen Dell Support.
- Öppna hjälpfilen för funktionen Dell Support.
- Visa Vanliga frågor och svar.
- Mer information om funktionen Dell Support.
- Stäng av funktionen Dell Support.

### <span id="page-17-1"></span>**1.4.2 Dubbelklicka på ikonen Dell Support**

Dubbelklicka på ikonen när du vill kontrollera datormiljön manuellt, visa vanliga frågor och svar, öppna hjälpfilerna för funktionen Dell Support och visa inställningarna för Dell Support.

Klicka på frågetecknet (**?**) längst upp i fönstret **Dell**™ **Support** om du vill ha mer information om funktionen Dell Support.

# <span id="page-17-2"></span>**2 Att arbeta inuti datorn**

I det här dokumentet beskrivs hur du tar bort och installerar komponenter i datorn. Om inget annat nämns förutsätter varje procedur följande:

- Du har genomfört stegen i [Innan du arbetar inuti datorn.](#page-17-4)
- Du har läst säkerhetsinformationen som medföljde datorn.

**OBS!** Färgen på systemet och vissa komponenter kan skilja sig från de som visas i det här dokumentet.

# <span id="page-17-3"></span>**2.1 Rekommenderade verktyg**

Procedurerna i detta dokument kan kräva att följande verktyg används:

- Liten plan skruvmejsel
- Stjärnskruvmejsel
- Liten ritspenna av plast
- 5-mm sexkantig hylsnyckel (för VGA-stolpar)
- BIOS-uppdateringsprogram (se Dells supportwebbplats **support.dell.com**)

## <span id="page-17-4"></span>**2.2 Innan du arbetar inuti datorn**

Använd följande säkerhetsanvisningar som hjälp att skydda dig och datorn mot skador.

#### **VARNING! Innan du utför någon av åtgärderna i det här avsnittet ska du läsa igenom och följa anvisningarna i produktinformationsguiden.**

**ANMÄRKNING:** Endast en behörig servicetekniker bör reparera datorn. Skada som orsakas av servicetekniker som inte är behöriga att utföra service på Dell-produkter, täcks inte av garantin.

**ANMÄRKNING:** Undvik elektrostatiska urladdningar genom att jorda dig själv – använd ett antistatarmband eller vidrör en omålad metallyta (t.ex. datorns baksida) med jämna mellanrum. **ANMÄRKNING:** Hantera komponenter och kort varsamt. Rör inte komponenterna eller kontakterna på ett kort. Håll ett kort i dess kanter eller med hjälp av dess metallmonteringsfäste. Håll alltid komponenten, t.ex. en processor, i kanterna och aldrig i stiften.

**ANMÄRKNING:** När du kopplar bort en kabel ska du alltid dra i kontakten eller i dess dragavspänningsögla, inte i själva kabeln. För kabelkontakter med låsflikar trycker du flikarna inåt för att lossa kontakten. När du ansluter eller kopplar bort en kabel ska du kontrollera att stiften är rätt vända och passar i kontakten för att undvika att skada kontakten och/eller dess stift.

1. Se till att arbetsytan är plan och ren, så att inte datorkåpan skadas.

2. Stäng av datorn.

Ø

- I Windows XP klickar du på **Start**→**Avsluta**→**Avsluta**.
- **I Windows Vista klickar du på Start (B)**, klickar på pilikonen **D** och sedan på Stäng av för att stänga av datorn.

**OBS!** Se till att datorn är avstängd och inte i strömhanteringsläge. Om du inte kan stänga av datorn via operativsystemet håller du in strömbrytaren i 4 sekunder.

3. Koppla bort datorn och alla anslutna enheter från eluttagen.

**ANMÄRKNING:** Nätverkskablar kopplas först loss från datorn och sedan från nätverksuttaget i väggen.

4. Koppla bort alla tele-, nätverks- och USB-kablar från datorn.

**ANMÄRKNING:** För att förhindra skada på moderkortet måste du ta bort batteriet från batterifacket innan du underhåller datorn.

**OBS!** Läs instruktionerna för hur du tar bort batteriet som sitter på batteriets kant.

- 5. Öppna den bakre batteriluckan genom att skjuta haken åt höger och sedan nedåt.
- 6. Vänd datorn upp och ned.
- 7. Skjut batteriets frigöringshakar mot varandra för att flytta dem till olåst läge.
- 8. Öppna luckan helt och dra i fliken på batteriet för att dra ut batteriet ur batterifacket.

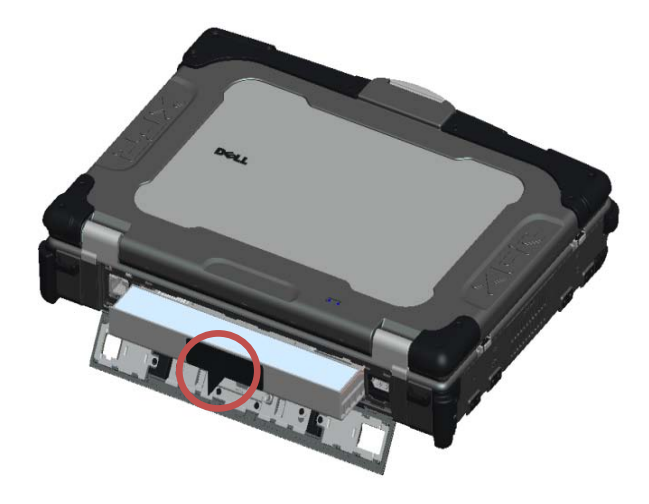

- 9. Koppla bort alla externa enheter och ta bort alla installerade kort innan du arbetar i datorn:
	- Information om hur du tar bort installerade kort, som ett ExpressCard-kort, finns i *Dell™-teknikhandbok* på datorn eller på **support.dell.com**.
	- Information om hur du kopplar bort datorn från en dockningsstation finns i *E-port Användarhandbok* eller *E-port plus Användarhandbok* på **support.dell.com**.
	- Information om hur du tar bort dockningsadaptern finns i dokumentationen som levererades med din E-portadapter eller i *E-portadapter Snabbinstallationsguide* på **support.dell.com**.
	- Information om hur du tar bort ett sekundärt batteri finns i dokumentationen som levererades med det sekundära batteriet eller på **support.dell.com**.
- 10. Vänd på datorn och tryck på strömbrytaren så att moderkortet jordas.

## <span id="page-19-0"></span>**2.3 När du har arbetat inuti datorn**

När du har slutfört utbytesprocesserna försäkrar du dig om att du ansluter externa enheter, kort, kablar mm. innan du slår på datorn.

**OBS!** Undvik skada på datorn genom att enbart använda batteriet som är utformat för den här Ø speciella Dell-datorn. Använd inte batterier som är utformade för andra Dell-datorer.

- 1. Anslut externa enheter, så som en portreplikator eller sekundärt batteri, och sätt tillbaka kort så som ett ExpressCard-kort.
- 2. Anslut eventuella tele- och nätverkskablar till datorn.
- 3. Sätt tillbaka batteriet. Skjut in batteriet i batterifacket tills det klickar på plats och stäng batteriluckan.
- 4. Anslut datorn och alla anslutna enheter till eluttagen.
- 5. Starta datorn.

# <span id="page-20-0"></span>**3 Skruvtabell**

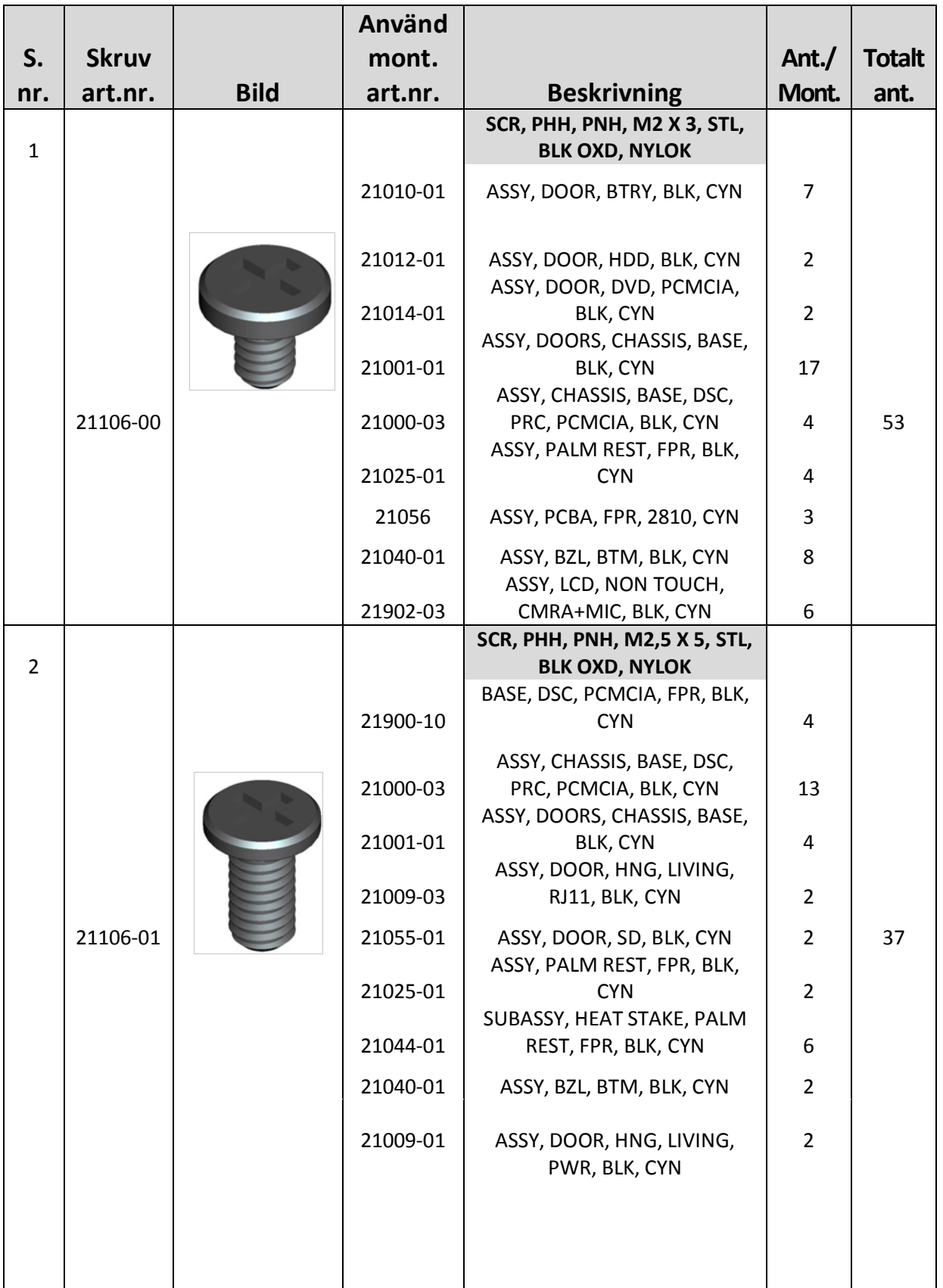

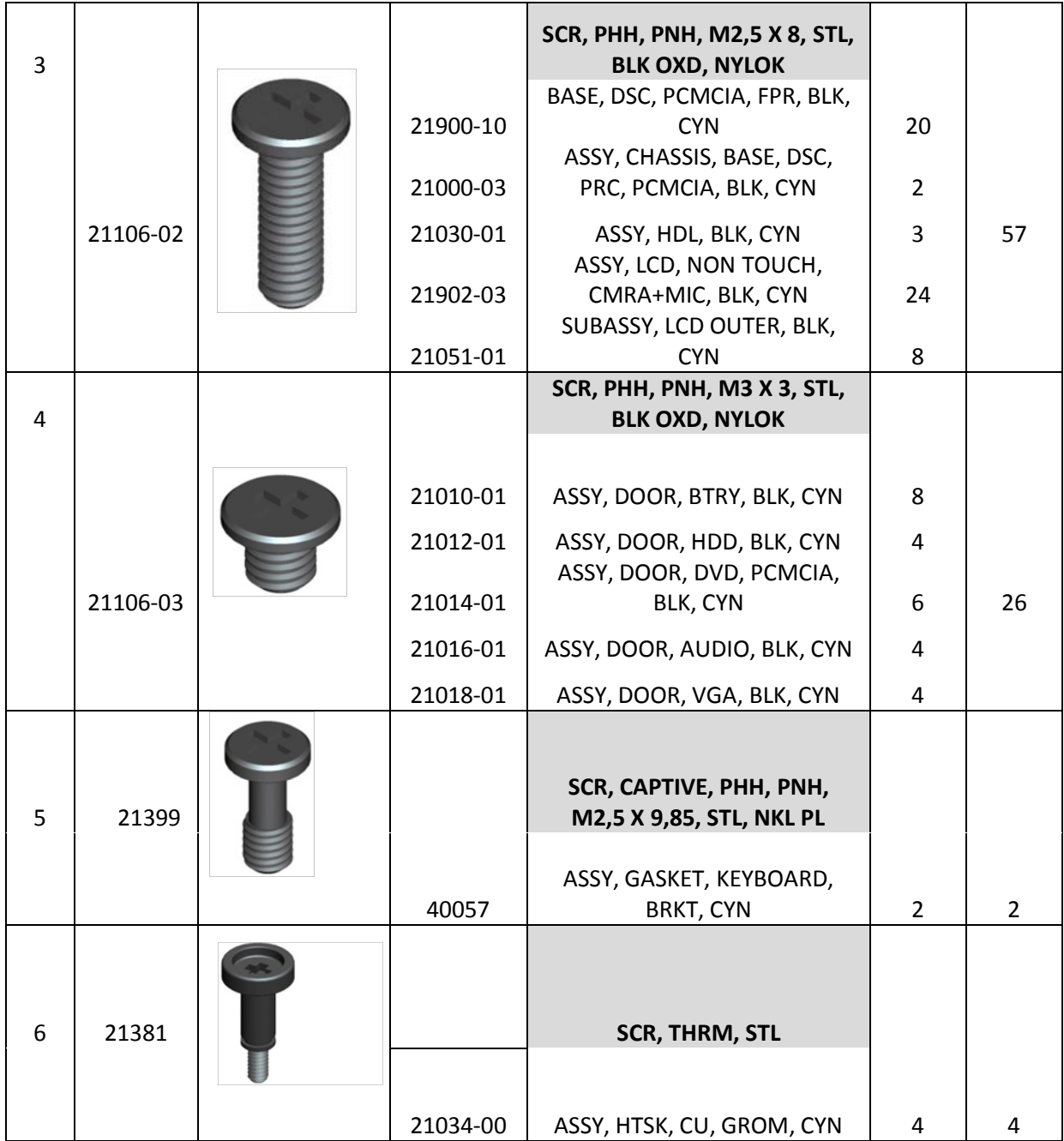

# <span id="page-21-0"></span>**4 Undre åtkomstpanel**

**VARNING! Innan du utför någon av åtgärderna i det här avsnittet ska du läsa igenom och följa anvisningarna i produktinformationsguiden.**

# <span id="page-21-1"></span>**4.1 Ta bort den undre åtkomstpanelen**

- 1. Följ anvisningarna i [Innan du arbetar inuti datorn.](#page-17-4)
- 2. Stäng den inbyggda skärmen och vänd datorn upp och ned.
- 3. Ta bort de 21 M2,5 x 5 mm-skruvarna som säkrar den undre åtkomstpanelen enligt bilden nedan.
- 4. Lyft den undre åtkomstpanelen för att ta bort den från basenheten.

**OBS!** Inga snäppen används för att fästa den undre åtkomstpanelen till basen. Det sitter en Ø packning på den yttre kanten av den undre åtkomstpanelen och denna packning kan göra att ett visst motstånd uppstår när du tar bort panelen.

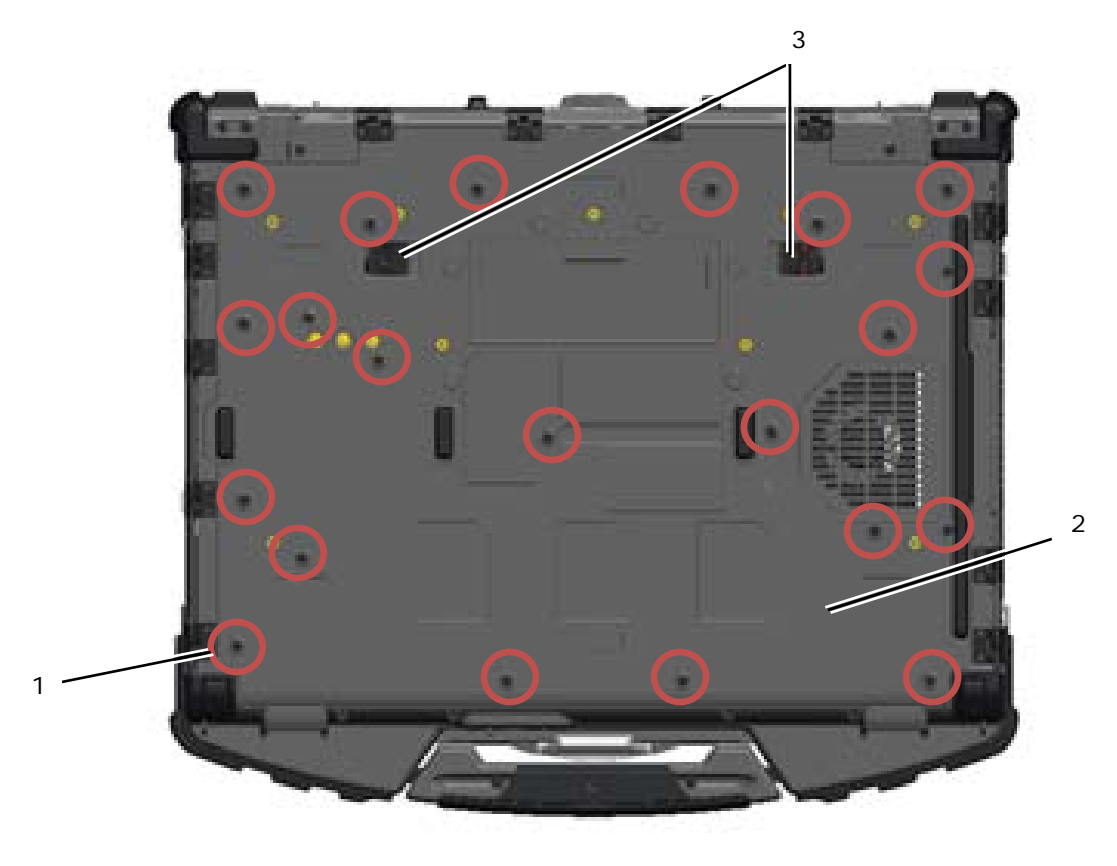

1 M2,5 x 5 mm-skruvar (21) 2 Datorns undersida 3 Skjuthakar för frigöring av batteri (2)

## <span id="page-22-0"></span>**4.2 Sätta tillbaka den undre åtkomstpanelen**

1. Sätt den undre åtkomstpanelen på plats.

Ø **OBS!** Kontrollera att skjuthakarna för frigöring av batteriet på den undre åtkomstpanelen är i låst läge. Det rätta läget för skjuthakarna visas i bilden nedan.

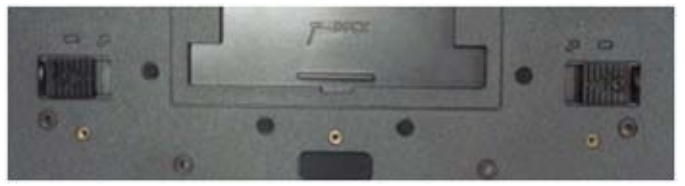

Skjuthakar för frigöring av batteriet i låst läge

- 2. Sätt tillbaka och dra åt de 21 M2,5 x 5 mm-skruvarna.
- 3. Följ anvisningarna i [När du har arbetat inuti datorn.](#page-19-0)

# <span id="page-22-1"></span>**5 WLAN/WiMax-kort**

**VARNING! Innan du utför någon av åtgärderna i det här avsnittet ska du läsa igenom**  ⚠ **och följa anvisningarna i produktinformationsguiden.**

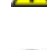

**ANMÄRKNING:** Ett WLAN- eller WiMax-kort får endast placeras i kortplatsen med etiketten WLAN/WiMax.

## <span id="page-23-0"></span>**5.1 Ta bort WLAN/WiMax-kortet**

- 1. Följ anvisningarna i [Innan du arbetar inuti datorn.](#page-17-4)
- 2. Ta bort den undre åtkomstpanelen (se [Ta bort den undre åtkomstpanelen\)](#page-21-1).
- 3. Koppla loss antennkablarna från kortet.
- 4. Ta bort M2 x 3 mm-skruven. Kortet kommer att hoppa upp med en 45-gradig vinkel.

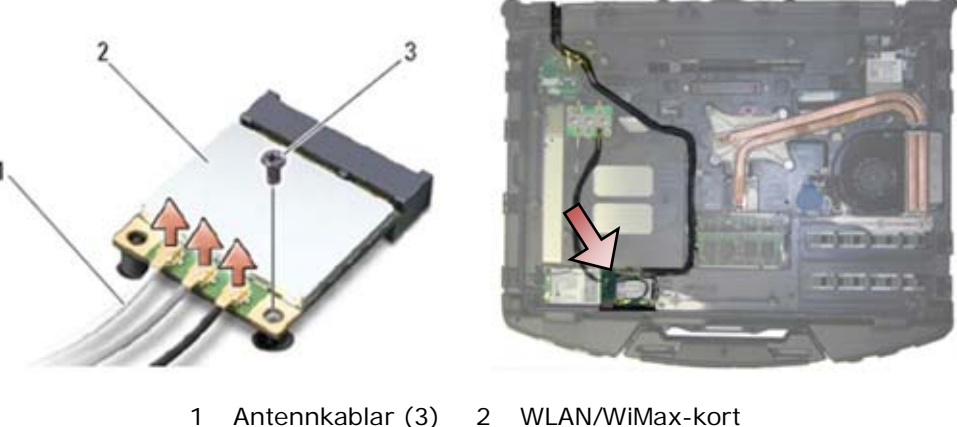

- 3 M2 x 3 mm-skruv
- 
- 
- 5. Skjut ut kortet ur kortkontakten på moderkortet.

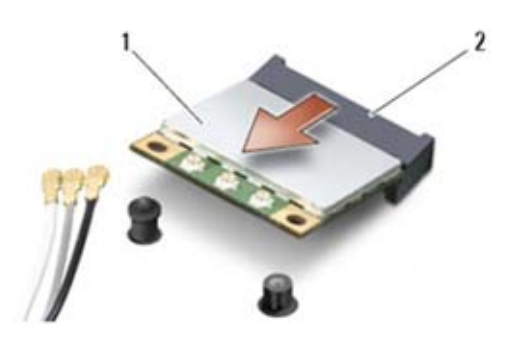

1 WLAN/WiMax-kort 2 Kortkontakt

### <span id="page-23-1"></span>**5.2 Sätta tillbaka WLAN/WiMax-kortet**

**ANMÄRKNING:** Kontakterna kan bara sättas in på ett sätt. Om du stöter på motstånd kontrollerar du kontakterna på kortet och moderkortet och justerar kortet.

**ANMÄRKNING:** Undvik att skada WLAN- eller WiMax-kortet genom att kontrollera att kablarna inte befinner sig under kortet när du sätter tillbaka det.

**ANMÄRKNING:** Ett WLAN- eller WiMax-kort får endast placeras i kortplatsen med etiketten WLAN/WiMax.

- 1. Skjut in kortet i kontakten med etiketten WLAN/WiMax.
- 2. Tryck ned kortet och håll det på plats.
- 3. Sätt tillbaka M2 x 3 mm-skruven.
- 4. Anslut de rätta antennkablarna till kortet du monterar: Om kortet har två trianglar på etiketten (vit och svart) ansluter du den vita antennkabeln till kontakten med etiketten "main" (vit triangel) och den svarta till kontakten med etiketten "aux" (svart triangel). Säkra den grå antennkabeln i plasthållaren bredvid kortet.

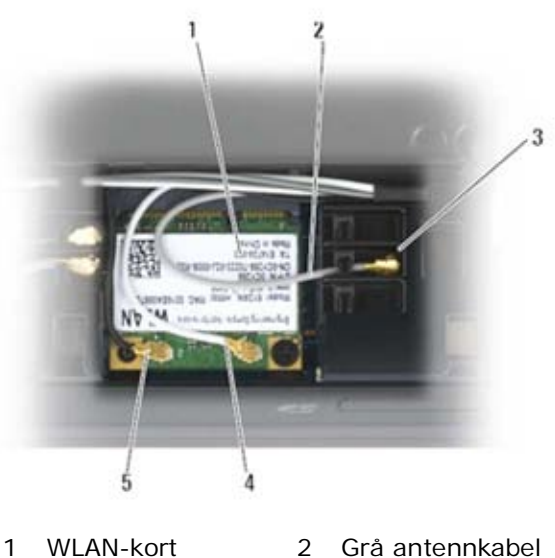

- 3 Hållare vid kort 4 Vit antennkabel
- 5 Svart antennkabel
- 

Om kortet har tre trianglar på etiketten (vit, svart och grå) ansluter du den vita antennkabeln till den vita triangeln och den svarta kabeln till den svarta triangeln samt den grå kabeln till den grå triangeln.

- 5. Sätt tillbaka den undre åtkomstpanelen (se [Sätta tillbaka den undre åtkomstpanelen\)](#page-22-0).
- 6. Följ anvisningarna i När du har [arbetat inuti datorn.](#page-19-0)

# <span id="page-24-0"></span>**6 WWAN-kort**

**VARNING! Innan du utför någon av åtgärderna i det här avsnittet ska du läsa igenom och följa anvisningarna i produktinformationsguiden.**

**ANMÄRKNING:** Ett WWAN- eller FCM-kort får endast placeras i kortplatsen som visas i bilden Θ nedan.

### <span id="page-24-1"></span>**6.1 Ta bort ett WWAN-kort**

- 1. Följ anvisningarna i [Innan du arbetar inuti datorn.](#page-17-4)
- 2. Ta bort den undre åtkomstpanelen (se [Ta bort den undre åtkomstpanelen\)](#page-21-1).
- 3. Koppla loss antennkablarna från kortet.
- 4. Ta bort M2 x 3 mm-skruven. Kortet hoppar upp med en 45-gradig vinkel.

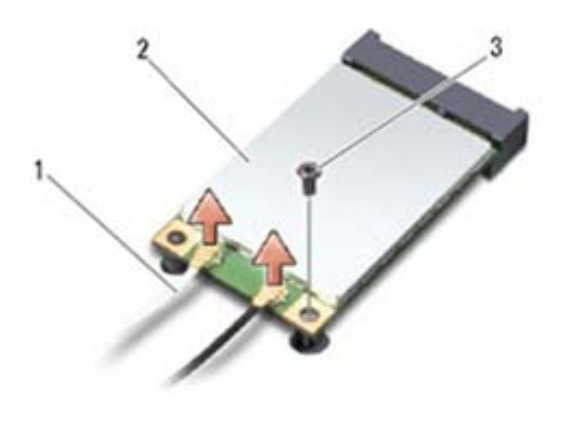

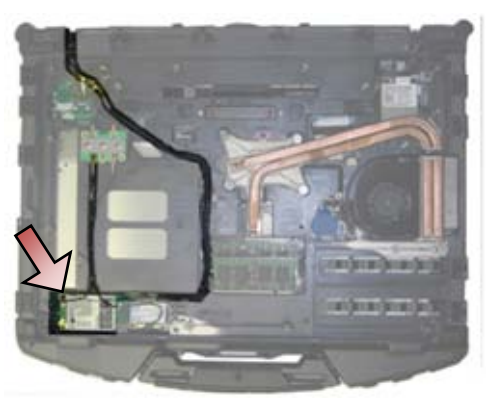

1 Antennkablar (2) 2 WWAN-kort 3 M2 x 3 mm-skruv

5. Skjut ut kortet ur kortkontakten på moderkortet.

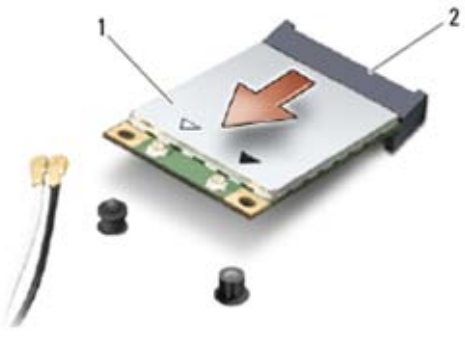

#### 1 WWAN-kort 2 Kortkontakt

### <span id="page-25-0"></span>**6.2 Sätta tillbaka ett WWAN-kort**

**ANMÄRKNING:** Kontakterna kan bara sättas in på ett sätt. Om du stöter på motstånd kontrollerar du kontakterna på kortet och moderkortet och justerar kortet.

**ANMÄRKNING:** Undvik att skada WWAN-kortet genom att kontrollera att kablarna inte befinner sig under kortet när du sätter tillbaka det.

**ANMÄRKNING:** Ett WWAN- eller FCM-kort får endast placeras i kortplatsen med etiketten WWAN/WiMax.

- 1. Skjut in kortet i kontakten med etiketten WWAN/FCM.
- 2. Tryck ned kortet och håll det på plats.
- 3. Sätt tillbaka M2 x 3 mm-skruven.
- 4. Anslut den vita antennkabeln till kontakten med etiketten "main" (vit triangel) och den svarta till kontakten med etiketten "aux" (svart triangel).
- 5. Sätt tillbaka den undre åtkomstpanelen (se [Sätta tillbaka den undre åtkomstpanelen\)](#page-22-0).
- 6. Följ anvisningarna i [När du har arbetat inuti datorn.](#page-19-0)

# <span id="page-25-1"></span>**7 WPAN-kort (UWB/BT)**

**VARNING! Innan du utför någon av åtgärderna i det här avsnittet ska du läsa igenom och följa anvisningarna i produktinformationsguiden.**

**ANMÄRKNING:** WPAN är ett generellt namn för ultrabredband (Ultra Wide Band, UWB) och Bluetooth® (BT). Ett WPAN-kort får endast placeras i kortplatsen med etiketten WPAN/UWB/FCM.

## <span id="page-25-2"></span>**7.1 Ta bort ett WPAN-kort (UWB/BT)**

- 1. Följ anvisningarna i [Innan du arbetar inuti datorn.](#page-17-4)
- 2. Ta bort den undre åtkomstpanelen (se [Ta bort den undre åtkomstpanelen\)](#page-21-1).
- 3. Koppla bort den blå antennkabeln från kortet.
- 4. Ta bort M2 x 3 mm-skruven. Kortet hoppar upp med en 45-gradig vinkel.

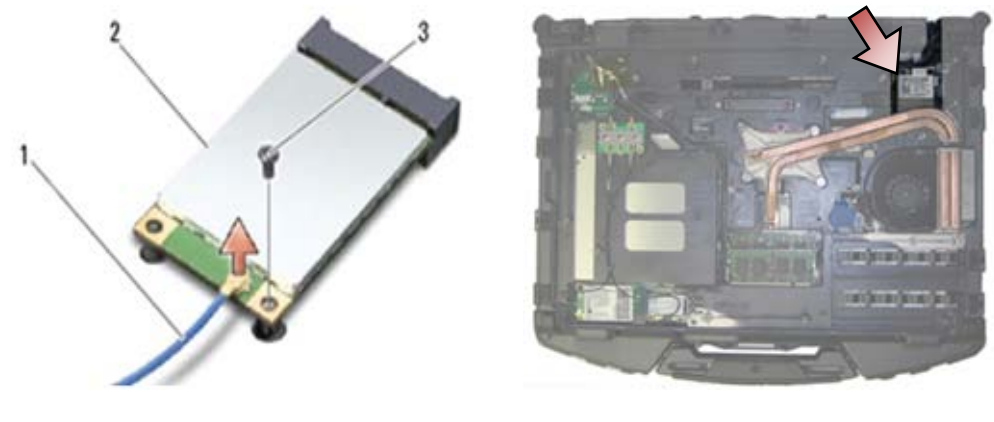

- 1 Antennkabel 2 WPAN-kort 3 M2 x 3 mm-skruv
- 5. Skjut ut kortet ur kortkontakten på moderkortet.

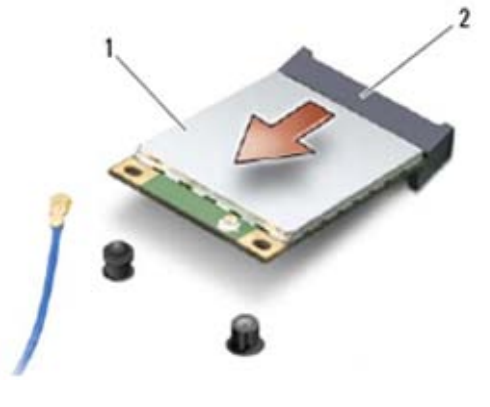

1 WPAN-kort 2 Kortkontakt

# <span id="page-26-0"></span>**7.2 Sätta tillbaka ett WPAN-kort (UWB/BT)**

**ANMÄRKNING:** Kontakterna kan bara sättas in på ett sätt. Om du stöter på motstånd Ο kontrollerar du kontakterna på kortet och moderkortet och justerar kortet.

**ANMÄRKNING:** Undvik att skada WPAN-kortet genom att kontrollera att kablarna inte befinner Ο sig under kortet när du sätter tillbaka det.

**ANMÄRKNING:** Ett WPAN-kort får endast placeras i kortplatsen med etiketten WPAN/UWB/FCM.

1. Skjut in kortet i kontakten med etiketten WPAN/UWB/FCM.

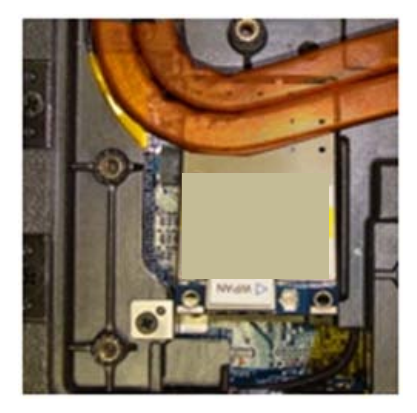

**OBS!** Isättningen av kortet anses vara an blind isättning då kontakten inte är synlig. Vidtag korrekta försiktighetsåtgärder vid montering för att kontrollera anslutningen innan du säkrar kortet.

- 2. Tryck ned kortet och håll det på plats.
- 3. Sätt tillbaka M2 x 3 mm-skruven.
- 4. Anslut den blå antennkabeln till WPAN-kortet.
- 5. Sätt tillbaka den undre åtkomstpanelen (se [Sätta tillbaka den undre åtkomstpanelen\)](#page-22-0).
- 6. Följ anvisningarna i [När du har arbetat inuti datorn.](#page-19-0)

# <span id="page-27-0"></span>**8 FCM**

#### **VARNING! Innan du utför någon av åtgärderna i det här avsnittet ska du läsa igenom och följa anvisningarna i produktinformationsguiden.**

FCM är även känt som Intel®-turbominne och Intel Flash Cache Logic Chip-minikort. Du kan montera ett FCM-kort i antingen WWAN/FCM- eller WPAN/UWB/FCM-kortkontakten.

Ø **OBS!** Denna modul är endast kompatibelt med operativsystemet Microsoft® Windows Vista®.

# <span id="page-27-1"></span>**8.1 Ta bort ett FCM-kort från en WWAN/FCM-kortplats**

- 1. Följ anvisningarna i [Innan du arbetar inuti datorn.](#page-17-4)
- 2. Ta bort den undre åtkomstpanelen (se [Ta bort den undre åtkomstpanelen\)](#page-21-1).
- 3. Ta bort M2 x 3 mm-skruven. FCM-kortet hoppar upp med en 45-gradig vinkel.
- 4. Skjut ut FCM-kortet ur kortkontakten på moderkortet.

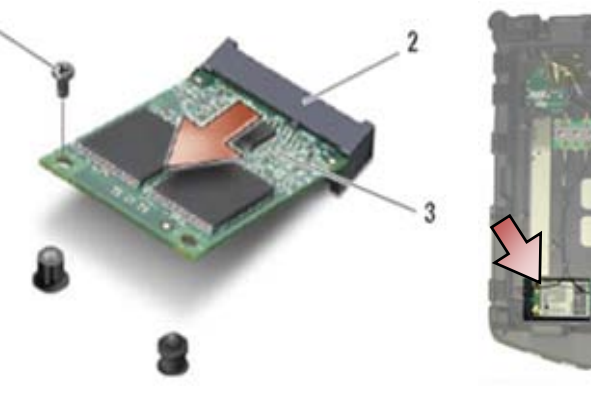

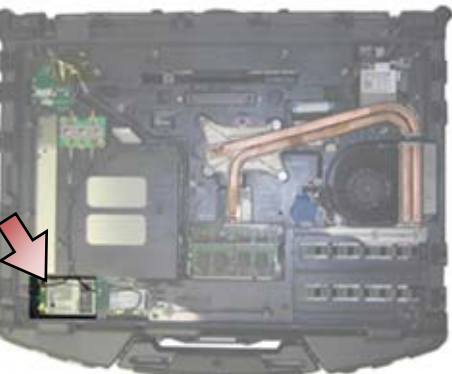

- 1 M2 x 3 mm-skruv 2 Kortkontakt
- 3 FCM

## <span id="page-27-2"></span>**8.2 Ta bort ett FCM-kort från en WPAN/UWB/FCM-kortplats**

- 1. Följ anvisningarna i [Att arbeta inuti datorn.](#page-17-2)
- 2. Ta bort den undre åtkomstpanelen (se [Ta bort den undre åtkomstpanelen\)](#page-21-1).
- 3. Ta bort M2 x 3 mm-skruven. FCM-kortet hoppar upp med en 45-gradig vinkel.
- 4. Skjut ut FCM-kortet ur kortkontakten på moderkortet.

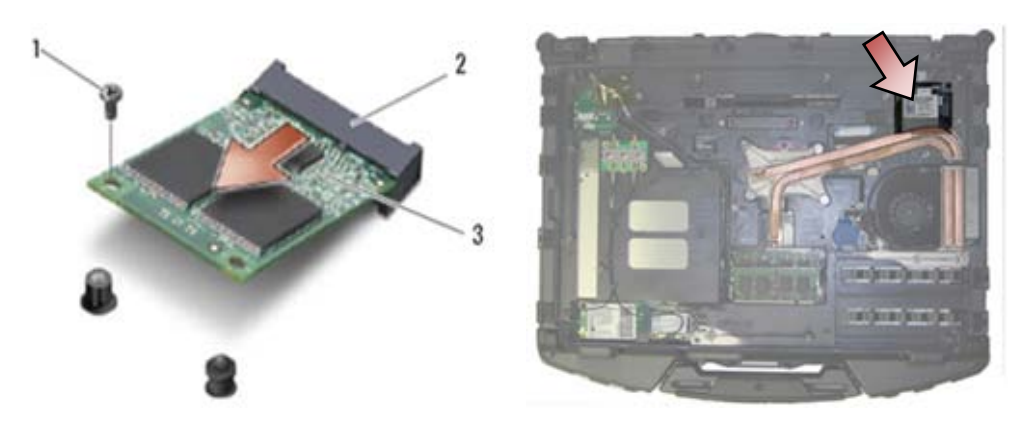

1 M2 x 3 mm-skruv 2 Kortkontakt 3 FCM

### <span id="page-28-0"></span>**8.3 Sätta tillbaka ett FCM-kort**

**ANMÄRKNING:** När du installerar kortet måste du se till att antennkablarna inte befinner sig under kortet. Placera antennkablarna i hållaren bredvid modulen. Om du installerar modulen ovanpå dessa antennkablar kan systemet skadas.

**ANMÄRKNING:** Kontakterna kan bara sättas in på ett sätt. Om du stöter på motstånd kontrollerar du kontakterna på kortet och moderkortet och justerar kortet.

**ANMÄRKNING:** Ett FCM-kort kan monteras i antingen WWAN/FCM- eller WPAN/UWB/ FCM-kortkontakten. Använd den kortkontakt som är ledig. Om båda är lediga använder du WWAN/FCM-kortkontakten då den är lättare att komma åt.

- 1. Skjut in FCM-kortet i kortkontakten på moderkortet.
- 2. Tryck ned FCM-kortet och håll det på plats.
- 3. Sätt tillbaka M2 x 3 mm-skruven.
- 4. Säkra de trådlösa kablarna. Om du monterar FCM-kortet i WWAN/FCM-kortplatsen placerar du de grå/svarta och grå/vita antennkablarna i hållaren bredvid modulen.

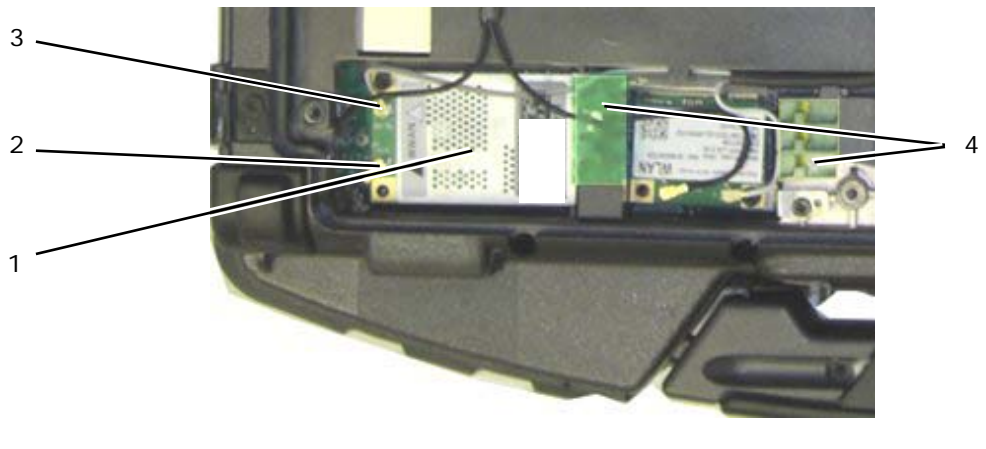

- 1 FCM/WWAN-kort 2 Grå/svart antennkabel<br>3 Grå/vit antennkabel 4 Hållare bredvid modulen 3 Grå/vit antennkabel 4
- 5. Sätt tillbaka den undre åtkomstpanelen (se [Sätta tillbaka den undre åtkomstpanelen\)](#page-22-0).
- 6. Följ anvisningarna i [När du har arbetat inuti datorn.](#page-19-0)

# <span id="page-29-0"></span>**9 RF-genomgångskort**

## <span id="page-29-1"></span>**9.1 Ta bort RF-genomgångskortet**

**VARNING! Innan du utför någon av åtgärderna i det här avsnittet ska du läsa igenom och följa anvisningarna i produktinformationsguiden.**

- 1. Följ anvisningarna i [Innan du arbetar inuti datorn.](#page-17-4)
- 2. Ta bort den undre åtkomstpanelen (se [Ta bort den undre åtkomstpanelen\)](#page-21-1).
- 3. Koppla bort de 5 antennanslutningarna från RF-genomgångskortet.

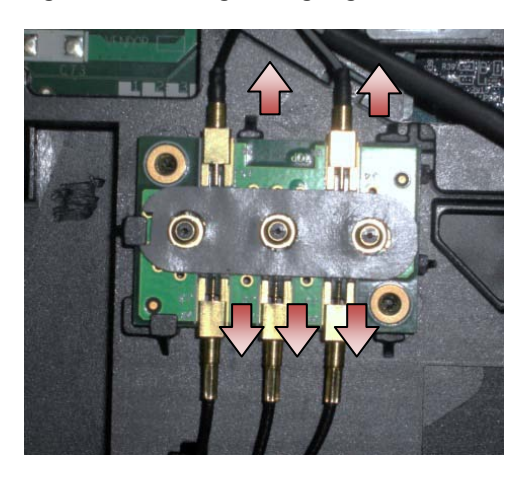

4. Lyft försiktigt det nedre högra hörnet av RF-genomgångskortet och ta bort RF-genomgångskortet genom att skjuta ut det ur sockeln i chassit.

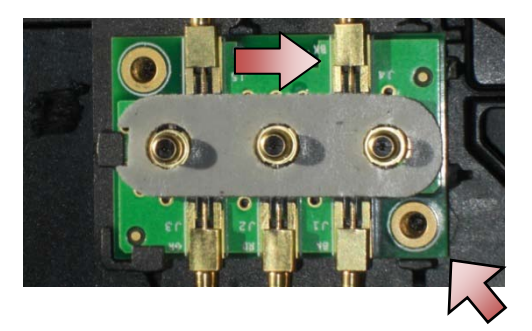

## <span id="page-29-2"></span>**9.2 Sätta tillbaka RF-genomgångskortet**

- 1. Skjut in RF-genomgångskortet i sockeln i chassit enligt bild.
- 2. Tryck försiktigt på kanten av RF-genomgångskortet för att försäkra att det sitter säkert fast i basenheten.

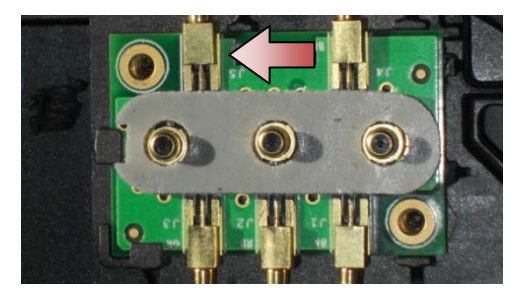

3. Anslut de antennanslutningarna till RF-genomgångskortet.

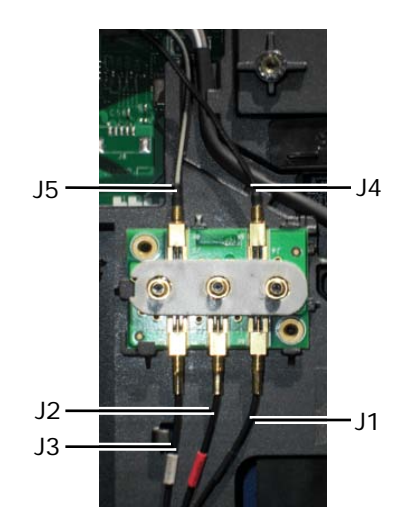

- J1 Svart WLAN (till WLAN-kort)
- J2 Svart/röd hylsa GPS (till GPS-kort)
- J3 Svart/grå hylsa WWAN (till WWAN-kort)
- J4 Svart WLAN (från LCD-panelens antenn)
- J5 Svart/grå WWAN (från LCD-panelens antenn)
- 4. Sätt tillbaka den undre åtkomstpanelen (se [Sätta tillbaka den undre åtkomstpanelen\)](#page-22-0).
- 5. Följ anvisningarna i [När du har arbetat inuti datorn.](#page-19-0)

# <span id="page-30-0"></span>**10 Fläktmontering**

<span id="page-30-1"></span>**10.1 Ta bort fläktmonteringen**

**VARNING! Innan du utför någon av åtgärderna i det här avsnittet ska du läsa igenom**  ⚠ **och följa anvisningarna i produktinformationsguiden.**

- 1. Följ anvisningarna i [Innan du arbetar inuti datorn.](#page-17-4)
- 2. Ta bort den undre åtkomstpanelen (se [Ta bort den undre åtkomstpanelen\)](#page-21-1).
- 3. Ta bort de tre M2,5 x 5 mm-skruvarna som fäster fläkten vid basenheten.

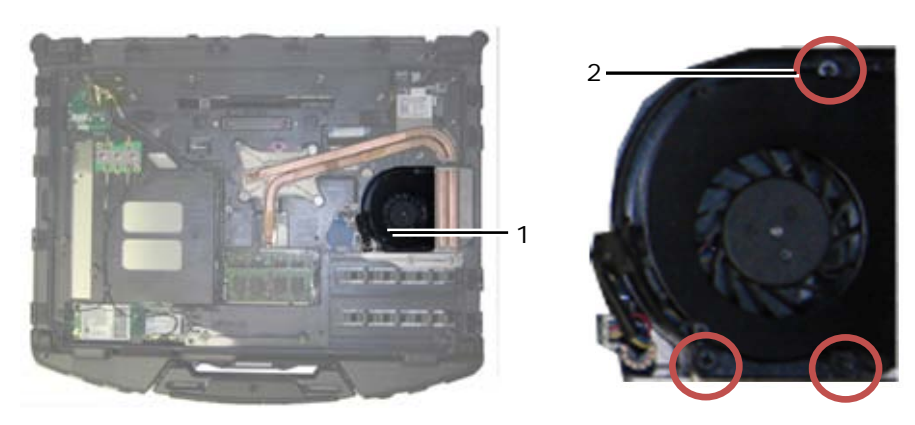

1 Fläkt 2 M2,5 x 5 mm-skruvar (3)

4. Koppla bort fläktkabeln från moderkortet.

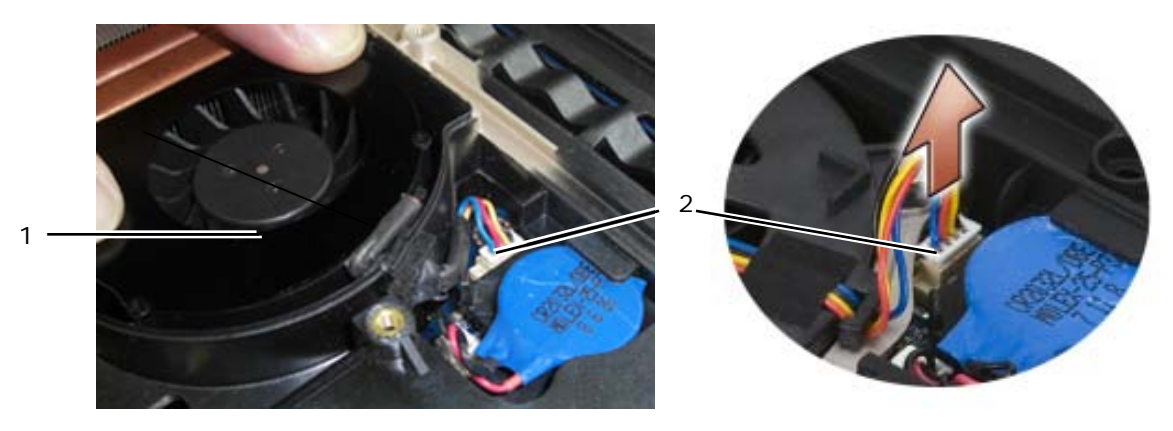

1 Fläkt 2 Fläktkabel

5. Lyft fläkten rakt upp för att ta bort den.

# <span id="page-31-0"></span>**10.2 Sätta tillbaka fläktmonteringen**

**VARNING! Innan du utför någon av åtgärderna i det här avsnittet ska du läsa igenom och följa anvisningarna i produktinformationsguiden.**

- 1. Sätt i fläkten.
- 2. Justera skruvhålen i fläkten med skruvhålen i basenheten.
- 3. Sätt tillbaka de tre M2,5 x 5 mm-skruvarna för att säkra fläkten till basenheten.
- 4. Justera packningen på fläktkabeln till utskärningen i baschassit och skjut den på plats.
- 5. Anslut fläktkabeln till moderkortet.
- 6. Sätt tillbaka den undre åtkomstpanelen (se [Sätta tillbaka den undre åtkomstpanelen\)](#page-22-0).
- 7. Följ anvisningarna i [När du har arbetat inuti datorn.](#page-19-0)

# <span id="page-31-1"></span>**11 Processorns kylflänsenhet**

# <span id="page-31-2"></span>**11.1 Ta bort processorns kylflänsenhet**

#### **VARNING! Innan du utför någon av åtgärderna i det här avsnittet ska du läsa igenom och följa anvisningarna i produktinformationsguiden.**

- 1. Följ anvisningarna i [Innan du arbetar inuti datorn.](#page-17-4)
- 2. Ta bort den undre åtkomstpanelen och fläktmonteringen (se [Ta bort fläktmonteringen\)](#page-30-1).
- 3. Lossa i sekventiell ordning de fyra fästskruvarna som säkrar processorns kylflänsenhet till moderkortet.
- 4. Lyft försiktigt upp monteringens processorplatta i en vinkel.
- 5. Ta ut radiatorn ur datorn.

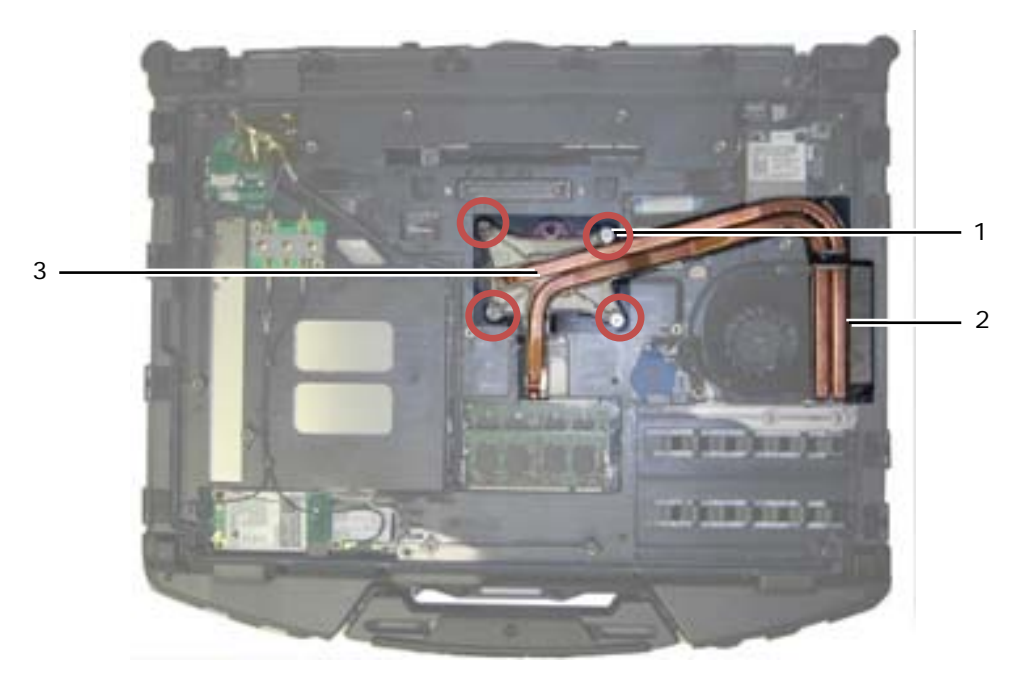

1 Fästskruvar (4) 2 Radiator 3 Processorplatta

## <span id="page-32-0"></span>**11.2 Sätta tillbaka processorns kylflänsenhet**

#### **VARNING! Innan du utför någon av åtgärderna i det här avsnittet ska du läsa igenom**  A **och följa anvisningarna i produktinformationsguiden.**

- 1. Placera radiatorn i datorn med en vinkel och sätt tillbaka processorplattan.
- 2. Justera de fyra fästskruvarna på processorplattan med skruvhålen i moderkortet.
- 3. Dra i sekventiell ordning åt de fyra fästskruvarna för att säkra processorplattan till moderkortet.
- 4. Sätt tillbaka fläkten och den undre åtkomstpanelen (se [Sätta tillbaka fläktmonteringen\)](#page-31-0).
- 5. Följ anvisningarna i [När du har arbetat inuti datorn.](#page-19-0)

# <span id="page-32-1"></span>**12 Processormodul**

### <span id="page-32-2"></span>**12.1 Ta bort processormodulen**

**VARNING! Innan du utför någon av åtgärderna i det här avsnittet ska du läsa igenom och följa anvisningarna i produktinformationsguiden.**

- 1. Följ anvisningarna i [Innan du arbetar inuti datorn.](#page-17-4)
- 2. Ta bort den undre åtkomstpanelen, fläktmonteringen och processorns kylflänsenhet (se Ta bort processorns [kylflänsenhet\)](#page-31-2).

#### Dell™ Latitude™ E6400 XFR Servicehandbok

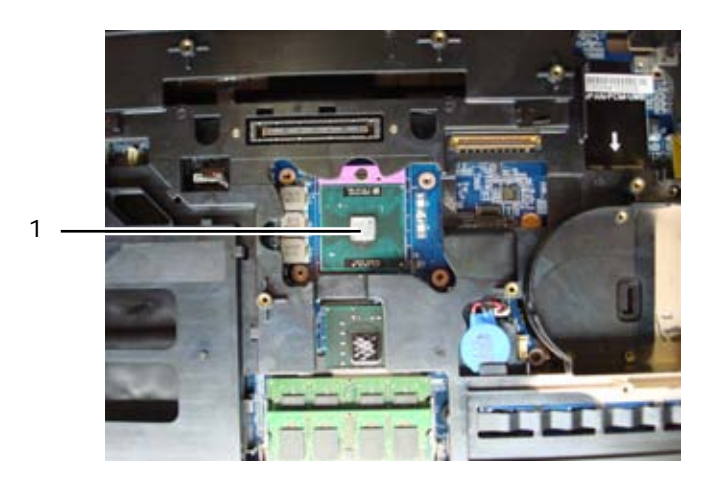

1 Processormodul

**ANMÄRKNING:** Undvik att skada processormodulen genom att hålla skruvmejseln vinkelrätt mot processorn medan du vrider på sockelskruven.

3. Du lossar ZIF-sockeln genom att vrida ZIF-sockelns sockelskruv motsols med en liten plan skruvmejsel till kamstoppet.

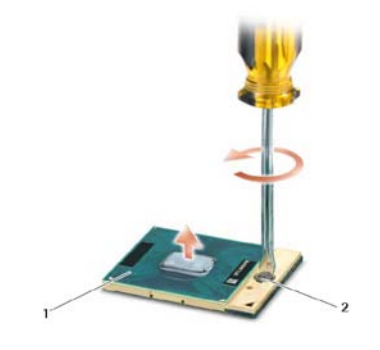

1 ZIF-sockel 2 ZIF-sockelskruv

**ANMÄRKNING:** För att processorn ska kallna så fort som möjligt ska du inte röra vid värmeöverföringsytorna på processorns kylflänsenhet. Fettet i huden minskar termoplattornas värmeöverföringskapacitet.

**ANMÄRKNING:** När du tar bort processorn ska du dra den rakt upp. Var försiktig så du inte böjer stiften på processormodulen.

4. Ta bort processormodulen från ZIF-sockeln.

## <span id="page-33-0"></span>**12.2 Sätta tillbaka processormodulen**

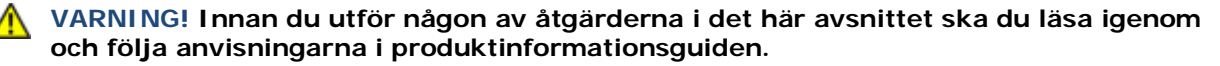

**ANMÄRKNING:** Rör inte processorstansen. Tryck och håll ned processormodulen mot underlaget där stansen är monterad medan du vrider på sockelskruven för att förhindra intermittent kontakt mellan sockelskruven och processorn.

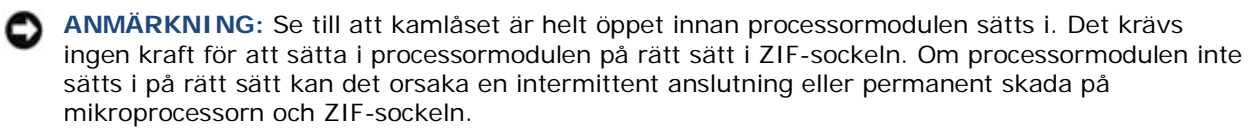

**OBS!** Om du installerar en ny processor får du en ny sats med termiskt fett tillsammans med ett teknikblad som illustrerar riktig installation.

1. Passa in stift-1-hörnet på processorn mot stift-1-hörnet på ZIF-sockeln och sätt i processorn.

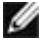

**OBS!** Stift-1-hörnet på processorn har en triangel som passar in på triangeln på stift-1-hörnet på ZIF-sockeln, sätt sedan i processorn.

När processorn sitter rätt sitter alla fyra hörnen lika högt. Om ett eller flera hörn på processorn sitter högre än de övriga sitter den på fel sätt.

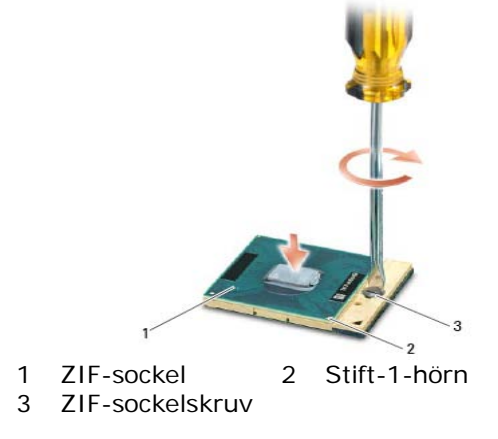

**ANMÄRKNING:** Undvik att skada processorn genom att hålla skruvmejseln vinkelrätt mot processorn medan du vrider på sockelskruven.

- 2. Dra åt ZIF-sockeln genom att vrida sockelskruven medsols för att säkra processorn vid moderkortet.
- 3. Rengör kylflänsen. Använd rengöringsduken som följer med processorsatsen för att ta bort gammalt termiskt fett mellan de tre fästskruvarna.
- 4. Applicera det termiska fettet. Följ instruktionerna som följer med processorsatsen, använd sprutan för att applicera termiskt fett i ett spiralmönster på processorns termiska kylenhet.

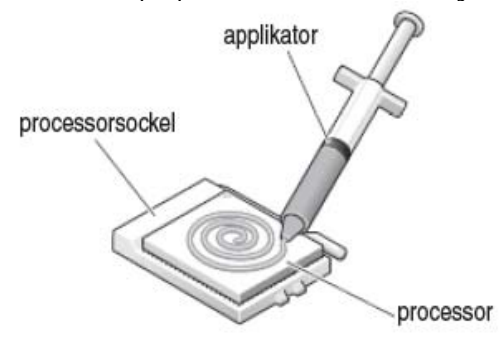

- 5. Sätt tillbaka processorns kylflänsenhet (se [Sätta tillbaka processorns kylflänsenhet\)](#page-32-0).
- 6. Följ anvisningarna i [När du har arbetat inuti datorn.](#page-19-0)

## <span id="page-34-0"></span>**13 Minne**

Datorn innehåller två användaråtkomstbara SODIMM-uttag. Du kan utöka datorns minne genom att installera minnesmoduler på moderkortet. Se "Specifikationer" i *Installations- och funktionsinformationshandboken* för information om de typer av minne som datorn stödjer. Installera bara minnesmoduler som är anpassade för datorn.

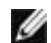

**OBS!** Minnesmoduler som du köper av Dell täcks av datorgarantin.

## <span id="page-35-0"></span>**13.1 Ta bort en minnesmodul**

**VARNING! Innan du utför någon av åtgärderna i det här avsnittet ska du läsa igenom och följa anvisningarna i produktinformationsguiden.**

**ANMÄRKNING:** Om två minnesmoduler är installerade måste du ta bort den översta minnesmodulen först för att komma åt den undre minnesmodulen.

- 1. Följ anvisningarna i [Innan du arbetar inuti datorn.](#page-17-4)
- 2. Ta bort den undre åtkomstpanelen (se [Ta bort den undre](#page-21-1) åtkomstpanelen).

**ANMÄRKNING:** Använd inga verktyg när du särar på fästspännena som håller fast minnesmodulen. Du kan skada minnesmodulens kontakt.

- 3. Lossa försiktigt fästspännena på sidorna av minnesmodulens kontakt med fingrarna tills minnesmodulen hoppar upp.
- 4. Ta bort minnesmodulen från kontakten.

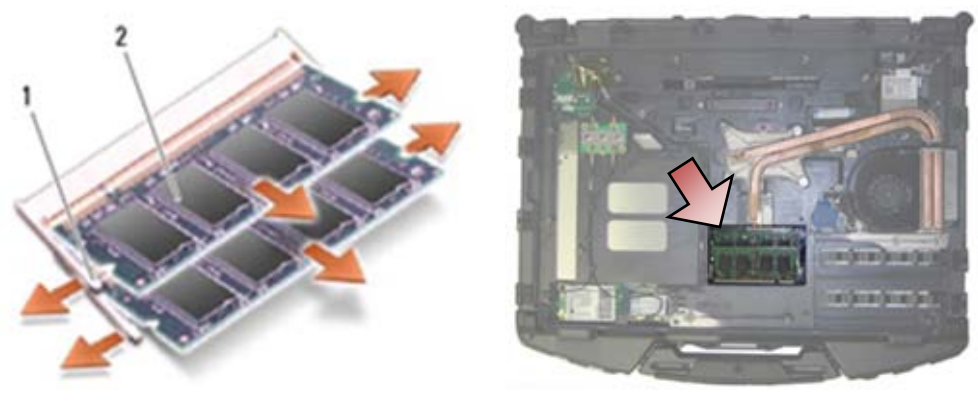

1 Fästspännen (2) 2 Minnesmodul

### <span id="page-35-1"></span>**13.2 Sätta tillbaka en minnesmodul**

**VARNING! Innan du utför någon av åtgärderna i det här avsnittet ska du läsa igenom och följa anvisningarna i produktinformationsguiden.**

**ANMÄRKNING:** Om du installerar två minnesmoduler måste du först installera den undre minnesmodulen.

1. Placera modulen i en 45-gradig vinkel och rikta in skåran i modulen med fliken på kontakten.

**OBS!** Om minnesmodulen inte sätts in ordentligt går det eventuellt inte att starta datorn. Ø Inget felmeddelande visas om detta inträffar.

2. Tryck ned modulen tills den klickar på plats. Om modulen inte klickar på plats tar du bort den och installerar den igen.
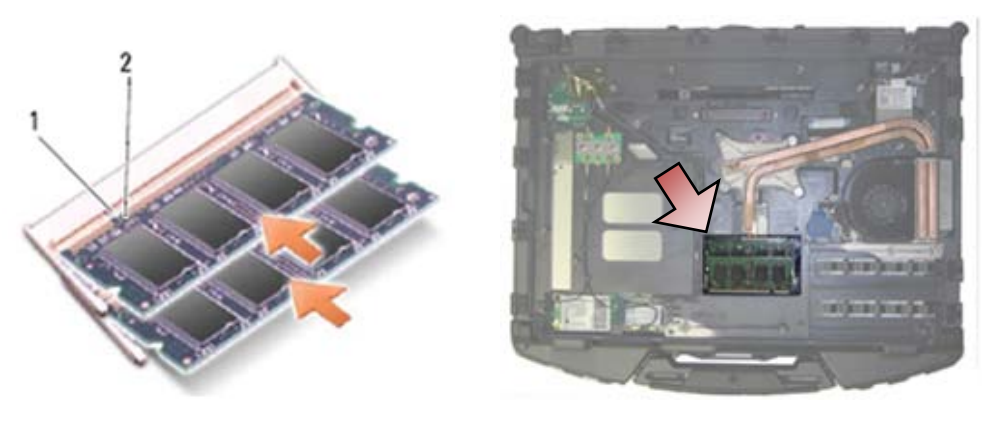

1 Flik 2 Skåra

- 3. Sätt tillbaka den undre åtkomstpanelen (se [Sätta tillbaka den undre åtkomstpanelen\)](#page-22-0).
- 4. Följ anvisningarna i [När du har arbetat inuti datorn.](#page-19-0) När datorn startar registrerar den att det finns ytterligare minne och systemkonfigurationen uppdateras automatiskt. Så här kontrollerar du mängden minne som finns installerat i datorn:
- I Windows XP högerklickar du på ikonen **Den här datorn** på skrivbordet. Klicka på **Egenskaper**→ **Allmänt**.
- I Windows Vista klickar du på **Start** →**Hjälp och support**→**Dell systeminformation**.

# **14 Knappcellsbatteri**

## <span id="page-36-0"></span>**14.1 Ta bort knappcellsbatteriet**

- 1. Följ anvisningarna i [Innan du arbetar inuti datorn.](#page-17-0)
- 2. Ta bort den undre åtkomstpanelen (se [Ta bort den undre åtkomstpanelen\)](#page-21-0).
- 3. Bänd upp knappcellsbatteriet för att lossa den dubbelhäftande tejpen på knappcellsbatteriets undersida och lyft sedan ut det ur datorn.
- 4. Koppla bort knappcellsbatterikabeln från moderkortet.

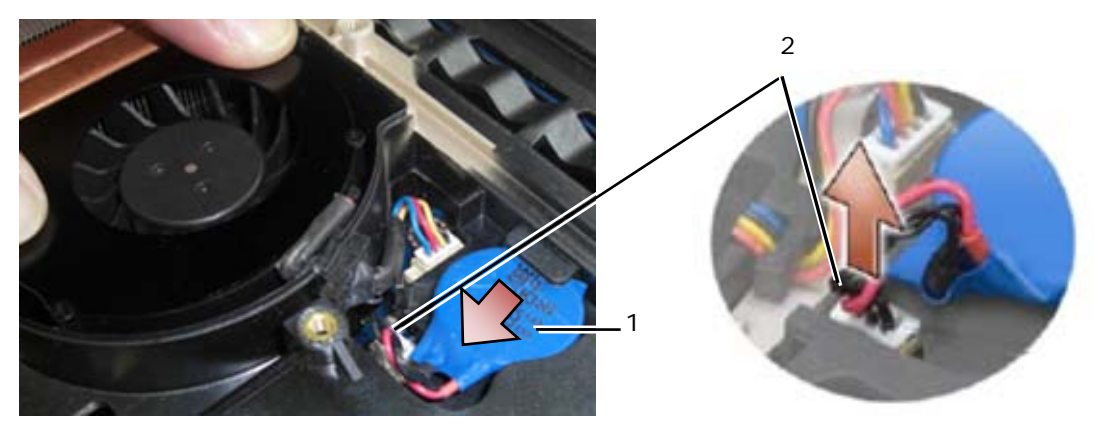

1 Knappcellsbatteri 2 Knappcellsbatterikabel

# <span id="page-37-1"></span>**14.2 Sätta tillbaka knappcellsbatteriet**

**VARNING! Innan du utför någon av åtgärderna i det här avsnittet ska du läsa igenom och följa anvisningarna i produktinformationsguiden.**

- 1. Anslut knappcellsbatterikabeln till moderkortet.
- 2. Sätt i knappcellsbatteriet i datorn:

Om du installerar samma batteri som du tog bort skjuter du in batteriet under fliken och trycker nedåt för att fästa tejpen på undersidan.

Om du installerar ett nytt knappcellsbatteri tar du först bort papperet från tejpen på knappcellsbatteriet. Skjut in batteriet under fliken och tryck nedåt för att fästa tejpen på undersidan.

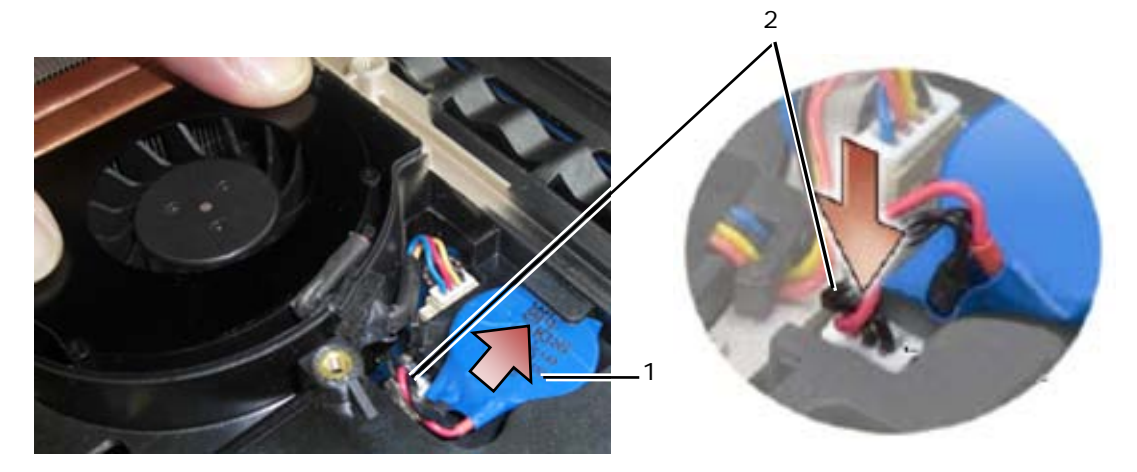

1 Knappcellsbatteri 2 Knappcellsbatterikabel

- 3. Sätt tillbaka den undre åtkomstpanelen (se [Sätta tillbaka den undre åtkomstpanelen\)](#page-22-0).
- 4. Följ anvisningarna i [När du har arbetat inuti datorn.](#page-19-0)

# **15 LED-kåpa**

### <span id="page-37-0"></span>**15.1 Ta bort LED-kåpan**

**VARNING! Innan du utför någon av åtgärderna i det här avsnittet ska du läsa igenom och följa anvisningarna i produktinformationsguiden.**

- 1. Följ anvisningarna i [Innan du arbetar inuti datorn.](#page-17-0)
- 2. Ta bort de två M2,5 x 5 mm-skruvarna från LED-kåpans ovansida.
- 3. Det finns fem krokar på LED-kåpans undersida.

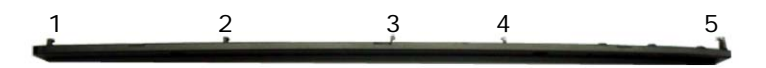

4. Frigör krok 1 genom att lätt trycka LED-kåpan från höger till vänster.

5. Samtidigt som du trycker åt vänster använder du en ritspenna av plast för att bända upp LED-kåpans vänstra hörn.

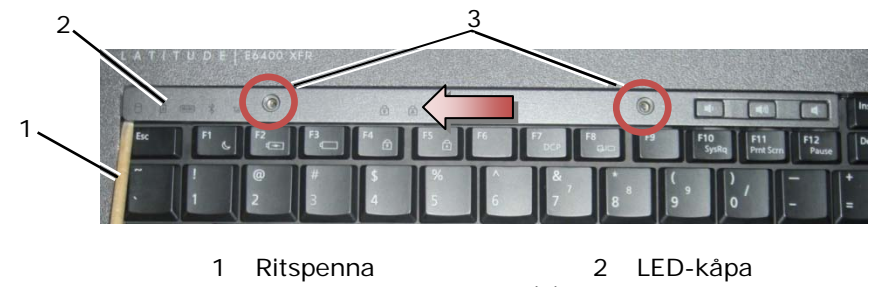

- 3 M2,5 x 5 mm-skruvar (2)
- 6. Krok 2 och 3 frigörs en i taget med en rörelse åt vänster och uppåt.
- 7. Krok 4 frigörs med en rörelse åt höger och uppåt.
- 8. Krok 5 frigörs genom att trycka monteringen lätt åt vänster och sedan vrida bakkanten något samtidigt som du bänder med ritspennan av plast.

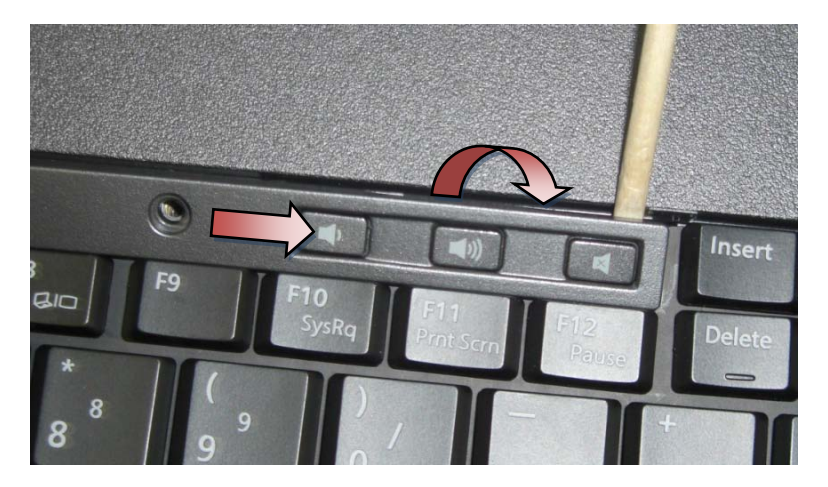

### <span id="page-38-1"></span>**15.2 Sätta tillbaka LED-kåpan**

**VARNING! Innan du utför någon av åtgärderna i det här avsnittet ska du läsa igenom och följa anvisningarna i produktinformationsguiden.**

- 1. Arbeta i en vinkel och snäpp LED-kåpan på plats. Kroka fast en krok i taget.
- 2. Sätt tillbaka de två M2,5 x 5 mm-skruvarna för att säkra LED-kåpan.
- 3. Följ anvisningarna i [När du har arbetat inuti datorn.](#page-19-0)

# **16 Handledsstödsskydd**

## <span id="page-38-0"></span>**16.1 Ta bort handledsstödsskyddet**

- 1. Följ anvisningarna i [Innan du arbetar inuti datorn.](#page-17-0)
- 2. Börja i mitten av handledsstödsskyddet och dra försiktigt bort skyddet från basen.

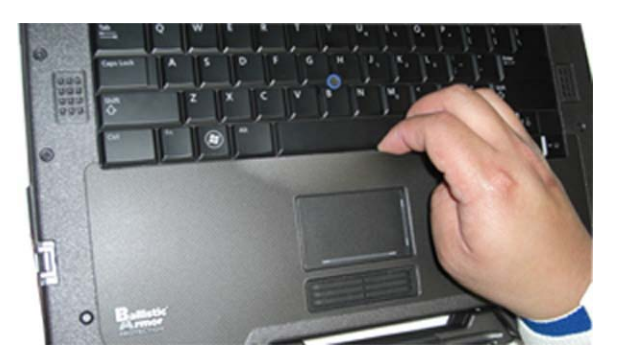

3. När mitten är separerad från handledsstödet lyfter du bort skyddet från mitten åt vänster.

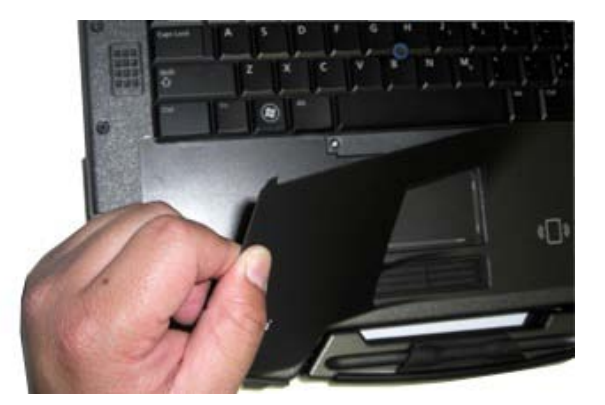

4. När den vänstra halvan av skyddet har tagits bort börjar du lyfta från mitten åt höger.

## <span id="page-39-0"></span>**16.2 Sätta tillbaka handledsstödsskyddet**

#### **VARNING! Innan du utför någon av åtgärderna i det här avsnittet ska du läsa igenom och följa anvisningarna i produktinformationsguiden.**

- 1. Ta bort handledsstödsskyddets skyddsfilm.
- 2. Justera den högra sidan av handledsstödsskyddet i handledsstödets spår samtidigt som du kontrollerar att läsaren av fingeravtryck (tillval) är rätt inriktad.
- 3. Arbeta från höger till vänster och tryck hela tiden skyddet på plats samtidigt som du kontrollerar att det stannar i handledsstödets spår.
- 4. Följ anvisningarna i [När du har arbetat inuti datorn.](#page-19-0)

# **17 Tangentbord**

## <span id="page-39-1"></span>**17.1 Ta bort tangentbordet**

- 1. Följ anvisningarna i [Innan du arbetar inuti datorn.](#page-17-0)
- 2. Ta bort LED-kåpan (se [Ta bort LED-kåpan\).](#page-37-0)
- 3. Ta bort handledsstödsskyddet (se [Ta bort handledsstödsskyddet\)](#page-38-0).
- 4. Lossa de två M2,5 x 9,85 mm-fästskruvarna längs tangentbordets undersida i tangentbordsfästet.

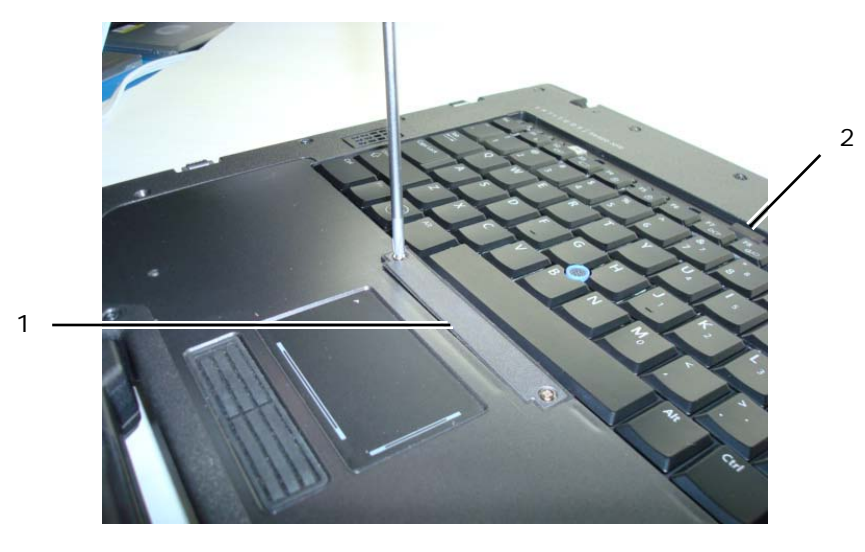

- 1 Tangentbordsfäste 2 Dragflik
- 5. Ta bort tangentbordets fäste.

**ANMÄRKNING:** Tangenterna är ömtåliga och förskjuts lätt, och det tar tid att lägga tillbaka dem. Var försiktig när du tar bort och hanterar tangentbordet.

6. Använd dragfliken och lyft försiktigt upp tangentbordets övre del och dra sedan bakåt för att frigöra tangentbordet.

## <span id="page-40-1"></span>**17.2 Sätta tillbaka tangentbordet**

**VARNING! Innan du utför någon av åtgärderna i det här avsnittet ska du läsa igenom och följa anvisningarna i produktinformationsguiden.**

**ANMÄRKNING:** Tangenterna är ömtåliga och förskjuts lätt, och det tar tid att lägga tillbaka dem. Var försiktig när du tar bort och hanterar tangentbordet.

- 1. Håll tangentbordets övre del strax ovanför datorn, skjut tangentbordets nedre del i en vinkel och passa in flikarna och tangentbordskontakten längs tangentbordets undersida under den främre, inre kanten av tangentbordet.
- 2. Tryck försiktigt på varje sida för att snäppa tangentbordet på plats.
- 3. Sätt tillbaka tangentbordets fäste.
- 4. Dra åt de två M2,5 x 9,85 mm-skruvarna på tangentbordsfästet. Dra inte åt dessa skruvar för hårt. Det gör att packningen trycks ut på sidorna av fästet och att handledsstödsskyddet inte kommer att kunna passas in i nästa steg.
- 5. Sätt tillbaka handledsstödsskyddet (se [Sätta tillbaka handledsstödsskyddet\)](#page-39-0).
- 6. Sätt tillbaka LED-kåpan (se [Sätta tillbaka LED-kåpan\)](#page-38-1).
- 7. Följ anvisningarna i [När du har arbetat inuti datorn.](#page-19-0)

# **18 GPS-kort (tillval)**

### <span id="page-40-0"></span>**18.1 Ta bort GPS-kortet**

- 1. Följ anvisningarna i [Innan du arbetar inuti datorn.](#page-17-0)
- 2. Ta bort handledsstödsskyddet (se [Ta bort handledsstödsskyddet\)](#page-38-0).

3. Ta bort de två M2,5 x 5 mm-skruvarna som säkrar GPS-luckan och ta bort luckan.

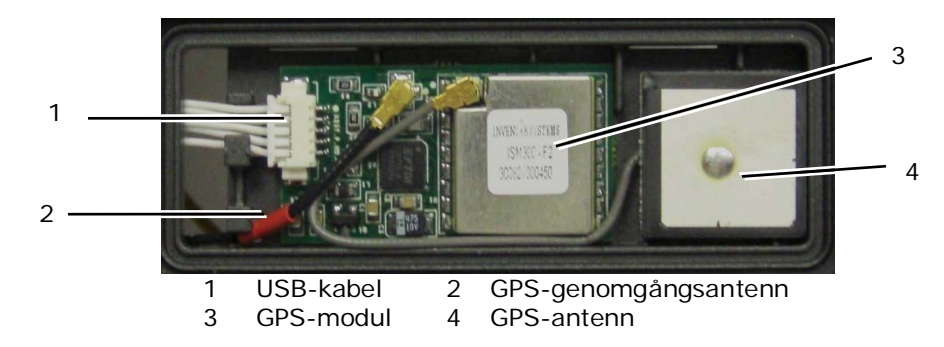

- 4. Lossa den svarta och röda kabeln för RF-genomgångsantennen och den grå kabeln för GPS-antennen.
- 5. Använd en ritspenna och lossa försiktigt GPS-kortet vid dess övre högra hörn.
- 6. Använd en ritspenna och lossa försiktigt GPS-antennen vid dess övre vänstra hörn.

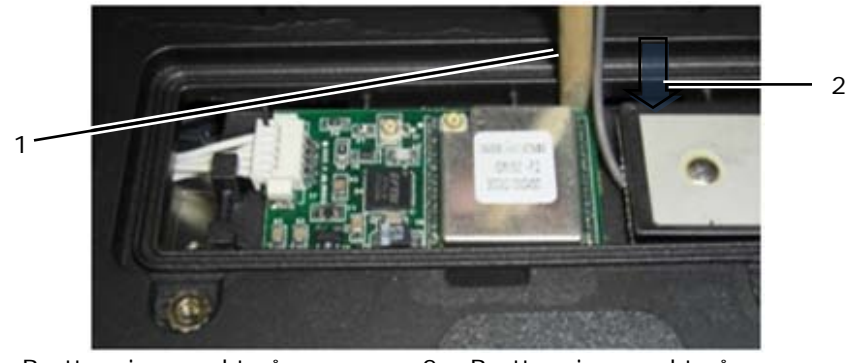

1 Borttagningspunkt på GPS-kort 2 Borttagningspunkt på GPS-antenn

7. Lyft och flytta GPS-kortet för att lossa USB-datakabeln.

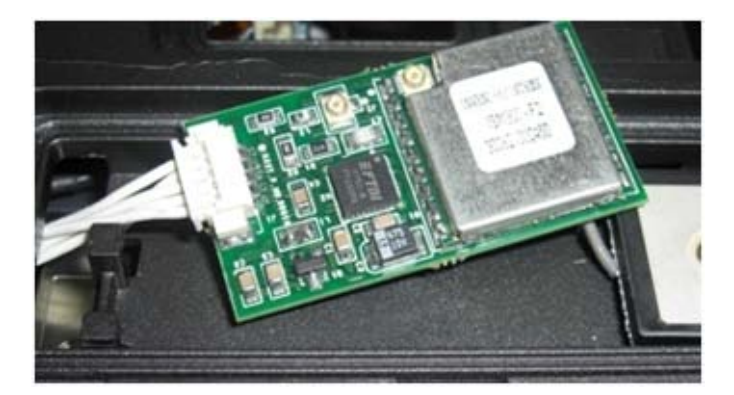

## <span id="page-41-0"></span>**18.2 Sätta tillbaka GPS-kortet**

- 1. Anslut den blå GPS-datakabeln till GPS-kortet.
- 2. Placera GPS-kortet i GPS-facket på handledsstödet.
- 3. Placera GPS-antennen i antennfacket.
- 4. Anslut genomgångskabeln till antennkontakten (J2) och dra den på rätt sätt.
- 5. Anslut GPS-antennen till antennkontakten (J1) och dra den på rätt sätt.
- 6. Sätt tillbaka GPS-luckan på handledsstödet med de två M2,5 x 5 mm-skruvarna.
- 7. Sätt tillbaka handledsstödsskyddet (se [Sätta tillbaka handledsstödsskyddet\)](#page-39-0).
- 8. Följ anvisningarna i [\(När du har arbetat inuti datorn\)](#page-19-0).

# **19 LCD-kabelkanalkåpor**

## <span id="page-42-0"></span>**19.1 Ta bort LCD-kabelkanalkåporna**

**VARNING! Innan du utför någon av åtgärderna i det här avsnittet ska du läsa igenom och följa anvisningarna i produktinformationsguiden.**

*OBS!* Kabelkåporna är inte utbytbara.

- 1. Följ anvisningarna i [Innan du arbetar inuti datorn.](#page-17-0)
- 2. Stäng den inbyggda skärmen och vänd datorn upp och ned.
- 3. Ta bort M2 x 3 mm-skruven från varje kabelkåpa.

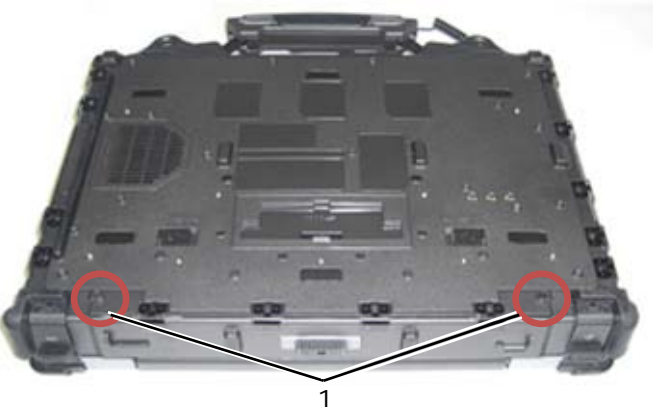

1 M2 x 3 mm-skruvar (2)

4. Ta bort kabelkåporna genom att skjuta dem.

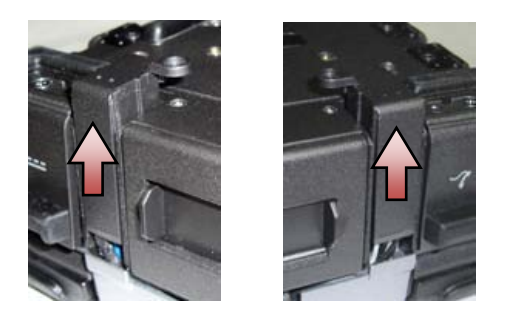

# <span id="page-42-1"></span>**19.2 Sätta tillbaka LCD-kabelkanalkåporna**

- 1. Ta bort den undre åtkomstpanelen (se [Ta bort den undre åtkomstpanelen\)](#page-21-0).
- 2. Skjut på kabelkåporna samtidigt som du sträcker LCD-kablarna.
- 3. Sätt tillbaka den undre åtkomstpanelen (se [Sätta tillbaka den undre åtkomstpanelen\)](#page-22-0).
- 4. Sätt tillbaka M2 x 3 mm-skruven på varje kabelkåpa.
- 5. Följ anvisningarna i [När du har arbetat inuti datorn.](#page-19-0)

# **20 Bildskärmsmontering**

## <span id="page-42-2"></span>**20.1 Ta bort bildskärmsmonteringen**

- 1. Följ anvisningarna i [Innan du arbetar inuti datorn.](#page-17-0)
- 2. Ta bort den undre åtkomstpanelen (se [Ta bort den undre åtkomstpanelen\)](#page-21-0).
- 3. Ta bort LCD-kabelkanalkåporna (se [Ta bort LCD-kabelkanalkåporna\)](#page-42-0).
- 4. Lossa och frigör bildskärmskabeln och de trådlösa kablarna (WLAN, WWAN och WPAN). Lägg alla kablar längst bak på datorn när du har frigjort dem.

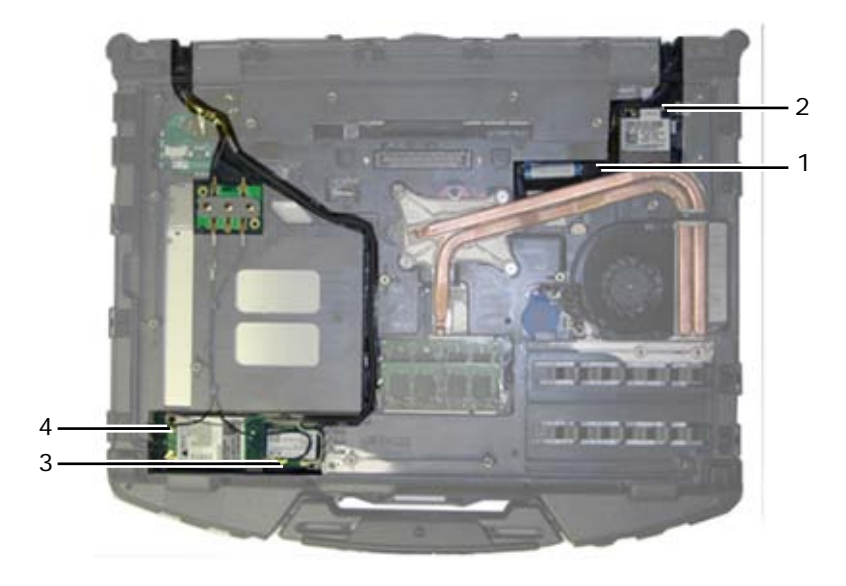

- 1 LVDS-kontakt och -kabel 2 WPAN-kabel
- 3 WLAN-kabel 4
- 5. Koppla bort LVDS-kabeln från moderkortet.
- 6. Koppla bort antennkablarna från kontakterna längst upp på sidan (J4 & J5) av RF-genomgångskortet.

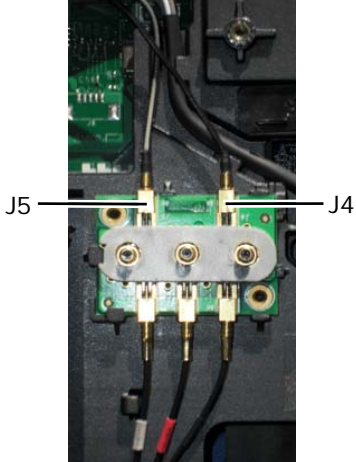

- J4 Svart WLAN (från LCD-panelens antenn)
- J5 Svart/grå WWAN (från LCD-panelens antenn)
- 7. Ta bort bildskärmspackningen med ritspennan av plast. Använd en in-ut-rörelse och alternera sida på en packning tills packningen är helt borttagen från basen. När packningen är tryckt ut från basen drar du resten av kablarna genom chassibryggan för att ta bort LCD-kablar och antenner från basen.

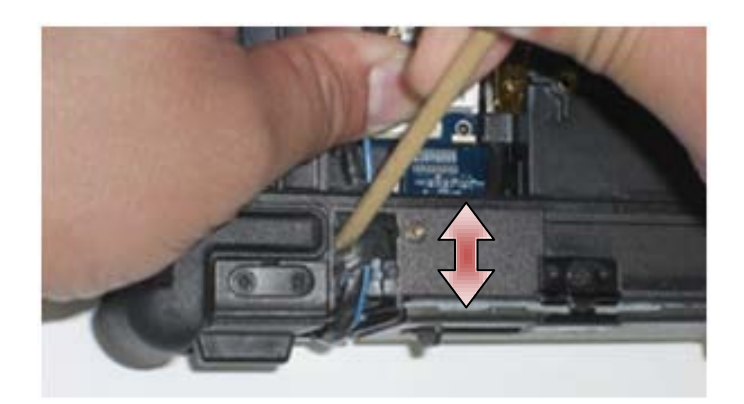

På LVDS-kontakten roterar du den blå dragfliken som används för att lossa kabeln från moderkortet för att täcka kontaktens kabelsida när du drar den genom chassibryggan.

- 8. Ta bort de tre M2,5 x 8 mm-skruvarna från varje gångjärn.
- 9. Vänd datorn rätt.
- 10. Öppna bildskärmen 90 grader och lyft av bildskärmsmonteringen från basenheten.

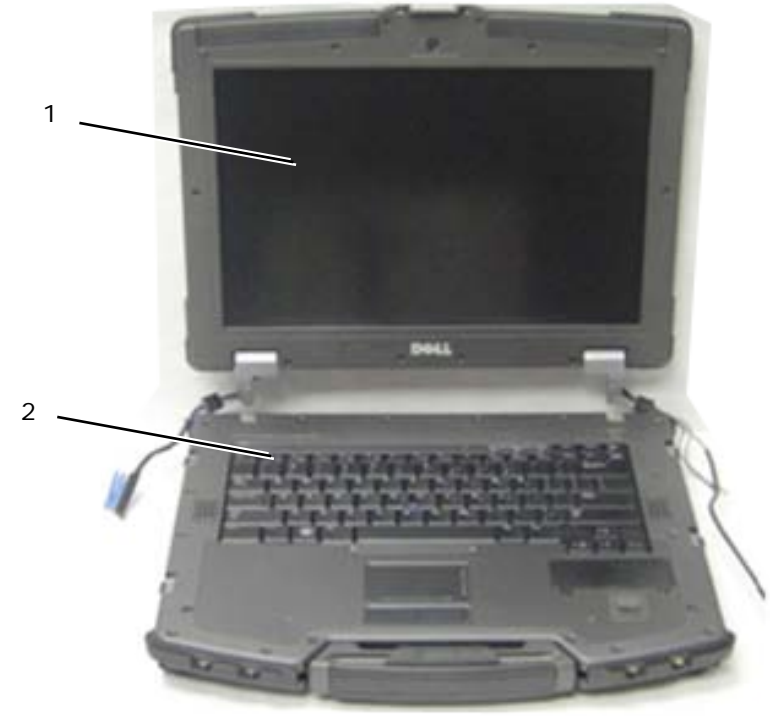

1 Bildskärmsmontering 2 Basenhet

### <span id="page-44-0"></span>**20.2 Sätta tillbaka bildskärmsmonteringen**

- 1. Placera kablarna på bildskärmsmonteringen bort från basenheten.
- 2. Justera bildskärmens gångjärn med hålen i datorns bas och sänk bildskärmen på plats.
- 3. Stäng den inbyggda skärmen och vänd datorn upp och ned.
- 4. Sätt tillbaka de tre M2,5 x 8 mm-skruvarna på varje gångjärn. För varje gångjärn sätter du tillbaka den undre skruven först och därefter de två bakre skruvarna.
- 5. Dra kablarna genom varje chassibrygga.
- 6. På LVDS-kontakten roterar du den blå dragfliken som används för att lossa kabeln från moderkortet för att täcka kontaktens kabelsida när du drar den genom chassibryggan.

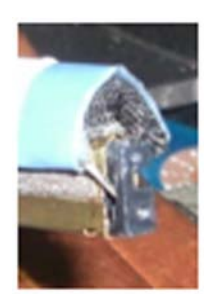

- 7. Montera bildskärmspackningen med ritspennan av plast. Använd en tryckrörelse och alternera sida på en packning tills packningen sitter på plats i chassibryggan.
- 8. Dra bildskärmskabeln och de trådlösa (WLAN, WWAN och WPAN) kablarna. Passa in kablarna under varje flik i respektive kabelkanal.
- 9. Beroende på korten i datorns konfiguration ansluter du antennkablarna till respektive kort: För WWAN, se [Sätta tillbaka ett WWAN-kort.](#page-25-0) För WPAN, se [Sätta tillbaka ett WPAN-kort \(UWB/BT\).](#page-26-0) För WLAN, se [Sätta tillbaka WLAN/WiMax-kortet.](#page-23-0)
- Placera antennkablar som inte används i basenhetens kabelhållare bredvid kortplatsen.
- 10. Om systemet har en USB-kabel (tillval) i LCD-monteringen ansluter du kabeln till I/O-kortet.

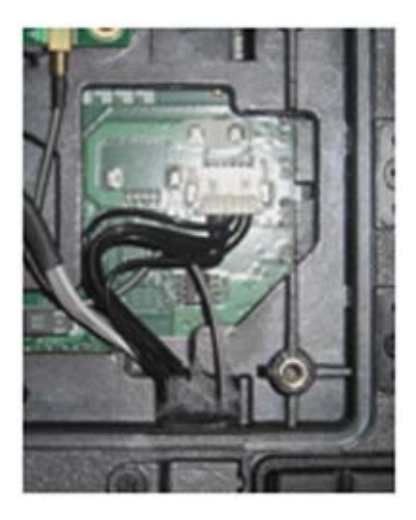

- 11. Anslut bildskärmskabeln till kontakten för bildskärmskabeln på moderkortet.
- 12. Anslut antennkablarna för RF-genomgång (se [Sätta tillbaka RF-genomgångskortet\)](#page-29-0).
- 13. Sätt tillbaka LCD-kabelkanalkåporna (se [Sätta tillbaka LCD-kabelkanalkåporna\)](#page-42-1).
- 14. Sätt tillbaka den undre åtkomstpanelen (se [Sätta tillbaka den undre åtkomstpanelen\)](#page-22-0).
- 15. Följ anvisningarna i [När du har arbetat inuti datorn.](#page-19-0)

# **21 Handledsstöd**

# <span id="page-45-0"></span>**21.1 Ta bort handledsstödet**

- 1. Följ anvisningarna i [Innan du arbetar inuti datorn.](#page-17-0)
- 2. Ta bort den undre åtkomstpanelen (se [Ta bort den undre åtkomstpanelen\)](#page-21-0).
- 3. Ta bort bildskärmsmonteringen (se [Ta bort bildskärmsmonteringen\)](#page-42-2).
- 4. Ta bort tangentbordet (se [Ta bort tangentbordet\)](#page-39-1).
- 5. Ta bort de två M2,5 x 5-mm skruvarna på alla kabelåtkomstpaneler. Ta bort de två kabelåtkomstpanelerna från handledsstödet.
- 6. Koppla bort kablarna för läsaren av fingeravtryck (tillval), högtalaren och pekskivan från moderkortet.
- 7. Lyft kabeln för pekskivan för att ta fram den underliggande kabeln för det kontaktlösa smartkortet. Koppla bort kabeln för det kontaktlösa smartkortet från moderkortet.
- 8. Koppla bort GPS-antennen och USB-kontakten (tillval, se [Ta bort GPS-kortet\)](#page-40-0).
- 9. Frigör GPS-antennen och USB-kontakten från handledsstödet.
- 10. Vänd på datorn och ta bort de fyra M2,5 x 8 mm-skruvarna från datorns undersida.

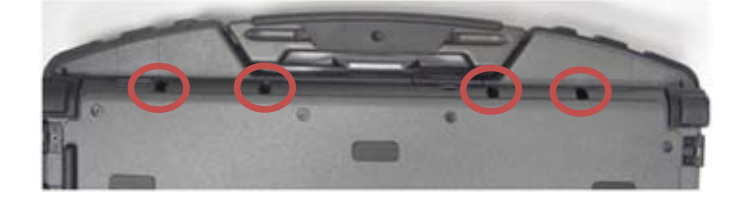

11. Ta bort M2,5 x 5 mm-skruven på moderkortet som sitter mellan fläkten och fläktkontakten.

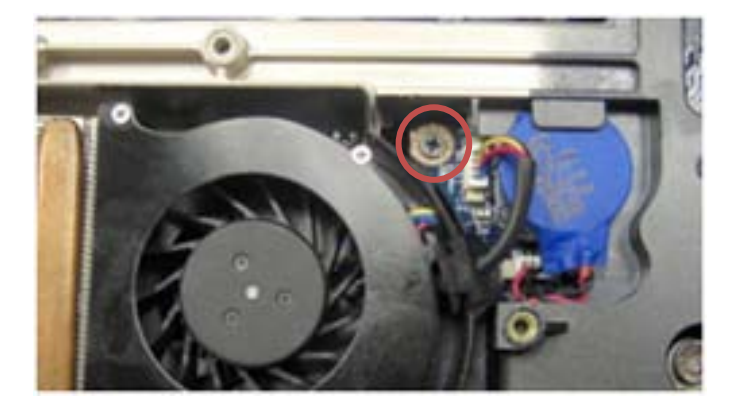

- 12. Vänd datorn rätt och ta bort de 16 M2,5 x 8 mm-skruvarna från handledsstödets ovansida.
- **ANMÄRKNING:** Tvinga inte handledsstödet från datorn. Om du stöter på motstånd rör du försiktigt eller trycker till handledsstödet eller rör längs kanten bort från området med motstånd tills det lossnar.
- **OBS!** Inga snäppen används för att fästa handledsstödet till basen. Det sitter en packning på Ø den yttre kanten av handledsstödet och denna packning kan göra att ett visst motstånd uppstår när du tar bort handledsstödet. Det sitter även en distans bredvid pekskivan som kan fastna. Använd den utskjutande kanten på handledsstödets främre mitt som sitter på mitten av handtaget för att lyfta handledsstödet från basen.
	- 13. Lyft ut handledsstödet ur datorn.
		- **OBS!** Handtaget kommer att ramla bort när handledsstödet tas bort.

#### <span id="page-46-0"></span>**21.2 Sätta tillbaka handledsstödet**

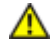

Ø

#### **VARNING! Innan du utför någon av åtgärderna i det här avsnittet ska du läsa igenom och följa anvisningarna i produktinformationsguiden.**

**OBS!** Om det är ett nytt handledsstöd tar du bort de två kabelåtkomstpanelerna, GPS-åtkomstpanelen och tangentbordsfästet före montering.

1. Dra GPS-antennen och USB-kontakten genom kanalstyrningarna i GPS-facket.

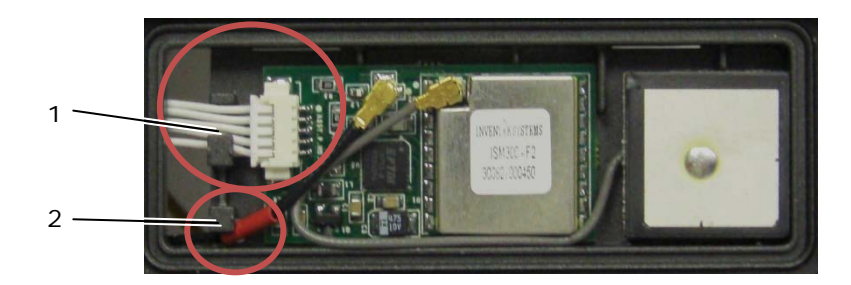

1 Styrning för USB-kabelkanal 2 Kabelstyrning för GPS-genomgångsantenn

- 2. Justera in handtaget mot datorchassit (se [Sätta tillbaka handtaget\)](#page-63-0).
- 3. Justera in handledsstödet mot datorchassit.
- 4. Sätt tillbaka de 16 M2,5 x 8 mm-skruvarna på översidan av handledsstödet.
- 5. Vänd på datorn och sätt tillbaka de fyra M2,5 x 8 mm-skruvarna på datorns undersida.
- 6. Sätt tillbaka M2,5 x 5 mm-skruven på moderkortet mellan fläkten och fläktkontakten.<br>7. Anslut GPS-antennen och USB-kontakten (tillval: se Sätta tillbaka GPS-kortet).
- 7. Anslut GPS-antennen och USB-kontakten (tillval: se [Sätta tillbaka GPS-kortet\)](#page-41-0).
- 8. Anslut kablarna för det kontaktlösa smartkortet, pekskivan, högtalaren och läsaren av fingeravtryck (tillval) till moderkortet.
- 9. Sätt tillbaka de två kabelåtkomstpanelerna och säkra varje panel med två M2,5 x 5 mm-skruvar.
- 10. Sätt tillbaka tangentbordet, LED-kåpan och handledsstödsskyddet (se [Sätta tillbaka tangentbordet\)](#page-40-1).
- 11. Sätt tillbaka bildskärmsmonteringen, LCD-kabelkanalkåporna och den undre åtkomstpanelen (se Sätta tillbaka [bildskärmsmonteringen\)](#page-44-0).
- 12. Följ anvisningarna i [När du har arbetat inuti datorn.](#page-19-0)

# **22 Modem**

### <span id="page-47-0"></span>**22.1 Ta bort modemet**

- 1. Följ anvisningarna i [Innan du arbetar inuti datorn.](#page-17-0)
- 2. Ta bort den undre åtkomstpanelen, LCD-kabelkanalkåporna, bildskärmsmonteringen, LED-kåpan, handledsstödsskyddet, tangentbordet och handledsstödet (se [Ta bort handledsstödet\)](#page-45-0).
- 3. Ta bort M2 x 3 mm-skruven från modemet.
- 4. Ta bort modemet från I/O-kortet med dragfliken.
- 5. Ta loss modemkabeln från modemet.

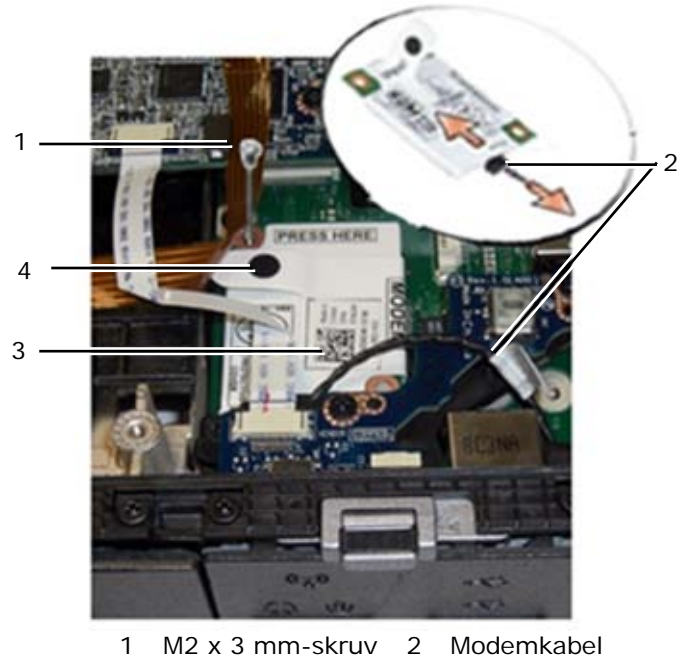

#### 3 Modem 4 Dragflik

## <span id="page-48-0"></span>**22.2 Sätta tillbaka modemet**

#### **VARNING! Innan du utför någon av åtgärderna i det här avsnittet ska du läsa igenom och följa anvisningarna i produktinformationsguiden.**

- 1. Anslut modemkabeln till modemet.
- 2. Använd skruvhålet i modemet för att justera det med kontakten på I/O-kortet.
- 3. Tryck på området på modemet med etiketten "Press Here" (tryck här) för att ansluta modemet till I/O-kortet.
- 4. Sätt tillbaka M2 x 3 mm-skruven för att säkra modemet till I/O-kortet.
- 5. Sätt tillbaka handledsstödet, tangentbordet, handledsstödsskyddet, LED-kåpan, bildskärmsmonteringen, LCD-kabelkanalkåporna och den undre åtkomstpanelen (se [Sätta tillbaka handledsstödet\)](#page-46-0).
- 6. Följ anvisningarna i [När du har arbetat inuti datorn.](#page-19-0)

# **23 Smartkortsmontering**

#### **23.1 Ta bort smartkortsmonteringen**

- 1. Följ anvisningarna i [Innan du arbetar inuti datorn.](#page-17-0)
- 2. Ta bort den undre åtkomstpanelen, LCD-kabelkanalkåporna, bildskärmsmonteringen, LED-kåpan, handledsstödsskyddet, tangentbordet och handledsstödet (se [Ta bort handledsstödet\)](#page-45-0).
- 3. Ta bort hårddisken (se [Ta bort hårddisken\)](#page-49-0).
- 4. Med hårddiskluckan öppen drar du försiktigt bort smartkortspackningen från taket i kammarens öppning.

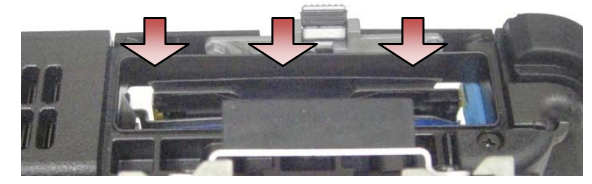

- 5. Ta bort smartkortskontakten från moderkortet.
- 6. Ta bort de två M2 x 3 mm-skruvarna från smartkortshöljet.

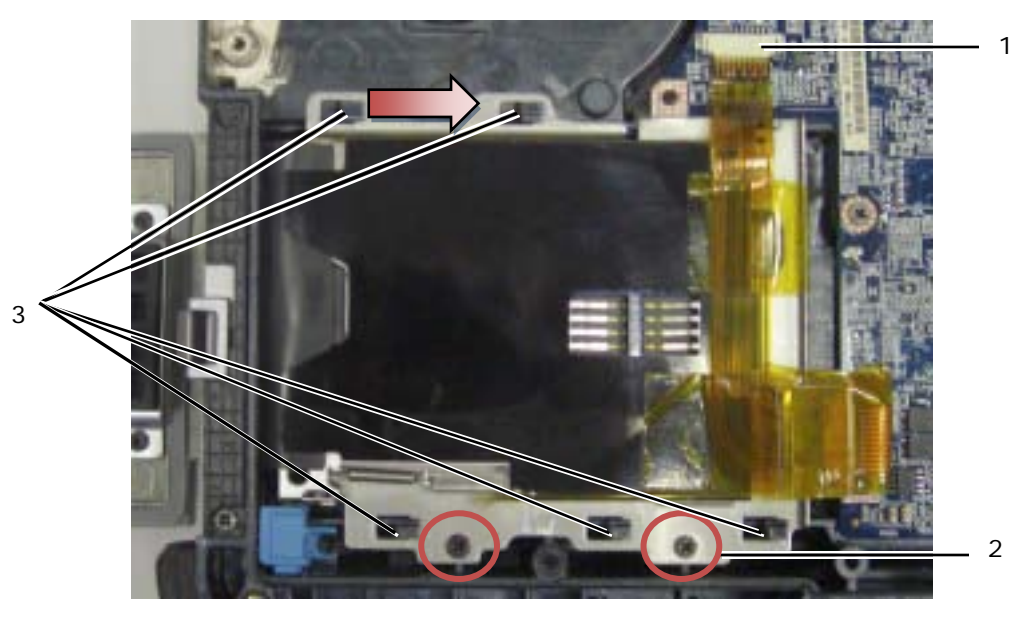

- 1 Smartkortskontakt 2 M2 x 3 mm-skruvar (2) 3 Chassikrokar (5)
- 7. Skjut smartkortshöljet åt höger för att frigöra det från de fem chassikrokarna.
- 8. Lyft upp smartkortshöljet för att ta bort det från basenheten.
- 9. Rengör ytan på hårddiskkammarens tak för att ta bort föroreningar eller självhäftande material.

### **23.2 Sätta tillbaka smartkortsmonteringen**

- 1. Sätt smartkortsmonteringen på plats genom att justera de rektangulära öppningarna med flikarna på basenheten.
- 2. Placera först tungan på smartkortspackningen i hårddiskkammaren och placera sedan smartkortsmonteringen genom att rikta in den rektangulära öppningen med chassikrokarna.
- 3. Skjut smartkortshöljet åt vänster tills skruvhålen är inriktade med skruvpräglingarna.
- 4. Sätt tillbaka de två M2 x 3 mm-skruvarna.
- 5. Anslut smartkortskabeln till moderkortet.
- 6. Ta bort skyddsfilmen för tejpen på smartkortspackningen och fäst den till kammarens tak.

**ANMÄRKNING:** Om smartkortspackningen monteras felaktigt kanske du inte kan sätta i eller ta bort ett kort från smartkortsläsaren. Testa ALLTID att det går att sätta i och ta bort kort efter montering.

- 7. Sätt tillbaka handledsstödet, tangentbordet, handledsstödsskyddet, LED-kåpan, bildskärmsmonteringen, LCD-kabelkanalkåporna och den undre åtkomstpanelen (se [Sätta tillbaka handledsstödet\)](#page-46-0).
- 8. Följ anvisningarna i [När du har arbetat inuti datorn.](#page-19-0)

# **24 Hårddisk**

**OBS!** Dell garanterar inte att hårddiskar från andra leverantörer är kompatibla med Dells datorer och tillhandahåller inte heller support för sådana enheter.

# <span id="page-49-0"></span>**24.1 Ta bort hårddisken**

Ø

**VARNING! Om du tar bort hårddisken från datorn medan enheten är varm ska du** *inte vidröra* **metallhöljet på hårddisken.**

**ANMÄRKNING:** Stäng av datorn innan du tar ut hårddisken. Annars riskerar du att förlora information. Ta inte bort hårddisken medan datorn är påslagen eller i viloläge.

**ANMÄRKNING:** Hårddiskar är extremt bräckliga. Var försiktig när du hanterar hårddisken.

1. Följ procedurerna i *Innan du arbetar inuti datorn* och öppna hårddiskluckan som sitter på den vänstra sidopanelen genom att trycka haken mot datorns baksida och sedan vrida dörren nedåt.

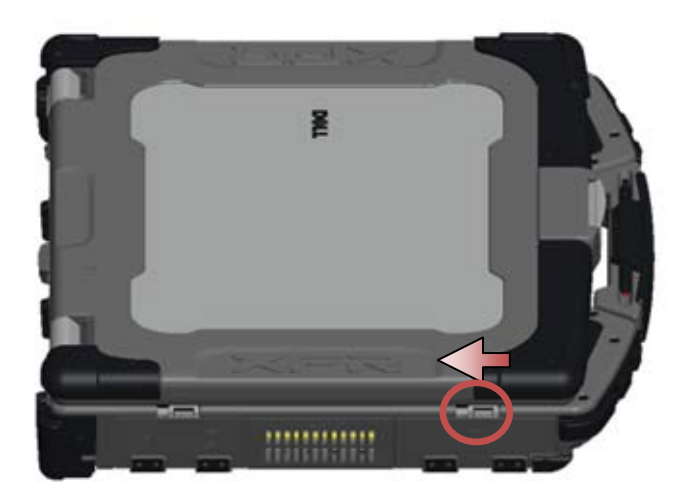

**OBS!** Läs instruktionerna för hur du tar bort hårddisken som sitter på hårddiskens kant.

- 2. Tryck in den blå låsknappen på fackets högra sida.
- 3. Samtidigt som du trycker in den blå låsknappen använder du fliken på hårddiskens kant för att dra ut hårddisken ur facket.

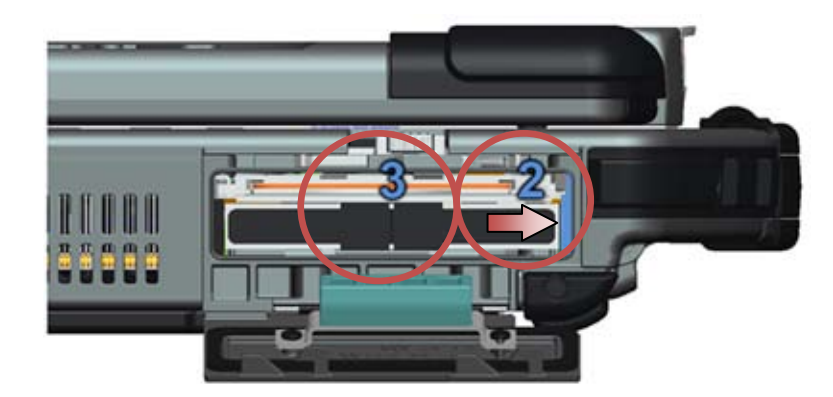

## <span id="page-50-0"></span>**24.2 Sätta tillbaka hårddisken**

**VARNING! Innan du utför någon av åtgärderna i det här avsnittet ska du läsa igenom och följa anvisningarna i produktinformationsguiden.**

**ANMÄRKNING:** Hårddiskar är extremt bräckliga. Var försiktig när du hanterar hårddisken.

**ANMÄRKNING:** Tryck bestämt och jämnt när du skjuter hårddisken på plats. Överdriven kraft Ο kan resultera i skada på kontakten.

- 1. Vänd hårddisken mot datorn. Med datorn i upprätt läge kan du läsa texten på hårddiskens dragflik.
- 2. Skjut in hårddisken i hårddiskfacket tills du hör ett klick och känner ett mekaniskt stopp.
- 3. Stäng hårddiskluckan genom att vrida den uppåt tills den klickar i låst läge.
- 4. Följ anvisningarna i [När du har arbetat inuti datorn.](#page-19-0)
- 5. Installera efter behov operativsystem, drivrutiner och verktyg för datorn. Mer information finns i *Installations- och funktionsinformationshandboken* som levererades med datorn eller på **support.dell.com**.

# **25 Modulär enhet**

<span id="page-51-0"></span>Den modulära enheten stödjer antingen en andra hårddisk, optisk enhet eller tom resemodul.

**25.1 Ta bort den modulära enheten**

#### **VARNING! Innan du utför någon av åtgärderna i det här avsnittet ska du läsa igenom och följa anvisningarna i produktinformationsguiden.**

Ø **OBS!** Den modulära enhetens säkringsskruv är tillval och kanske inte är installerad på datorn.

- 1. Följ anvisningarna i [Innan du arbetar inuti datorn.](#page-17-0)
- 2. Öppna den modulära (XBay) enhetens lucka som sitter på den högra sidopanelen genom att trycka haken mot datorns baksida och sedan vrida dörren nedåt.
- 3. Använd spärrhaken för att skjuta ut enheten ur det modulära facket.

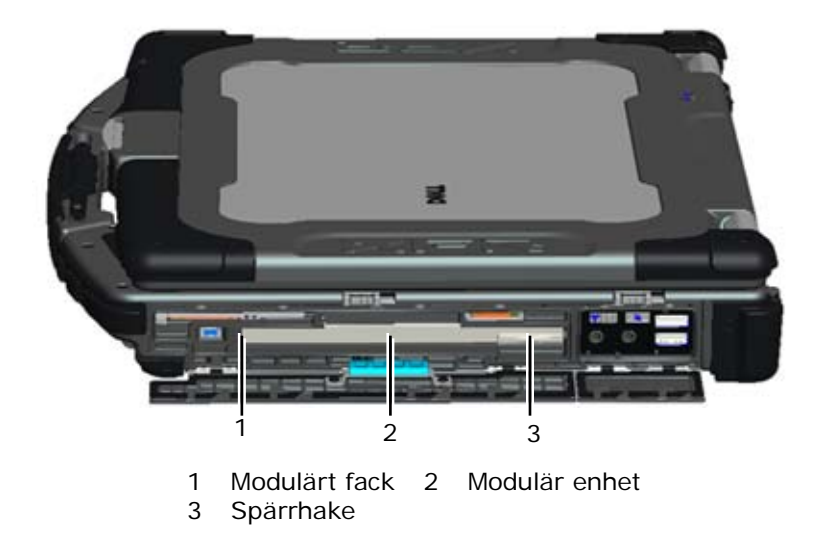

## <span id="page-51-1"></span>**25.2 Sätta tillbaka den modulära enheten**

**VARNING! Innan du utför någon av åtgärderna i det här avsnittet ska du läsa igenom och följa anvisningarna i produktinformationsguiden.**

**OBS!** Den modulära enhetens säkringsskruv är tillval och kanske inte är installerad på datorn.

- 1. Skjut in enheten i det modulära facket.
- 2. Stäng det modulära (XBay) fackets lucka genom att vrida den uppåt tills den klickar i låst läge.
- 3. Följ anvisningarna i [När du har arbetat inuti datorn.](#page-19-0)

# **26 Moderkortmontering**

Moderkortets BIOS-krets innehåller servicenumret, som också finns på streckkodsetiketten under datorn. Utbytespaketet för moderkortet innehåller också media som gör att du kan flytta över servicenumret till det nya moderkortet.

**OBS!** Utbytespaketet för moderkortet innehåller också media med ett verktyg som du kan använda för att konfigurera moderkortet för XFR tillsammans med ett teknikblad med information om hur du använder verktyget.

## <span id="page-52-0"></span>**26.1 Ta bort moderkortmonteringen**

#### **VARNING! Innan du utför någon av åtgärderna i det här avsnittet ska du läsa igenom och följa anvisningarna i produktinformationsguiden.**

- 1. Följ anvisningarna i [Innan du arbetar inuti datorn.](#page-17-0)
- 2. Ta bort den undre åtkomstpanelen, LCD-kabelkanalkåporna, bildskärmsmonteringen, LED-kåpan, handledsstödsskyddet, tangentbordet och handledsstöds- och smartkortsmonteringen (se Ta bort [handledsstödet\)](#page-45-0).
- 3. Ta bort kåpan för VGA-panelen (se [Ta bort kåpan för VGA-panelen\).](#page-70-0)
- 4. Ta bort knappcellsbatteriet (se [Ta bort knappcellsbatteriet\)](#page-36-0).
- 5. Ta bort eventuella mini-pci-kort från WWAN/FCM-kortplatsen, WLAN/WiMax-kortplatsen och WPAN/UWB/ FCM-kortplatsen (se [Kapitel 5, 6, 7 och 8](#page-22-1) för borttagningsprocedurer).
- 6. Ta bort minnesmodulerna (se [Ta bort en minnesmodul\)](#page-35-0). Ta bort fläkten, processorns kylfläns och processorn (se [Ta bort processormodulen\)](#page-32-0).
- 7. Ta bort hårddisken (se [Ta bort hårddisken\)](#page-49-0).
- 8. Ta bort den modulära enheten (se [Ta bort den modulära enheten\)](#page-51-0).
- 9. Koppla bort Wi-Fi-sniffer-kabeln från moderkortet.
- 10. Koppla bort SIM-kortmonteringen från moderkortet (se [Ta bort SIM-kortmonteringen\)](#page-56-0).
- 11. Koppla bort 1394-kabeln från moderkortet.
- 12. Koppla bort bandkabeln för smartkortet från moderkortet.
- 13. Ta bort de två M2 x 3 mm-skruvarna som säkrar korthållaren i chassit.
- 14. Ta bort åtta M2,5 x 5 mm-skruvar från moderkortet.

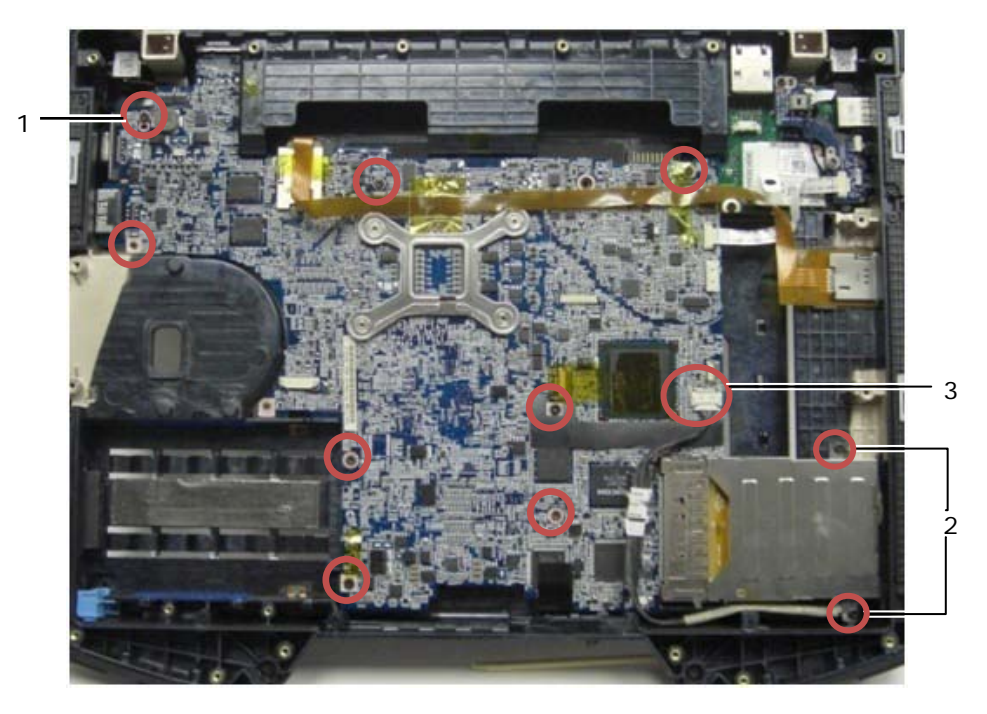

1 M2,5 x 5 mm-skruvar (8) 2 M2 x 3 mm-skruvar (2) 3 1394-kontakt

**OBS!** Borttagen smartkortsmontering för att förtydliga skruvarnas positioner och preciserar Ø moderkortkontakterna. Smartkortsmonteringen ska inte tas bort när moderkortet eller basenheten byts ut.

- 15. Lyft det bakre högra hörnet av basenheten för att frigöra I/O-kortkontakten. Lyft försiktigt upp kortets högra sida samtidigt som du lyfter packningen på DisplayPort:en.
- 16. Ta bort packningen från DisplayPort:en med flera lägen.
- 17. Skjut moderkortet åt höger för att frigöra det från chassit.
- 18. Koppla bort DC-kabeln som sitter ansluten till moderkortets undersida.

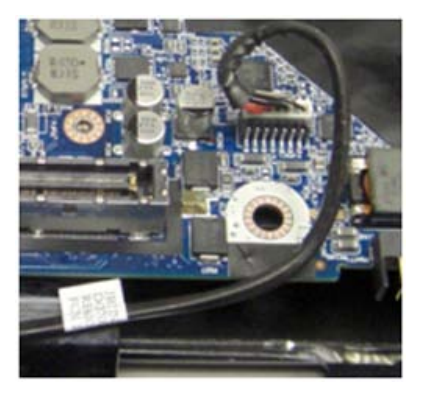

- 19. Lyft ut moderkortet ur basenheten.
- 20. Ta bort korthållaren (se [Ta bort korthållaren\)](#page-54-0).

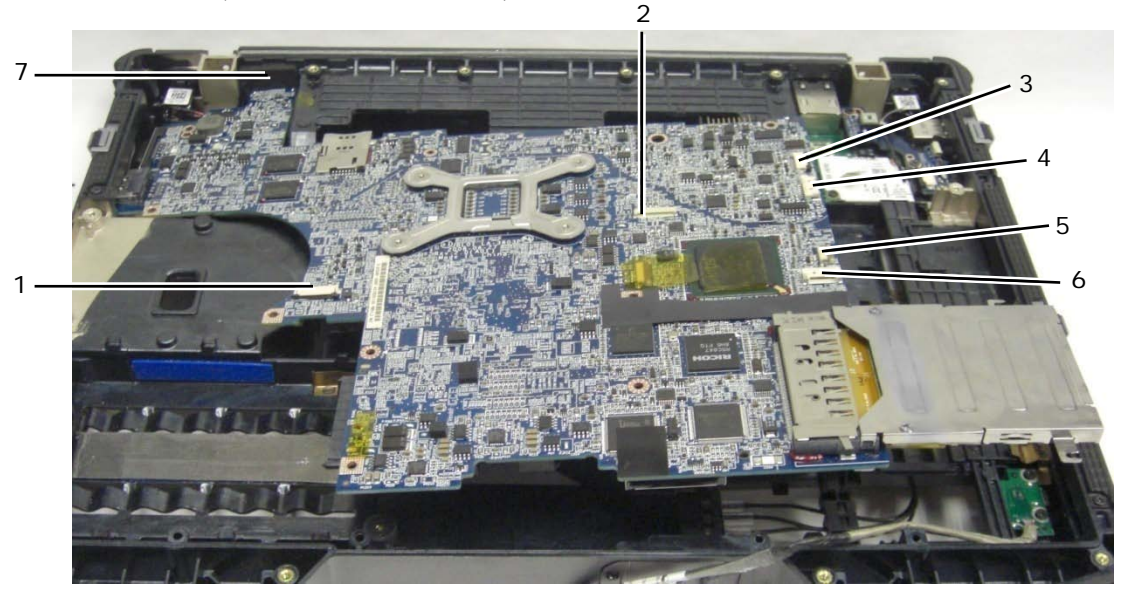

- 
- 2 JTP1 Pekskivans kontakt 6 J1394 1394-kabelkontakt
- 
- 4 JSPK1 Högtalarkontakt
- 1 JSC1 Smartkortskontakt 5 JBIO1 BIO-läsarens kontakt
	-
- 3 JSNIF1 Wi-Fi-sniffer-kontakt 7 Bildskärmskontakt för flerfunktions-HD

## <span id="page-53-0"></span>**26.2 Sätta tillbaka moderkortmonteringen**

**VARNING! Innan du utför någon av åtgärderna i det här avsnittet ska du läsa igenom och följa anvisningarna i produktinformationsguiden.**

**ANMÄRKNING:** Kontrollera att lösa kablar inte fastnar under moderkortet.

- 1. Sätt tillbaka korthållaren på moderkortet före montering i datorn (se [Sätta tillbaka korthållaren\)](#page-55-0).
- 2. Sätt tillbaka packningen från DisplayPort:en med flera lägen.
- 3. Placera den vänstra kanten (VGA-kontakt och USB/E-SATA-port) av moderkortet i datorns bas, kontrollera att moderkortet passar genom VGA-panelen, att packningen för bildskärmskontakten för flerfunktions-HD sitter rätt och att kabeln för smartkortsmonteringen inte är i vägen.
- 4. Anslut DC-kabeln till moderkortets undersida.
- 5. Lägg moderkortet på plats och tryck ned på moderkortets bakre högra hörn för att ansluta det till I/O-kortet.
- 6. Sätt tillbaka de åtta M2,5 x 5 mm-skruvarna i moderkortet.
- 7. Sätt tillbaka de två M2 x 3 mm-skruvarna för korthållaren.
- 8. Dra och anslut kabeln för 1394-kortet till kontakten på moderkortet. Tryck ned på en plan yta på kabeln för att fästa den till moderkortet.
- 9. Anslut Wi-Fi-sniffer-kabeln till moderkortet.
- 10. Anslut smartkortskabeln till kontakten på moderkortet.
- 11. Sätt tillbaka SIM-kortmonteringen (se [Sätta tillbaka SIM-kortmonteringen\)](#page-57-0).
- 12. Sätt tillbaka handledsstödet, tangentbordet och LED-kåpan (se [Sätta tillbaka handledsstödet\)](#page-46-0).
- 13. Sätt tillbaka den modulära enheten (se [Sätta tillbaka den modulära enheten\)](#page-51-1).
- 14. Sätt tillbaka hårddisken (se [Sätta tillbaka hårddisken\)](#page-50-0).
- 15. Sätt tillbaka processorn, processorns kylflänsenhet och fläkten (se [Sätta tillbaka processormodulen\)](#page-33-0).
- 16. Sätt tillbaka minnesmodulerna (se [Sätta tillbaka en minnesmodul\)](#page-35-1).
- 17. Sätt tillbaka eventuella mini-pci-kort från WPAN/UWB/FCM-kortplatsen, WLAN/WiMax-kortplatsen och/eller WWAN/FCM-kortplatsen, om tillämpligt (se [Kapitel 5, 6, 7 och 8](#page-22-1) för återplaceringsprocedurer).
- 18. Sätt tillbaka knappcellsbatteriet (se [Sätta tillbaka knappcellsbatteriet\)](#page-37-1).
- 19. Om du monterar ett nytt moderkort antecknar du numret på den gula etiketten som sitter på insidan av den undre åtkomstpanelen. Du behöver detta nummer för AMT-inställningen när du slår på datorn för första gången.
- 20. Sätt tillbaka bildskärmsmonteringen, LCD-kabelkanalkåporna och den undre åtkomstpanelen (se [Sätta tillbaka](#page-44-0)  [bildskärmsmonteringen\)](#page-44-0).
- 21. Följ anvisningarna i [När du har arbetat inuti datorn.](#page-19-0)
- 22. När du slår på datorn för första gången visas menyn för AMT-inställning. Läs instruktionerna i teknikbladet som levererades med det nya moderkortet.
- 23. Gå in i systeminstallationsprogrammet för att uppdatera BIOS på det nya moderkortet med datorns servicenummer. Information om systeminställningsprogrammet finns i *Dell™-teknikhandboken* på datorn eller på **support.dell.com**.
- 24. Kör SetXFR-verktyget för att ställa in moderkortet så att det kör som en E6400 XFR-dator. Läs instruktionerna i teknikbladet som levererades med det nya moderkortet.

# **27 Korthållare**

## <span id="page-54-0"></span>**27.1 Ta bort korthållaren**

- 1. Följ anvisningarna i [Innan du arbetar inuti datorn.](#page-17-0)
- 2. Ta bort eventuella PC Card- eller PC Express Card-kort.
- 3. Ta bort moderkortet (se [Ta bort moderkortet\)](#page-45-0).
- 4. Skjut in ritspennan under hållaren och tryck sedan utåt för att frigöra spännena på båda sidorna av hållarens hölje.

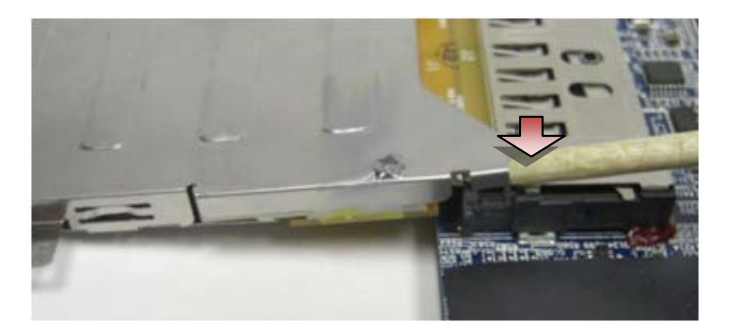

**OBS!** Ta INTE bort de två skruvarna på korthållarens övre bakre hörn. De används för att säkra Ø korthållaren till kortets förlängningskort.

5. Frigör kortets förlängningskort från kortsockeln genom att lyfta de frigjorda spännena för att fria kortsockeln och skjut sedan ut korthållaren från kortsockeln.

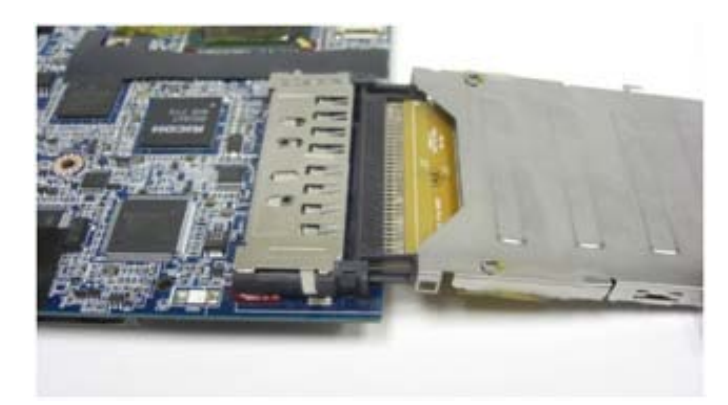

## <span id="page-55-0"></span>**27.2 Sätta tillbaka korthållaren**

**VARNING! Innan du utför någon av åtgärderna i det här avsnittet ska du läsa igenom och följa anvisningarna i produktinformationsguiden.**

1. Sätt i förlängningskortet i kortkontakten på moderkortet.

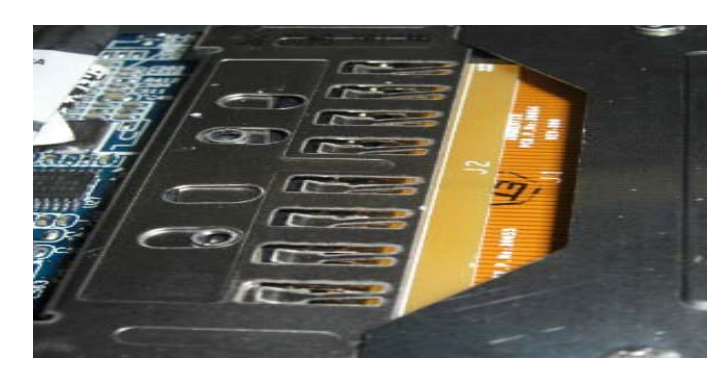

- 2. Vrid låsspännena över kortkontakten och tryck in förlängningskortet i sockeln. Förlängaren är rätt isatt om den vita linjen på PCB-kretsen är inriktat med metallhöljet för moderkortkontakten.
- 3. Fäst låsspännena.
- 4. Sätt tillbaka moderkortet (se [Sätta tillbaka moderkortet\)](#page-52-0).

# **28 1394-kort**

## **28.1 Ta bort 1394-kortet**

- 1. Följ anvisningarna i [Innan du arbetar inuti datorn.](#page-17-0)
- 2. Ta bort korthållaren (se [Ta bort korthållaren\)](#page-54-0).
- 3. Ta bort de två M2 x 3 mm-skruvarna.
- 4. Lyft upp 1394-kortet med en vinkel för att ta bort det.

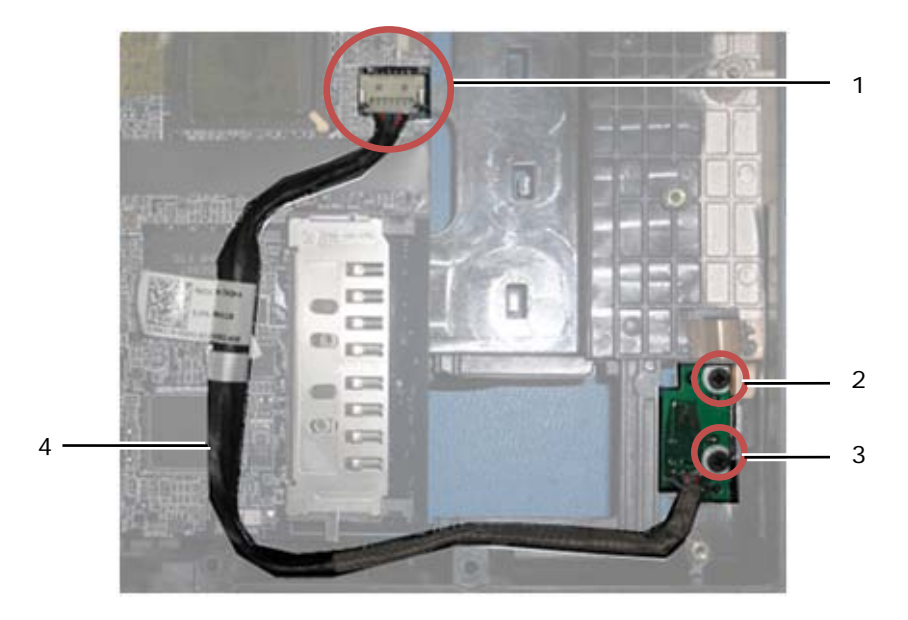

1 Anslutning av 1394-kabeln till moderkortet 2 M2 x 3 mm-skruvar (2) 3 1394-kort 4

# **28.2 Sätta tillbaka 1394-kortet**

**VARNING! Innan du utför någon av åtgärderna i det här avsnittet ska du läsa igenom och följa anvisningarna i produktinformationsguiden.**

- 1. Sätt i 1394-kortet med en 45-gradig vinkel för att passa in kontakten i basenheten. Använd inriktningsstiften för att placera kortet i rätt position.
- 2. Sätt tillbaka de två M2 x 3 mm-skruvarna.
- 3. Sätt tillbaka korthållaren (se [Sätta tillbaka korthållaren\)](#page-55-0).
- 4. Följ anvisningarna i [När du har arbetat inuti datorn.](#page-19-0)

# **29 SIM-kort**

## <span id="page-56-0"></span>**29.1 Ta bort SIM-kortmonteringen**

#### **VARNING! Innan du utför någon av åtgärderna i det här avsnittet ska du läsa igenom och följa anvisningarna i produktinformationsguiden.**

- 1. Följ anvisningarna i [Innan du arbetar inuti datorn.](#page-17-0)
- 2. Ta bort den undre åtkomstpanelen, LCD-kabelkanalkåporna, bildskärmsmonteringen, LED-kåpan, handledsstödsskyddet, tangentbordet och handledsstödet (se [Ta bort handledsstödet\)](#page-45-0).
- 3. Lossa tejpen och förlängningskabeln för SIM-kortet från den ursprungliga SIM-kortplatsen som sitter på den vänstra sidan av batterifacken och lägg dem åt sidan.
- 4. Lossa Wi-Fi-sniffer-kabeln från moderkortet.
- 5. Använd en plastrits och placera den försiktigt under kanten på SIM-kortet och bänd uppåt.

**OBS!** Det kan krävas en lätt kraft eftersom detta kort är tejpat till basen.

6. Lyft upp SIM-kortet med en vinkel och ta bort det.

Ø

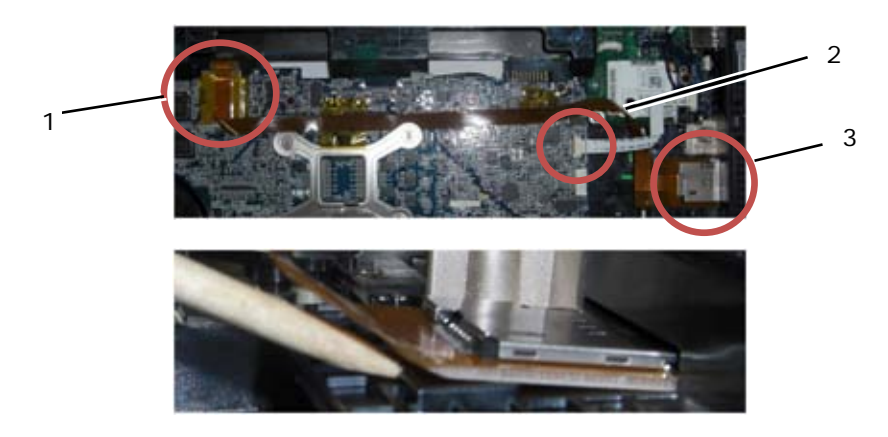

1 Ursprunglig SIM-kortplats 2 Kabelanslutning för Wi-Fi-sniffer 3 Kort för SIM-kort

## <span id="page-57-0"></span>**29.2 Sätta tillbaka SIM-kortmonteringen**

**VARNING! Innan du utför någon av åtgärderna i det här avsnittet ska du läsa igenom och följa anvisningarna i produktinformationsguiden.**

- 1. Ta bort skyddsfilmen för tejpen från SIM-kortmonteringens undersida.
- 2. Sätt i SIM-kortet med en lätt vinkel för att passa in kontakten i basenheten. Använd inriktningsytorna för att placera kortet i rätt position. Kortets baksida skall passa in mot ytorna.

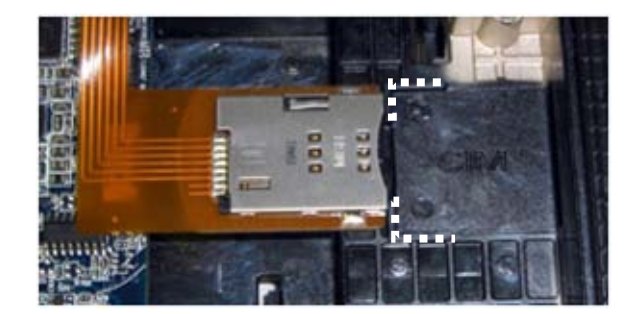

- 3. Dra förlängningskabeln för SIM-kortet och anslut förlängningskortet för SIM i den ursprungliga SIM-kortplatsen i batterifacket.
- 4. Anslut Wi-Fi-sniffer-kabeln till moderkortet.
- 5. Sätt tillbaka handledsstödet, tangentbordet, handledsstödsskyddet, LED-kåpan, bildskärmsmonteringen, LCD-kabelkanalkåporna och den undre åtkomstpanelen (se [Sätta tillbaka handledsstödet\)](#page-46-0).
- 6. Följ anvisningarna i [När du har arbetat inuti datorn.](#page-19-0)

# **30 Wi-Fi-sniffer-kort**

## <span id="page-57-1"></span>**30.1 Ta bort Wi-Fi-sniffer-kortet**

- 1. Följ anvisningarna i [Innan du arbetar inuti datorn.](#page-17-0)
- 2. Ta bort den undre åtkomstpanelen, LCD-kabelkanalkåporna, bildskärmsmonteringen, LED-kåpan, handledsstödsskyddet, tangentbordet och handledsstödet (se [Ta bort handledsstödet\)](#page-45-0).
- 3. Lossa Wi-Fi-sniffer-kabeln från moderkortet.
- 4. Ta bort M2 x 3 mm-skruven från modemet.
- 5. Lossa modemet och rotera modemet och RJ-11-kabeln så att de inte är i vägen.

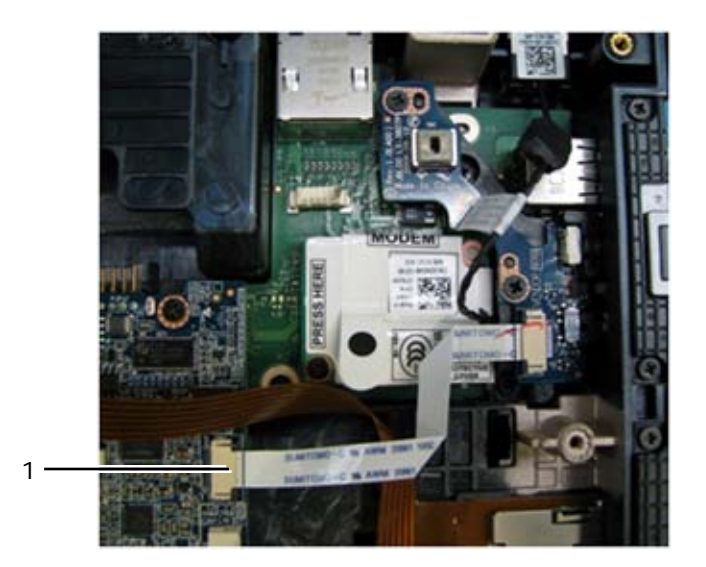

- 1 Kabelanslutning för Wi-Fi-sniffer till moderkort
- 6. Ta bort sniffer-kortet genom att ta bort de två M2,5 x 5 mm-skruvarna som säkrar kortet till fästet.

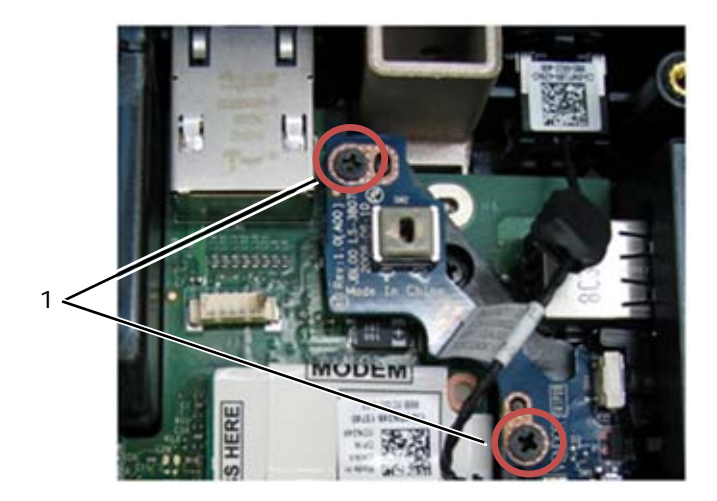

1 M2,5 x 5 mm-skruvar (2)

## <span id="page-58-0"></span>**30.2 Sätta tillbaka Wi-Fi-sniffer-kortet**

- 1. Rikta in sniffer-kortet med fäste och säkra det med de två M2,5 x 5 mm-skruvarna.
- 2. Anslut Wi-Fi-sniffer-kabeln till moderkortet.
- 3. Sätt tillbaka RJ-11-kabeln och modemet (se [Sätta tillbaka modemet\)](#page-48-0).
- 4. Sätt tillbaka handledsstödet, tangentbordet, handledsstödsskyddet, LED-kåpan, bildskärmsmonteringen, LCD-kabelkanalkåporna och den undre åtkomstpanelen (se [Sätta tillbaka handledsstödet\)](#page-46-0).
- 5. Följ anvisningarna i [När du har arbetat inuti datorn.](#page-19-0)

# **31 I/O-kort**

# **31.1 Ta bort I/O-kortet**

- 1. Följ anvisningarna i [Innan du arbetar inuti datorn.](#page-17-0)
- 2. Ta bort moderkortet (se [Ta bort moderkortmonteringen\)](#page-52-0).
- 3. Ta bort modemet (se [Ta bort modemet\)](#page-47-0).
- 4. Ta bort modemkontakten (RJ-11) (se [Ta bort modemkontakten \(RJ-11\)\)](#page-59-0).
- 5. Ta bort M2,5 x 5 mm-skruven från I/O-kortet.
- 6. Ta bort sniffer-kortet (se [Ta bort Wi-Fi-sniffer-kortet\)](#page-57-1).
- 7. Ta bort de två M2,5 x 8 mm-skruvarna som håller sniffer-kortets fäste och ta bort fästet.

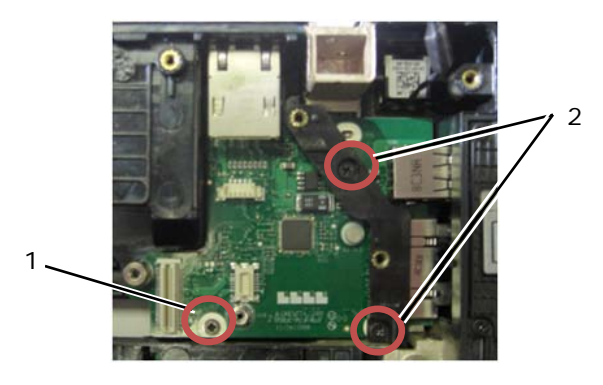

1 M2,5 x 5 mm-skruv 2 M2,5 x 8 mm-skruv (2)

8. Ta bort I/O-kortet.

## **31.2 Sätta tillbaka I/O-kortet**

- 1. Sätt tillbaka I/O-kortet.
- 2. Sätt tillbaka fästet för sniffer-kortet.
- 3. Sätt tillbaka sniffer-kortet (se [Sätta tillbaka Wi-Fi-sniffer-kortet\)](#page-58-0).
- 4. Sätt tillbaka M2,5 x 5 mm-skruven från I/O-kortet.
- 5. Sätt tillbaka modemkontakten (RJ-11) (se [Sätta tillbaka modemkontakten \(RJ-11\)\)](#page-59-1).
- 6. Sätt tillbaka modemet (se [Sätta tillbaka modemet\)](#page-48-0).
- 7. Sätt tillbaka moderkortet (se [Sätta tillbaka moderkortmonteringen\)](#page-53-0).
- 8. Följ anvisningarna i [När du har arbetat inuti datorn.](#page-19-0)

# **32 Modemkontakt (RJ-11)**

### <span id="page-59-0"></span>**32.1 Ta bort modemkontakten (RJ-11)**

#### **VARNING! Innan du utför någon av åtgärderna i det här avsnittet ska du läsa igenom och följa anvisningarna i produktinformationsguiden.**

- 1. Följ anvisningarna i [Innan du arbetar inuti datorn.](#page-17-0)
- 2. Ta bort den undre åtkomstpanelen, LCD-kabelkanalkåporna, bildskärmsmonteringen, LED-kåpan, handledsstödsskyddet, tangentbordet och handledsstödet (se [Ta bort handledsstödet\)](#page-45-0).
- 3. Ta bort modemet (se [Ta bort modemet\)](#page-47-0).
- 4. Bänd upp modemkontakten (RJ-11) för att lossa den dubbelhäftande tejpen på kontaktens undersida och lyft sedan ut modemkontakten (RJ-11) ur basenheten.

# <span id="page-59-1"></span>**32.2 Sätta tillbaka modemkontakten (RJ-11)**

#### **VARNING! Innan du utför någon av åtgärderna i det här avsnittet ska du läsa igenom och följa anvisningarna i produktinformationsguiden.**

1. Placera modemkontakten (RJ-11) i basenheten och rikta in styrningarna på kontaktens sidor med basen. När den är monterad trycker du hårt på RJ-11-kontaktens ovansida för att fästa tejpen till basen.

- 2. Sätt tillbaka modemet (se [Sätta tillbaka modemet\)](#page-48-0).
- 3. Sätt tillbaka handledsstödet, tangentbordet, handledsstödsskyddet, LED-kåpan, bildskärmsmonteringen, LCD-kabelkanalkåporna och den undre åtkomstpanelen (se [Sätta tillbaka handledsstödet\)](#page-46-0).
- 4. Följ anvisningarna i [När du har arbetat inuti datorn.](#page-19-0)

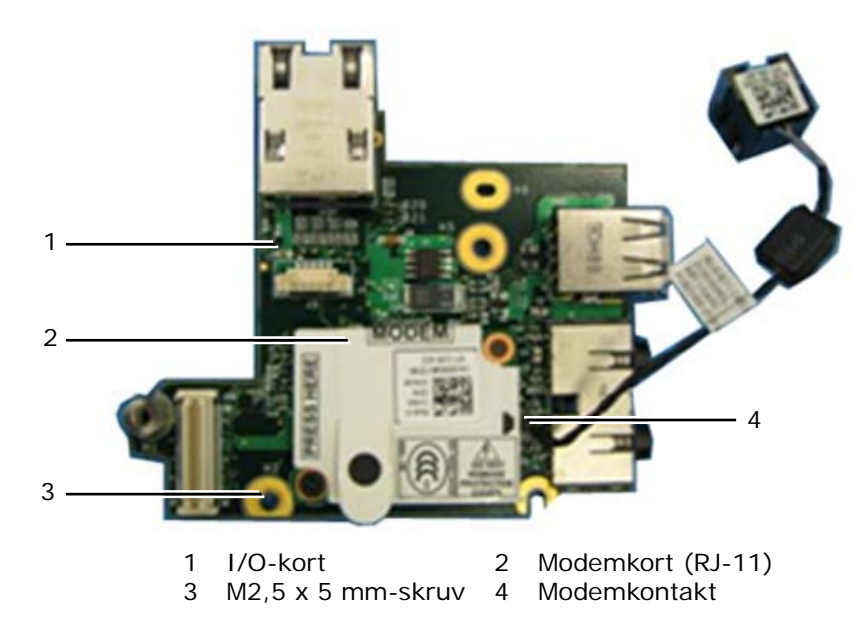

# **33 DC-strömkabel**

### **33.1 Ta bort DC-strömkabeln**

**VARNING! Innan du utför någon av åtgärderna i det här avsnittet ska du läsa igenom och följa anvisningarna i produktinformationsguiden.**

- 1. Följ anvisningarna i [Innan du arbetar inuti datorn.](#page-17-0)
- 2. Ta bort moderkortet (se [Ta bort moderkortmonteringen\)](#page-52-0).
- **OBS!** Ta inte bort några trådlösa mini-pci eller FCM-kort, minnesmoduler eller processorn från moderkortet.
	- 3. Frigör DC-strömkabeln från basenheten. Bänd upp DC-strömkontakten för att lossa den dubbelhäftande tejpen på kontaktens undersida och lyft sedan ut DC-strömkontakten ur basenheten.

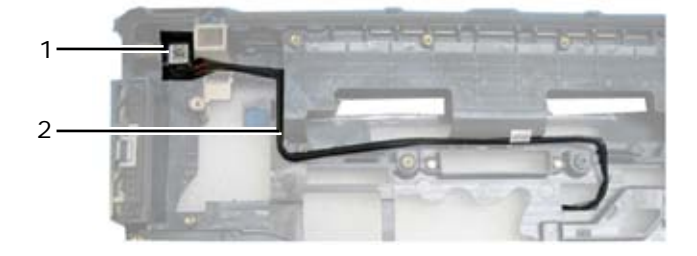

1 DC-strömkontakt 2 DC-kabel

### **33.2 Sätta tillbaka DC-strömkabeln**

- 1. Placera DC-strömkabeln i basenheten och rikta in styrningarna på kontaktens sidor med basen. När den är monterad trycker du hårt på DC-strömkontaktens ovansida för att fästa tejpen till basen.
- 2. Dra DC-strömkabeln i basenheten.
- 3. Sätt tillbaka moderkortet (se [Sätta tillbaka moderkortmonteringen\)](#page-53-0).
- 4. Följ anvisningarna i [När du har arbetat inuti datorn.](#page-19-0)

# **34 Basenhet**

#### **34.1 Ta bort basenheten**

- 1. Följ anvisningarna i [Innan du arbetar inuti datorn.](#page-17-0)
- 2. Ta bort moderkortet (se [Ta bort moderkortmonteringen\)](#page-52-0).

**OBS!** Ta inte bort några trådlösa mini-pci eller FCM-kort, minnesmoduler eller processorn från moderkortet.

- 3. Ta bort SIM-kortmonteringen (se [Ta bort SIM-kortmonteringen\)](#page-56-0).
- 4. Ta bort modemet (se [Ta bort modemet\)](#page-47-0).

### **34.2 Sätta tillbaka basenheten**

- 1. Sätt tillbaka modemet (se [Sätta tillbaka modemet\)](#page-48-0).
- 2. Sätt tillbaka moderkortet (se [Sätta tillbaka moderkortmonteringen\)](#page-53-0).
- 3. Följ anvisningarna i [När du har arbetat inuti datorn.](#page-19-0)

# **35 Penna**

#### **35.1 Ta bort pennan**

- 1. Följ anvisningarna i [Innan du arbetar inuti datorn.](#page-17-0)
- 2. Ta bort pennan från pennfacket på handtaget.
- 3. Stäng den inbyggda skärmen och vänd datorn upp och ned.

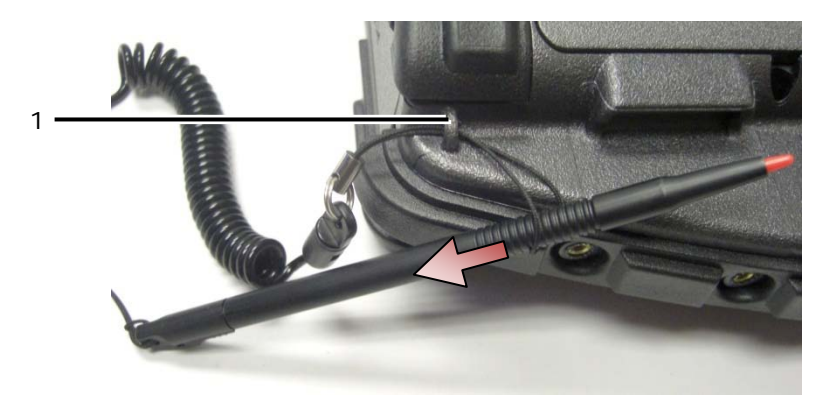

1 Förankring för snodd

4. Trä pennan och snodden genom öglan på snodden och dra ut snodden ur förankringen och ta bort den från enheten.

### **35.2 Sätta tillbaka pennan**

- 1. Håll fast änden av snoddens ögla vid en punkt.
- 2. Trä snoddens ögla, den spetsiga änden först, genom snoddens förankringen på datorns kant.
- 3. Dra pennan och snodden genom snoddens ögla.

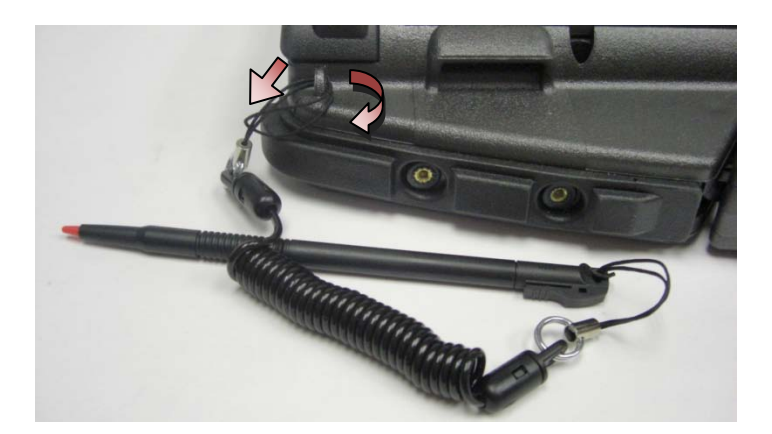

- 4. När pennan och snodden är trädda igenom snoddens ögla drar du i pennan för att säkra snoddens ögla till förankringen.
- 5. Sätt in pennan i pennfacket på handtaget.
- 6. Följ anvisningarna i [När du har arbetat inuti datorn.](#page-19-0)

# **36 Handtag**

## **36.1 Ta bort handtaget**

**VARNING! Innan du utför någon av åtgärderna i det här avsnittet ska du läsa igenom och följa anvisningarna i produktinformationsguiden.**

- 1. Följ anvisningarna i [Innan du arbetar inuti datorn.](#page-17-0)
- 2. Ta bort de sex M2,5 x 8 mm-skruvarna från handledsstödets framsida.

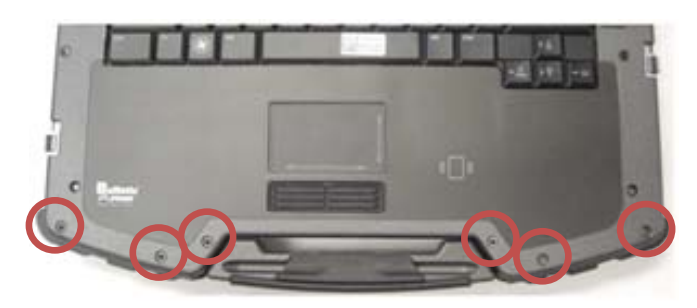

3. Vänd datorn upp och ned och ta bort de fyra M2,5 x 8 mm-låsskruvarna för handledsstödet.

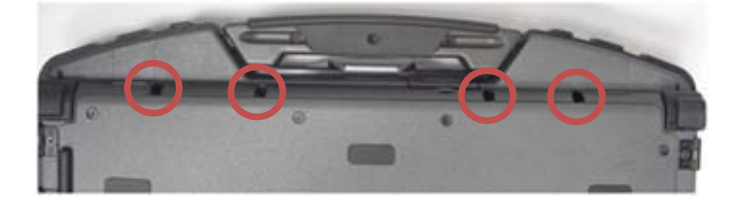

4. Placera en ritspenna mot sidan av handtagets sockel, tryck in 2,5 cm och vrid fronten för att lyfta upp handledsstödet något.

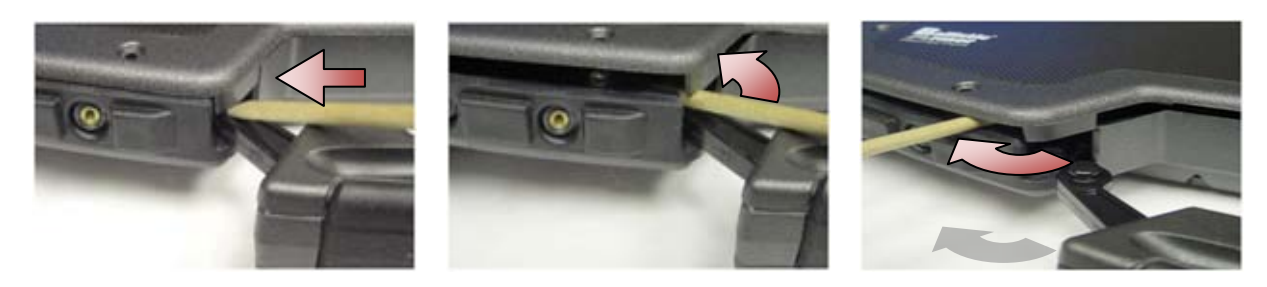

5. Ta bort handtaget från dess socklar och skjut ut det ur datorn.

### <span id="page-63-0"></span>**36.2 Sätta tillbaka handtaget**

1. Sätt in tappen för handtaget i socklarna på datorns bas.

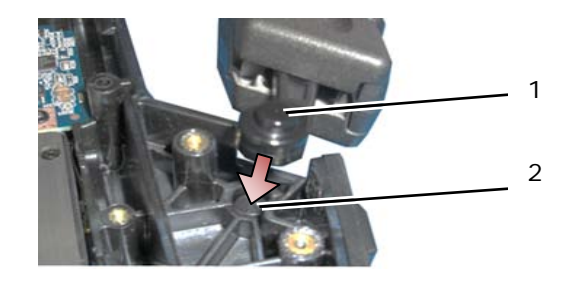

1 Handtagets tapp 2 Fliksockel

**ANMÄRKNING:** I bilden ovan är handledsstödet borttaget för att visa fliksockeln i närbild. Kontrollera under monteringen att handtagets tappar är rätt isatta i fliksocklarna.

- 2. Sätt tillbaka de undre fyra M2,5 x 8 mm-låsskruvarna.
- 3. Sätt tillbaka de sex M2,5 x 8 mm-låsskruvarna för handledsstödet.
- 4. Följ anvisningarna i [När du har arbetat inuti datorn.](#page-19-0)

# **37 Luckor**

## **37.1 Ta bort mediafackluckan**

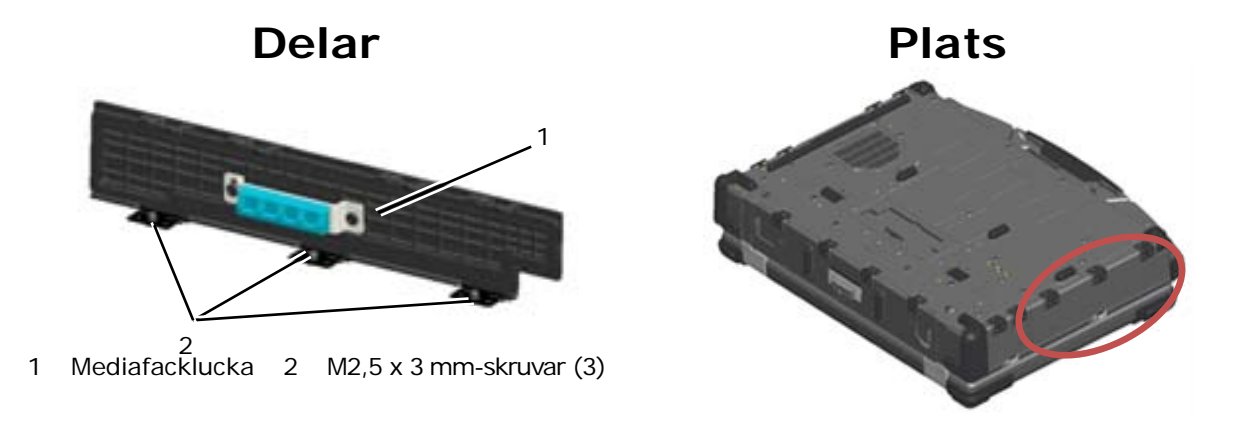

#### **VARNING! Innan du utför någon av åtgärderna i det här avsnittet ska du läsa igenom och följa anvisningarna i produktinformationsguiden.**

1. Följ anvisningarna i [Innan du arbetar inuti datorn.](#page-17-0)

- 2. Öppna luckan för att lätta på trycket på gångjärnen.
- 3. Ta bort de tre M3 x 3 mm-skruvarna från basenhetens bottenplatta.

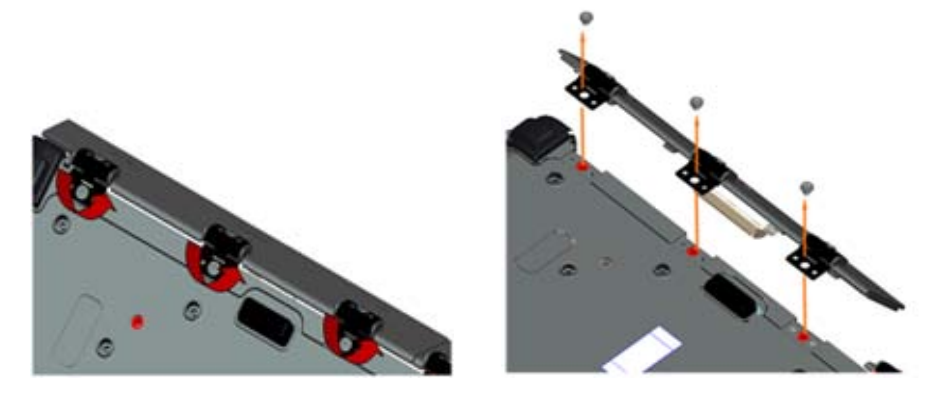

### **37.2 Sätta tillbaka mediafackluckan**

1. Sätt i luckans gångjärn i monteringen och rikta in gångjärnens stift.

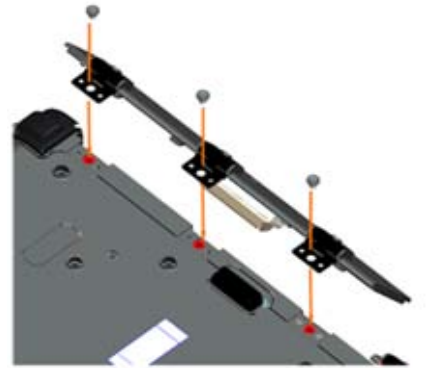

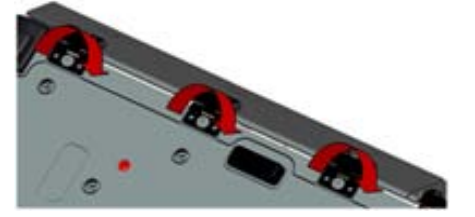

- 2. Sätt i de tre M3 x 3 mm-skruvarna och dra åt.
- 3. Följ anvisningarna i [När du har arbetat inuti datorn.](#page-19-0)

## **37.3 Ta bort AV-luckan**

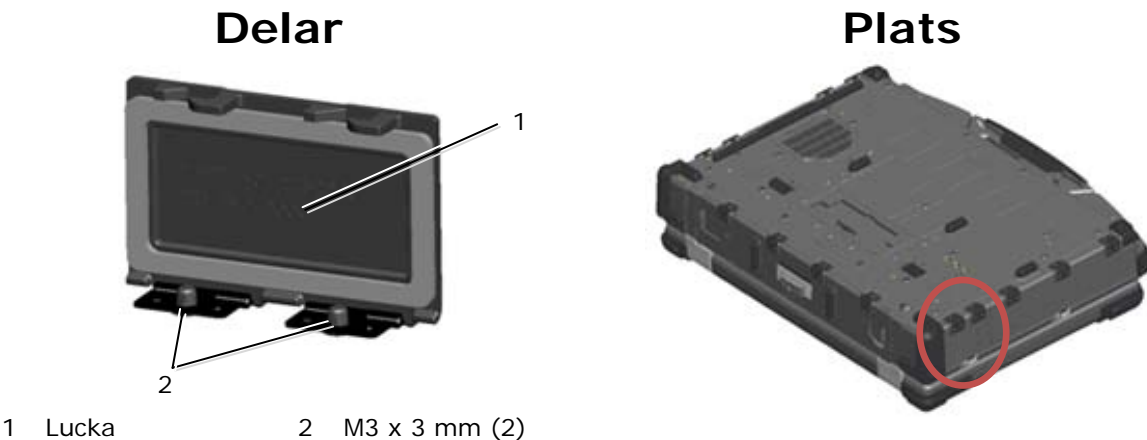

- 
- 
- 1. Följ anvisningarna i [Innan du arbetar inuti datorn.](#page-17-0)
- 2. Öppna luckan för att lätta på trycket på gångjärnen.
- 3. Ta bort de två M3 x 3 mm-skruvarna från basenhetens bottenplatta.

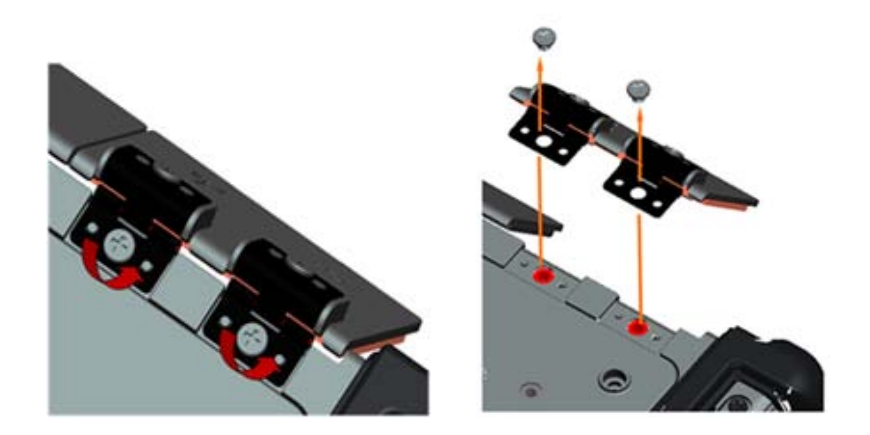

### **37.4 Sätta tillbaka AV-luckan**

- 1. Sätt i luckans gångjärn i monteringen och rikta in gångjärnens stift.
- 2. Sätt tillbaka de två M3 x 3 mm-skruvarna.
- 3. Följ anvisningarna i [När du har arbetat inuti datorn.](#page-19-0)

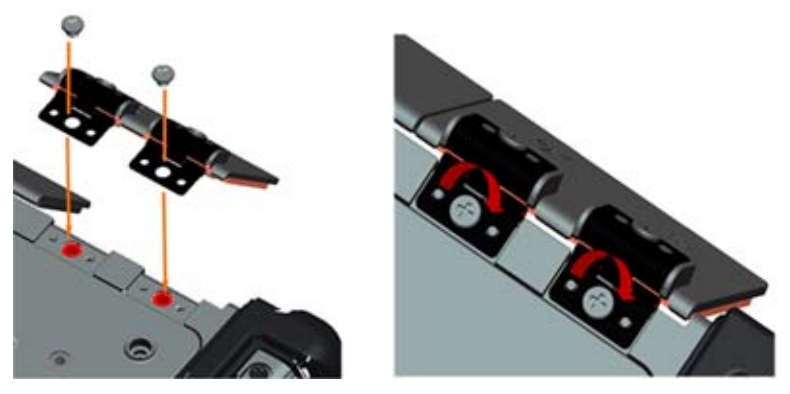

## **37.5 Ta bort AV-panelkåpan**

- 1. Följ anvisningarna i [Innan du arbetar inuti datorn.](#page-17-0)
- 2. Öppna AV-luckan.
- 3. Placera en ritspenna i den nedre USB-kortplatsen där det finns en liten öppning på sidan.
- 4. Dra plastritsen framåt för att frigöra kåpans snäppen och ta bort kåpan.

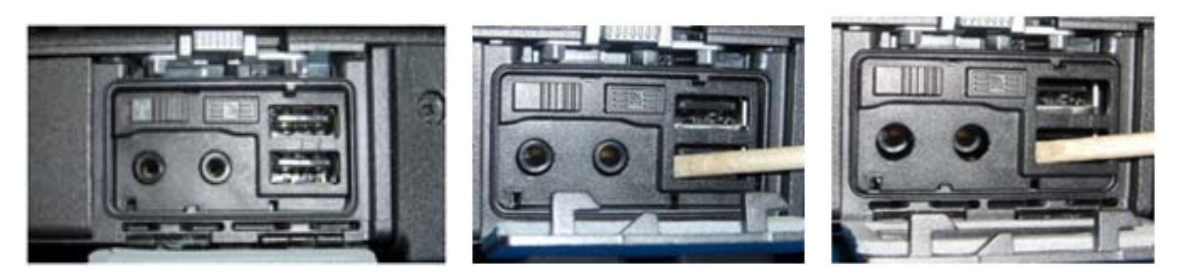

# **37.6 Sätta tillbaka AV-panelkåpan**

- 1. Placera AV-panelkåpan på styrstiftet.
- 2. Skjut AV-panelkåpan och tryck lätt in alla fyra hörnen för att snäppa kåpan på plats.
- 3. Följ anvisningarna i [När du har arbetat inuti datorn.](#page-19-0)

**OBS!** Om du inte kontrollerar Wi-Fi-omkopplaren och sniffer-knappen så kanske inte enheten kan strömförsörja den trådlösa kretsen. Det rekommenderas att du kontrollerar dessa alternativ så snart som möjligt. Se [Sätta tillbaka Wi-Fi-sniffer-kortet](#page-58-0) för mer information.

#### **37.7 Ta bort RJ11-luckan**

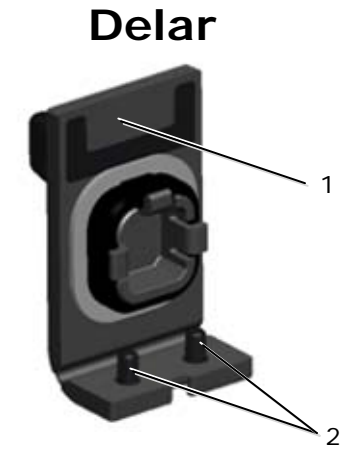

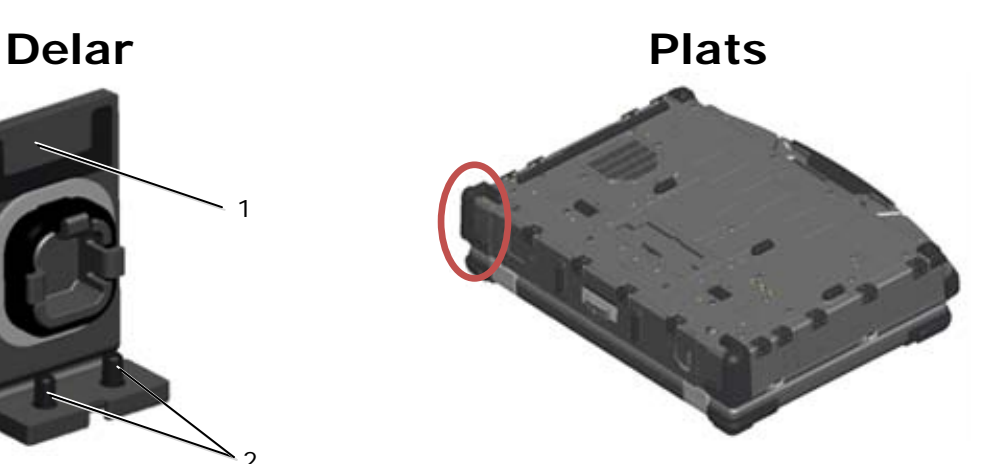

- 1 Lucka 2 M2,5 x 5-mm (2)
- 1. Följ anvisningarna i [Innan du arbetar inuti datorn.](#page-17-0)
- 2. Öppna luckan för att lätta på trycket på gångjärnen.
- 3. Ta bort de två M2,5 x 5 mm-skruvarna från basenhetens bottenplatta.

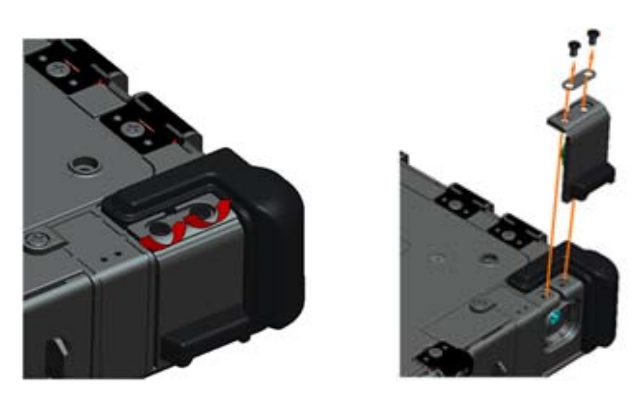

#### **37.8 Sätta tillbaka RJ11-luckan**

- 1. Sätt i luckans gångjärn i monteringen och rikta in gångjärnens stift.
- 2. Sätt tillbaka de två M2,5 x 5 mm-skruvarna.

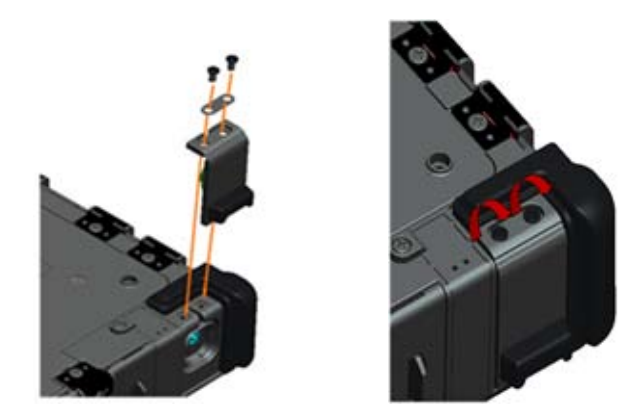

3. Följ anvisningarna i [När du har arbetat inuti datorn.](#page-19-0)

## **37.9 Ta bort batteriluckan**

- 1. Följ anvisningarna i <u>Innan du arbetar inuti datorn</u>.
- 2. Öppna luckan för att lätta på trycket på gångjärnen.
- 3. Ta bort de fyra M3 x 3 mm-skruvarna från basenhetens bottenplatta.

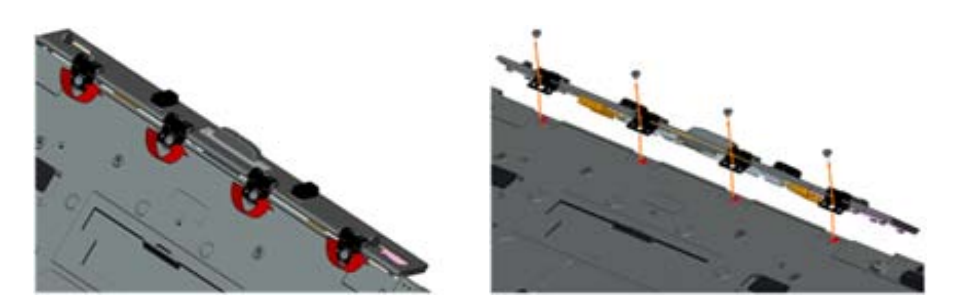

## **37.10 Sätta tillbaka batteriluckan**

- 1. Sätt i luckans gångjärn i monteringen och rikta in gångjärnens stift.
- 2. Sätt tillbaka de fyra M3 x 3 mm-skruvarna.

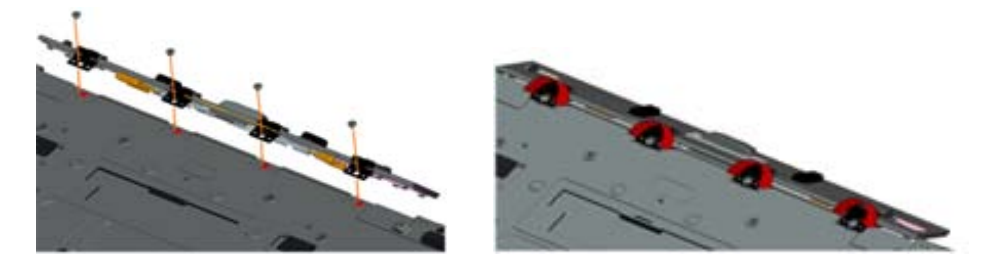

3. Följ anvisningarna i [När du har arbetat inuti datorn.](#page-19-0)

## **37.11 Ta bort strömluckan**

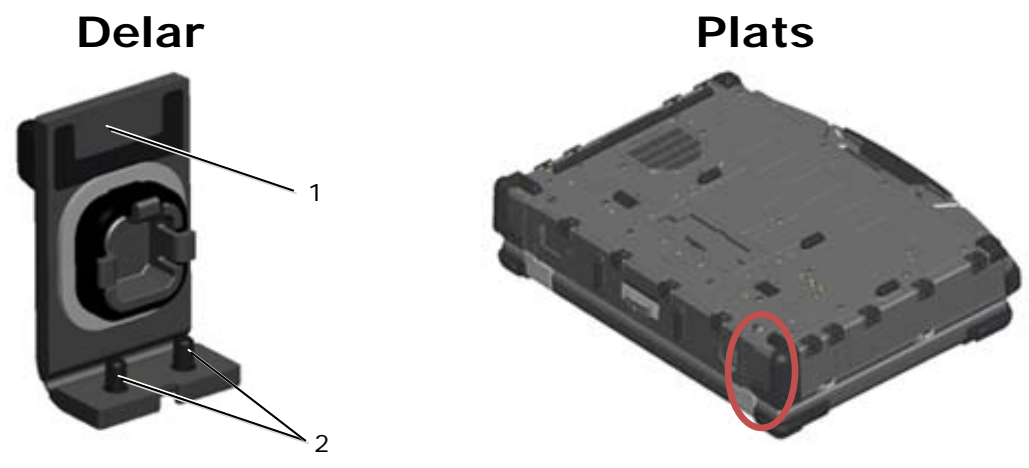

1 Lucka 2 M2,5 x 5-mm (2)

- 1. Följ anvisningarna i [Innan du arbetar inuti datorn.](#page-17-0)
- 2. Öppna luckan för att lätta på trycket på gångjärnen.
- 3. Ta bort de två M2,5 x 5 mm-skruvarna från basenhetens bottenplatta.

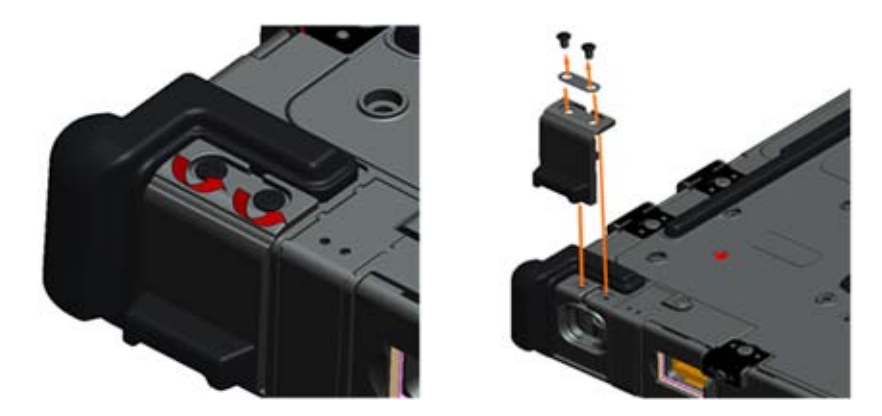

## **37.12 Sätta tillbaka strömluckan**

- 1. Sätt i luckans gångjärn i monteringen och rikta in gångjärnens stift.
- 2. Sätt tillbaka de två M2,5 x 5 mm-skruvarna.

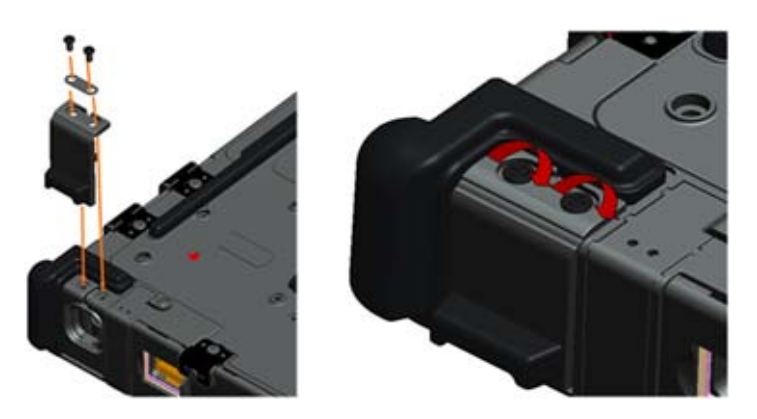

3. Följ anvisningarna i [När du har arbetat inuti datorn.](#page-19-0)

## **37.13 Ta bort VGA-luckan**

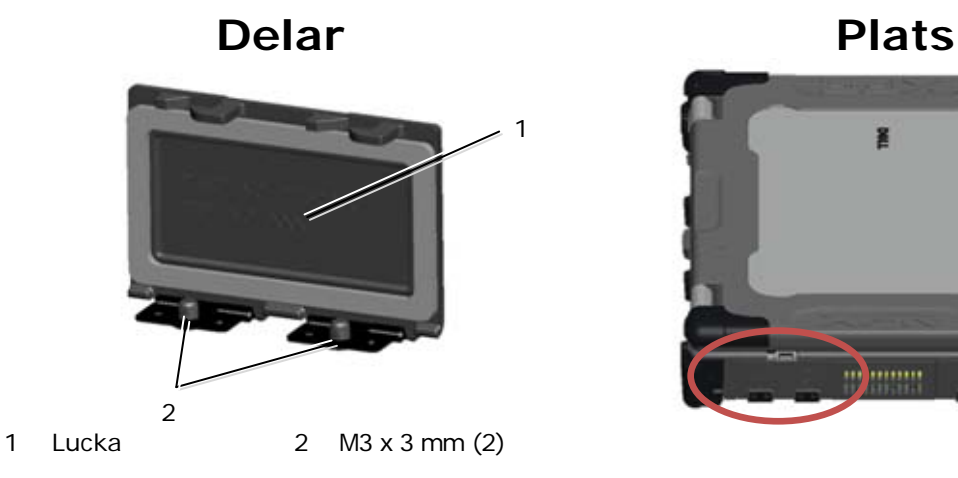

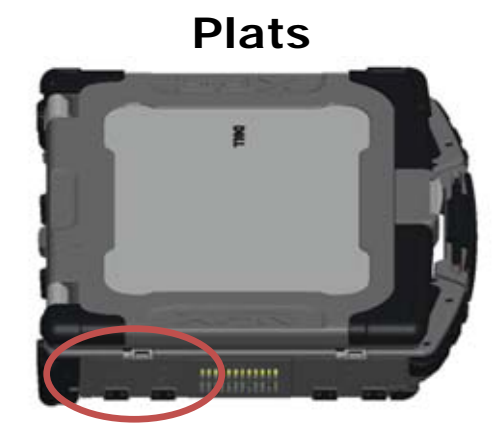

- 1. Följ anvisningarna i [Innan du arbetar inuti datorn.](#page-17-0)
- 2. Öppna luckan för att lätta på trycket på gångjärnen.
- 3. Ta bort de två M3 x 3 mm-skruvarna från basenhetens bottenplatta.

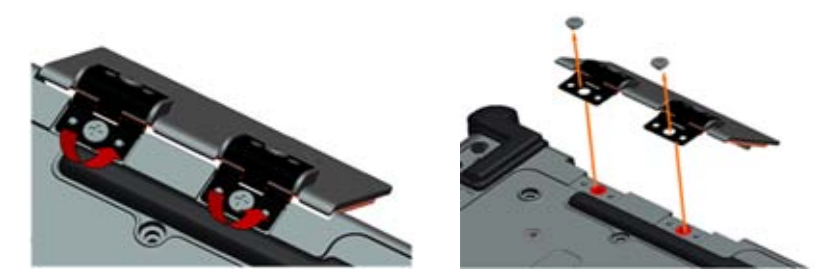

## **37.14 Sätta tillbaka VGA-luckan**

- 1. Sätt i luckans gångjärn i monteringen och rikta in gångjärnens stift.
- 2. Sätt tillbaka de två M3 x 3 mm-skruvarna.

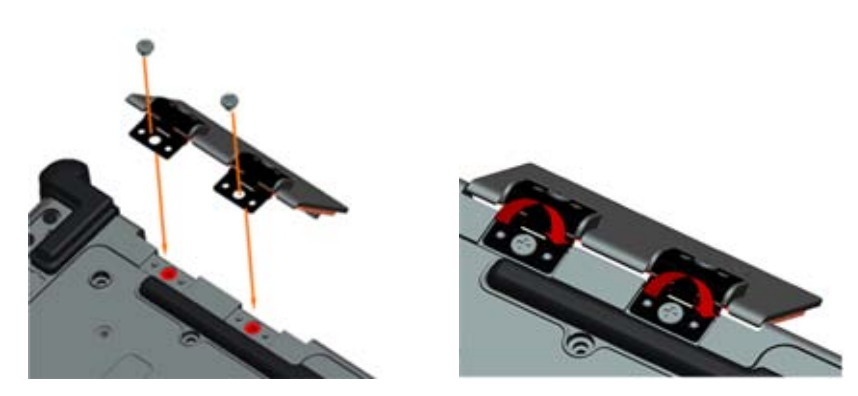

3. Följ anvisningarna i [När du har arbetat inuti datorn.](#page-19-0)

# <span id="page-70-0"></span>**37.15 Ta bort kåpan för VGA-panelen**

- 1. Följ anvisningarna i [Innan du arbetar inuti datorn.](#page-17-0)
- 2. Öppna VGA-luckan.

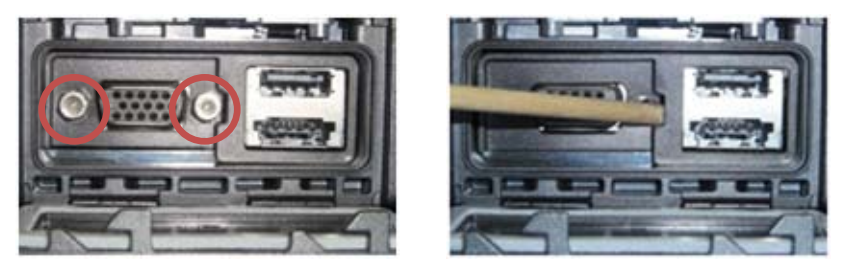

- 3. Ta bort de två sockelskruvarna för VGA-kontakten.
- 4. Placera en ritspenna i den lilla öppningen och dra för att ta bort kåpan.

# **37.16 Sätta tillbaka kåpan för VGA-panelen**

- 1. Placera kåpan för VGA-panelen över VGA-porten.
- 2. Sätt tillbaka de två sockelskruvarna för VGA-kontakten.
- 3. Följ anvisningarna i [När du har arbetat inuti datorn.](#page-19-0)

## **37.17 Ta bort hårddiskluckan**

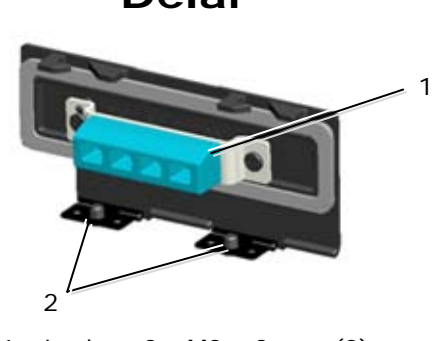

1 Lucka 2 M3 x 3 mm (2)

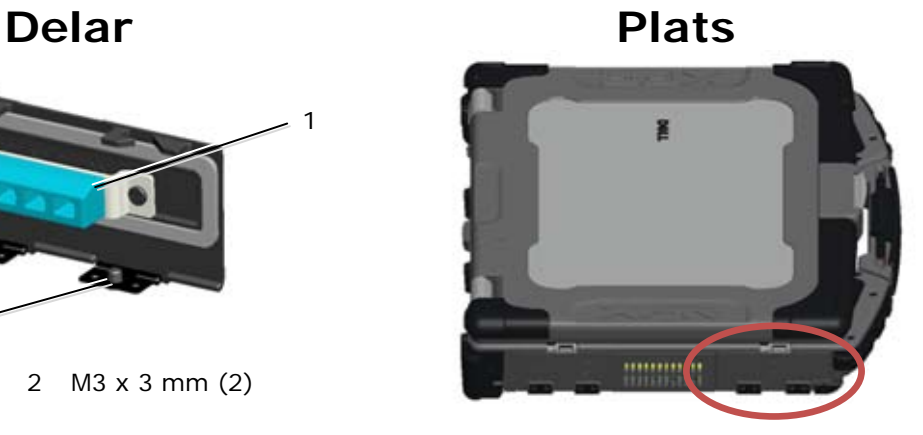

- 1. Följ anvisningarna i **Innan du arbetar inuti datorn**.
- 2. Öppna luckan för att lätta på trycket på gångjärnen.
- 3. Ta bort de två M3 x 3 mm-skruvarna från basenhetens bottenplatta.

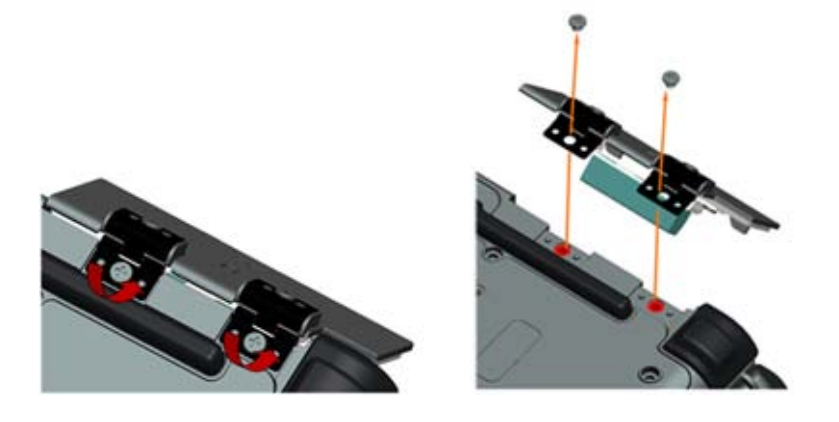

## **37.18 Sätta tillbaka hårddiskluckan**

- 1. Sätt i luckans gångjärn i monteringen och rikta in gångjärnens stift.
- 2. Sätt tillbaka de två M3 x 3 mm-skruvarna.

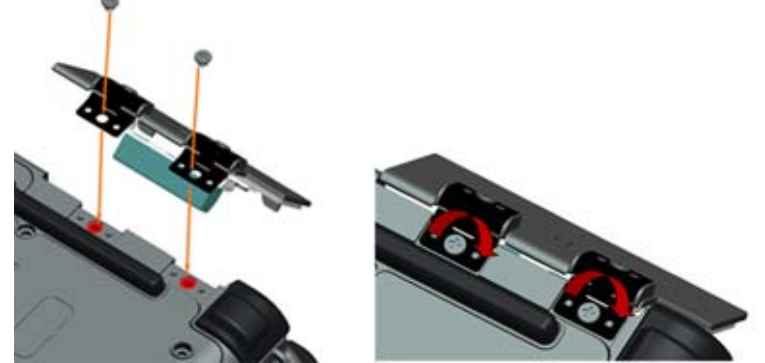

3. Följ anvisningarna i När du har arbetat inuti datorn.

### **37.19 Ta bort SD-kortluckan**

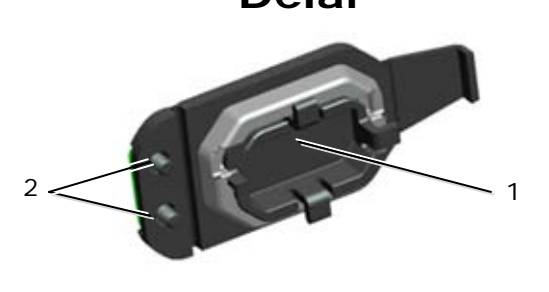

1 Lucka 2 M2,5 x 5-mm (2)

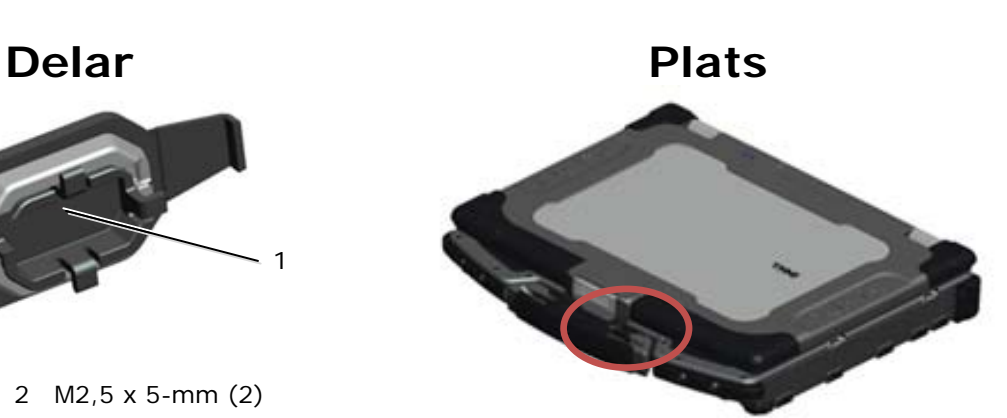

- 1. Följ anvisningarna i *Innan du arbetar inuti datorn*.
- 2. Öppna luckan för att lätta på trycket på gångjärnen.
- 3. Ta bort handtaget (se Ta bort handtaget).
- 4. Ta bort de två M2,5 x 5 mm-skruvarna från basenheten.

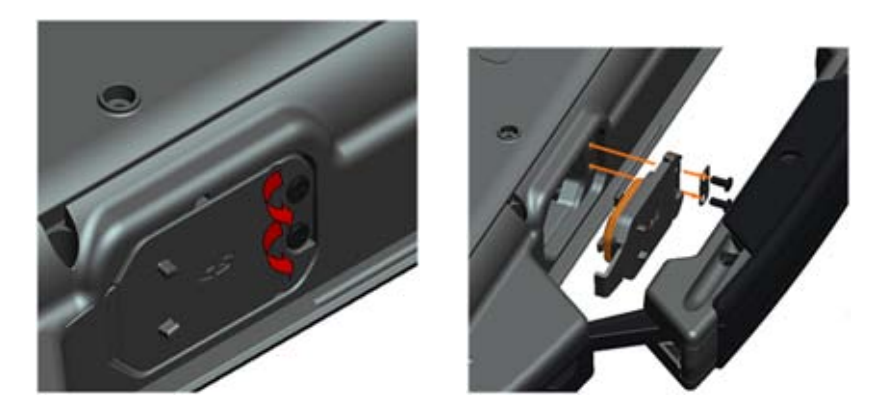
## **37.20 Sätta tillbaka SD-kortluckan**

- 1. Sätt i luckans gångjärn i monteringen och rikta in gångjärnens skruvar med skruvpräglingarna.
- 2. Sätt tillbaka de två M2,5 x 5 mm-skruvarna.

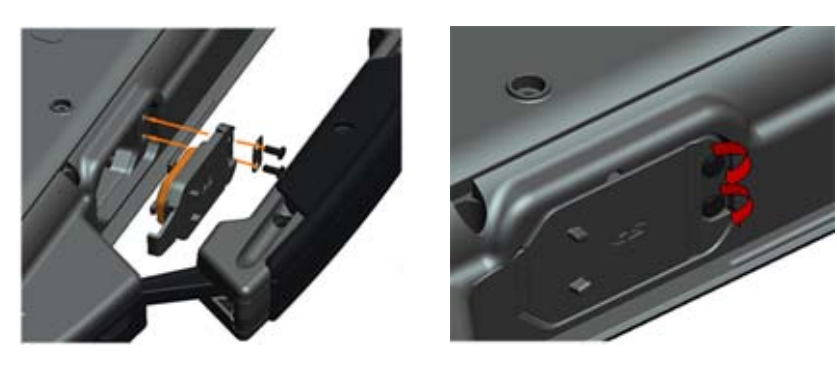

- 3. Sätt tillbaka handtaget (se Sätta tillbaka handtaget).
- 4. Följ anvisningarna i [När du har arbetat inuti datorn.](#page-19-0)